**BECKHOFF** New Automation Technology

Documentation | DE

EP9224-2037

EtherCAT Box, 4-port junction, with power supply, ENP, B17

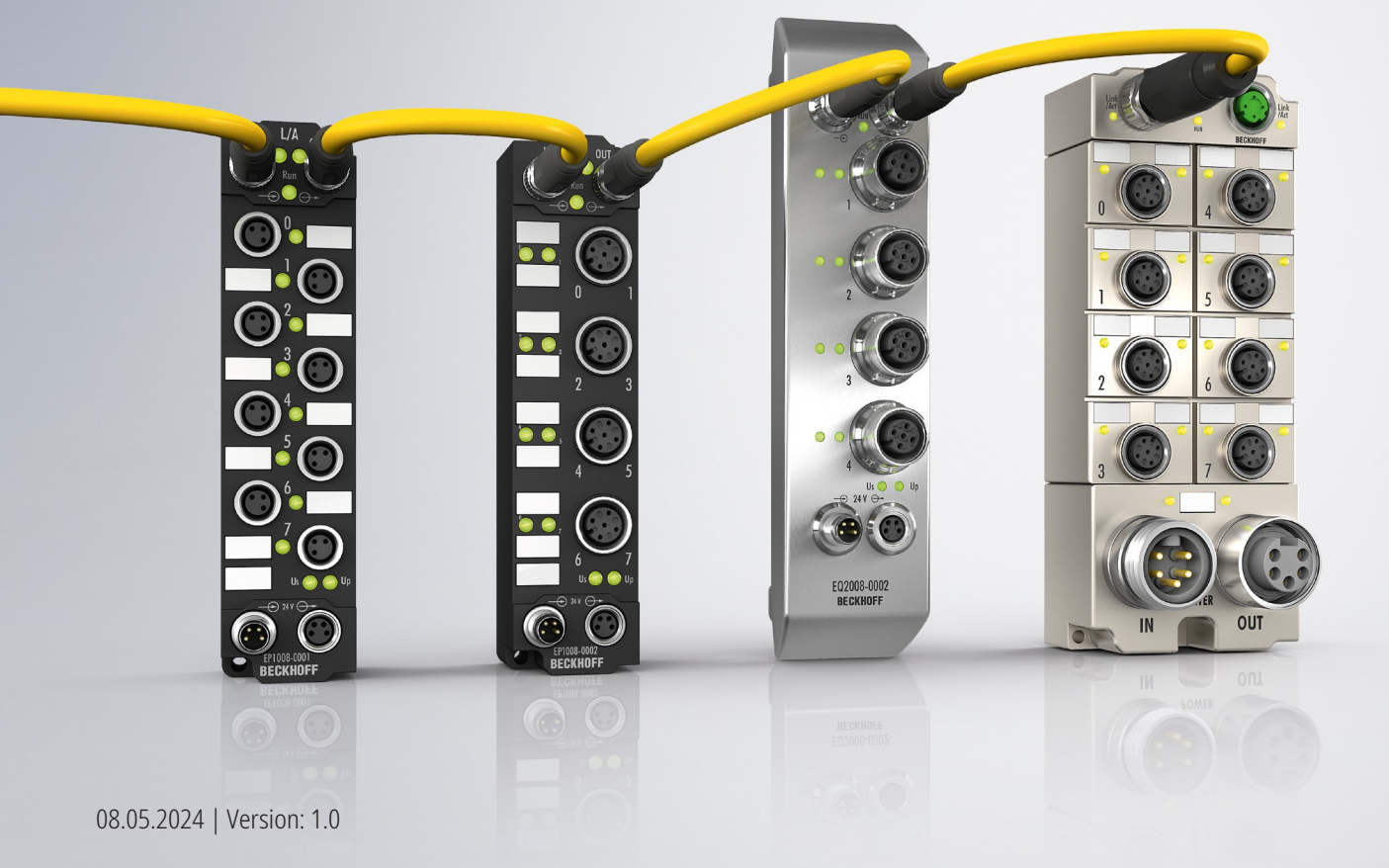

# Inhaltsverzeichnis

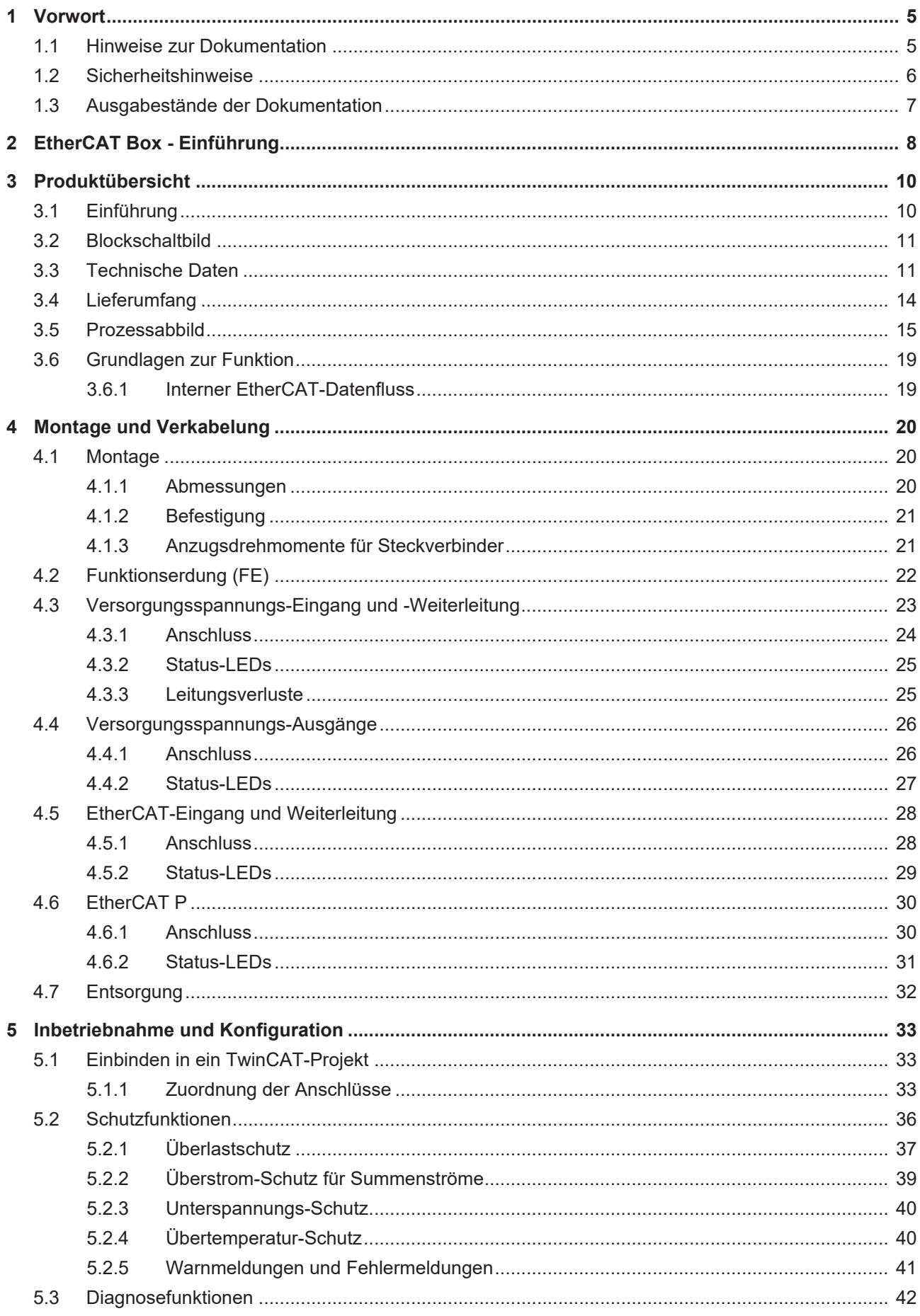

# **BECKHOFF**

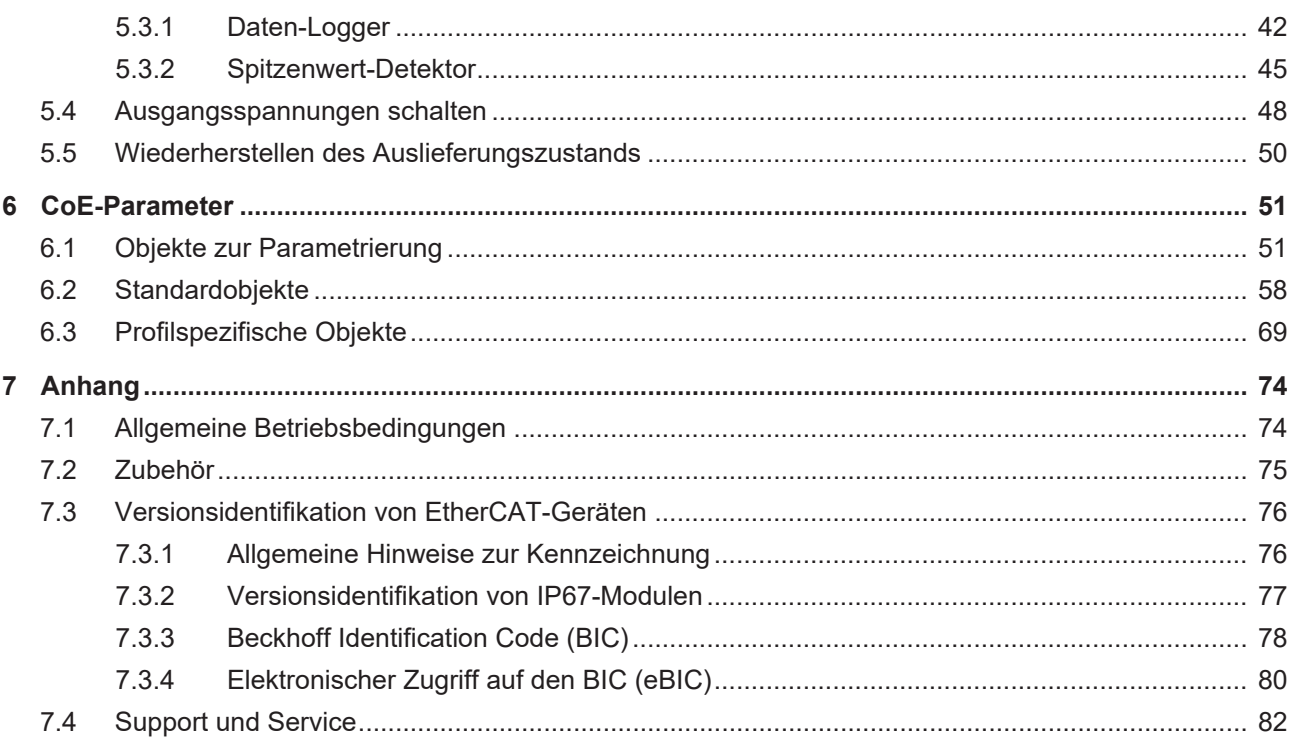

# <span id="page-4-0"></span>**1 Vorwort**

## <span id="page-4-1"></span>**1.1 Hinweise zur Dokumentation**

### **Zielgruppe**

Diese Beschreibung wendet sich ausschließlich an ausgebildetes Fachpersonal der Steuerungs- und Automatisierungstechnik, das mit den geltenden nationalen Normen vertraut ist.

Zur Installation und Inbetriebnahme der Komponenten ist die Beachtung der Dokumentation und der nachfolgenden Hinweise und Erklärungen unbedingt notwendig.

Das Fachpersonal ist verpflichtet, stets die aktuell gültige Dokumentation zu verwenden.

Das Fachpersonal hat sicherzustellen, dass die Anwendung bzw. der Einsatz der beschriebenen Produkte alle Sicherheitsanforderungen, einschließlich sämtlicher anwendbaren Gesetze, Vorschriften, Bestimmungen und Normen erfüllt.

### **Disclaimer**

Diese Dokumentation wurde sorgfältig erstellt. Die beschriebenen Produkte werden jedoch ständig weiterentwickelt.

Wir behalten uns das Recht vor, die Dokumentation jederzeit und ohne Ankündigung zu überarbeiten und zu ändern.

Aus den Angaben, Abbildungen und Beschreibungen in dieser Dokumentation können keine Ansprüche auf Änderung bereits gelieferter Produkte geltend gemacht werden.

### **Marken**

Beckhoff®, TwinCAT®, TwinCAT/BSD®, TC/BSD®, EtherCAT®, EtherCAT G®, EtherCAT G10®, EtherCAT P®, Safety over EtherCAT®, TwinSAFE®, XFC®, XTS® und XPlanar® sind eingetragene und lizenzierte Marken der Beckhoff Automation GmbH. Die Verwendung anderer in dieser Dokumentation enthaltenen Marken oder Kennzeichen durch Dritte kann zu einer Verletzung von Rechten der Inhaber der entsprechenden Bezeichnungen führen.

### **Patente**

Die EtherCAT-Technologie ist patentrechtlich geschützt, insbesondere durch folgende Anmeldungen und Patente: EP1590927, EP1789857, EP1456722, EP2137893, DE102015105702 mit den entsprechenden Anmeldungen und Eintragungen in verschiedenen anderen Ländern.

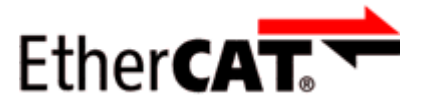

EtherCAT® ist eine eingetragene Marke und patentierte Technologie lizenziert durch die Beckhoff Automation GmbH, Deutschland.

### **Copyright**

© Beckhoff Automation GmbH & Co. KG, Deutschland.

Weitergabe sowie Vervielfältigung dieses Dokuments, Verwertung und Mitteilung seines Inhalts sind verboten, soweit nicht ausdrücklich gestattet.

Zuwiderhandlungen verpflichten zu Schadenersatz. Alle Rechte für den Fall der Patent-, Gebrauchsmusteroder Geschmacksmustereintragung vorbehalten.

## <span id="page-5-0"></span>**1.2 Sicherheitshinweise**

### **Sicherheitsbestimmungen**

Beachten Sie die folgenden Sicherheitshinweise und Erklärungen! Produktspezifische Sicherheitshinweise finden Sie auf den folgenden Seiten oder in den Bereichen Montage, Verdrahtung, Inbetriebnahme usw.

### **Haftungsausschluss**

Die gesamten Komponenten werden je nach Anwendungsbestimmungen in bestimmten Hard- und Software-Konfigurationen ausgeliefert. Änderungen der Hard- oder Software-Konfiguration, die über die dokumentierten Möglichkeiten hinausgehen, sind unzulässig und bewirken den Haftungsausschluss der Beckhoff Automation GmbH & Co. KG.

### **Qualifikation des Personals**

Diese Beschreibung wendet sich ausschließlich an ausgebildetes Fachpersonal der Steuerungs-, Automatisierungs- und Antriebstechnik, das mit den geltenden Normen vertraut ist.

### **Signalwörter**

lm Folgenden werden die Signalwörter eingeordnet, die in der Dokumentation verwendet werden. Um Personen- und Sachschäden zu vermeiden, lesen und befolgen Sie die Sicherheits- und Warnhinweise.

### **Warnungen vor Personenschäden**

### **GEFAHR**

Es besteht eine Gefährdung mit hohem Risikograd, die den Tod oder eine schwere Verletzung zur Folge hat.

### **WARNUNG**

Es besteht eine Gefährdung mit mittlerem Risikograd, die den Tod oder eine schwere Verletzung zur Folge haben kann.

### **VORSICHT**

Es besteht eine Gefährdung mit geringem Risikograd, die eine mittelschwere oder leichte Verletzung zur Folge haben kann.

### **Warnung vor Umwelt- oder Sachschäden**

*HINWEIS*

Es besteht eine mögliche Schädigung für Umwelt, Geräte oder Daten.

### **Information zum Umgang mit dem Produkt**

Diese Information beinhaltet z. B.: Handlungsempfehlungen, Hilfestellungen oder weiterführende Informationen zum Produkt.

## <span id="page-6-0"></span>**1.3 Ausgabestände der Dokumentation**

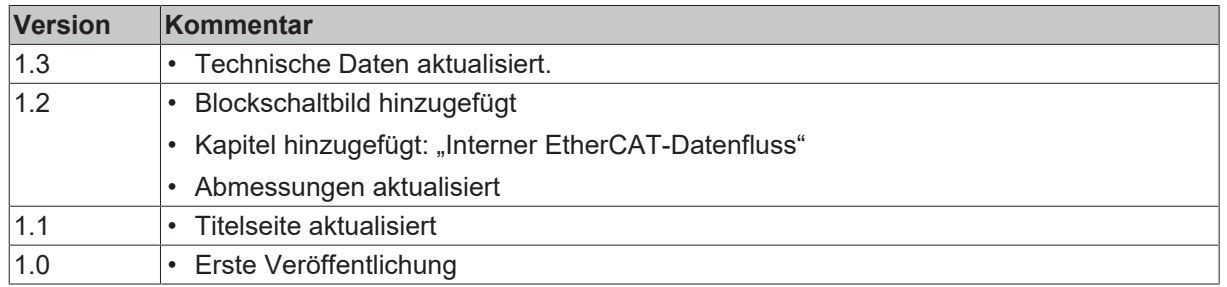

### **Firm- und Hardware-Stände**

Diese Dokumentation bezieht sich auf den zum Zeitpunkt ihrer Erstellung gültigen Firm- und Hardware-Stand.

Die Eigenschaften der Module werden stetig weiterentwickelt und verbessert. Module älteren Fertigungsstandes können nicht die gleichen Eigenschaften haben, wie Module neuen Standes. Bestehende Eigenschaften bleiben jedoch erhalten und werden nicht geändert, so dass ältere Module immer durch neue ersetzt werden können.

Den Firm- und Hardware-Stand (Auslieferungszustand) können Sie der auf der Seite der EtherCAT Box aufgedruckten Batch-Nummer (D-Nummer) entnehmen.

### **Syntax der Batch-Nummer (D-Nummer)**

D: WW YY FF HH WW - Produktionswoche (Kalenderwoche) YY - Produktionsjahr FF - Firmware-Stand HH - Hardware-Stand

Beispiel mit D-Nr. 29 10 02 01: 29 - Produktionswoche 29 10 - Produktionsjahr 2010 02 - Firmware-Stand 02 01 - Hardware-Stand 01

Weitere Informationen zu diesem Thema: [Versionsidentifikation von EtherCAT-Geräten \[](#page-75-0)[}](#page-75-0) [76\]](#page-75-0).

# <span id="page-7-0"></span>**2 EtherCAT Box - Einführung**

Das EtherCAT-System wird durch die EtherCAT-Box-Module in Schutzart IP67 erweitert. Durch das integrierte EtherCAT-Interface sind die Module ohne eine zusätzliche Kopplerbox direkt an ein EtherCAT-Netzwerk anschließbar. Die hohe EtherCAT-Performance bleibt also bis in jedes Modul erhalten.

Die außerordentlich geringen Abmessungen von nur 126 x 30 x 26,5 mm (H x B x T) sind identisch zu denen der Feldbus Box Erweiterungsmodule. Sie eignen sich somit besonders für Anwendungsfälle mit beengten Platzverhältnissen. Die geringe Masse der EtherCAT-Module begünstigt u. a. auch Applikationen, bei denen die I/O-Schnittstelle bewegt wird (z. B. an einem Roboterarm). Der EtherCAT-Anschluss erfolgt über geschirmte M8-Stecker.

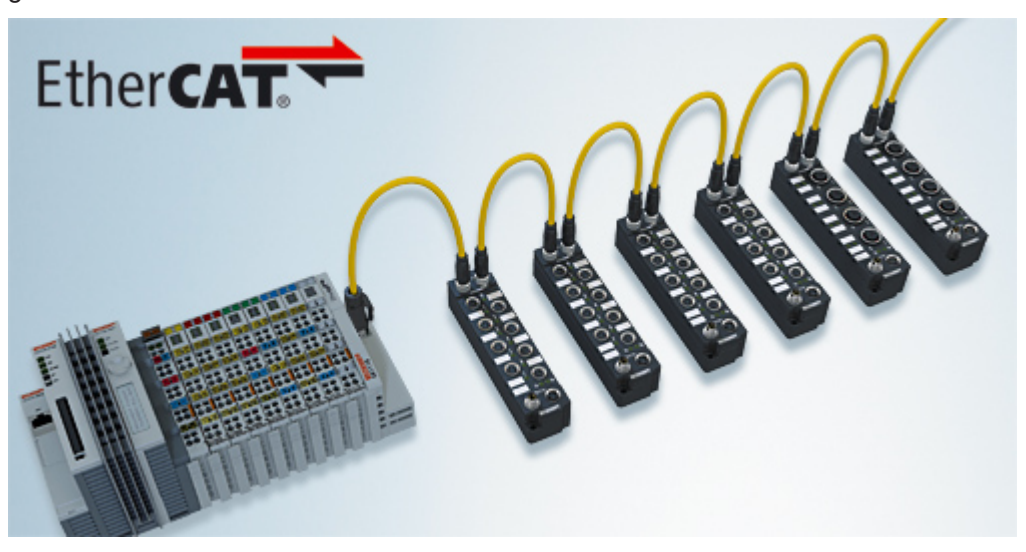

Abb. 1: EtherCAT-Box-Module in einem EtherCAT-Netzwerk

Die robuste Bauweise der EtherCAT-Box-Module erlaubt den Einsatz direkt an der Maschine. Schaltschrank und Klemmenkasten werden hier nicht mehr benötigt. Die Module sind voll vergossen und daher ideal vorbereitet für nasse, schmutzige oder staubige Umgebungsbedingungen.

Durch vorkonfektionierte Kabel vereinfacht sich die EtherCAT- und Signalverdrahtung erheblich. Verdrahtungsfehler werden weitestgehend vermieden und somit die Inbetriebnahmezeiten optimiert. Neben den vorkonfektionierten EtherCAT-, Power- und Sensorleitungen stehen auch feldkonfektionierbare Stecker und Kabel für maximale Flexibilität zur Verfügung. Der Anschluss der Sensorik und Aktorik erfolgt je nach Einsatzfall über M8- oder M12-Steckverbinder.

Die EtherCAT-Module decken das typische Anforderungsspektrum der I/O-Signale in Schutzart IP67 ab:

- digitale Eingänge mit unterschiedlichen Filtern (3,0 ms oder 10 μs)
- digitale Ausgänge mit 0,5 oder 2 A Ausgangsstrom
- analoge Ein- und Ausgänge mit 16 Bit Auflösung
- Thermoelement- und RTD-Eingänge
- Schrittmotormodule

Auch XFC (eXtreme Fast Control Technology)-Module wie z. B. Eingänge mit Time-Stamp sind verfügbar.

# **BECKHOFF**

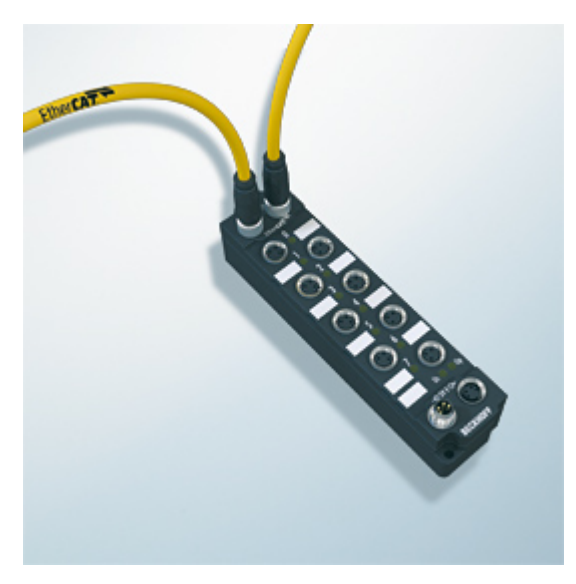

Abb. 2: EtherCAT Box mit M8-Anschlüssen für Sensor/Aktoren

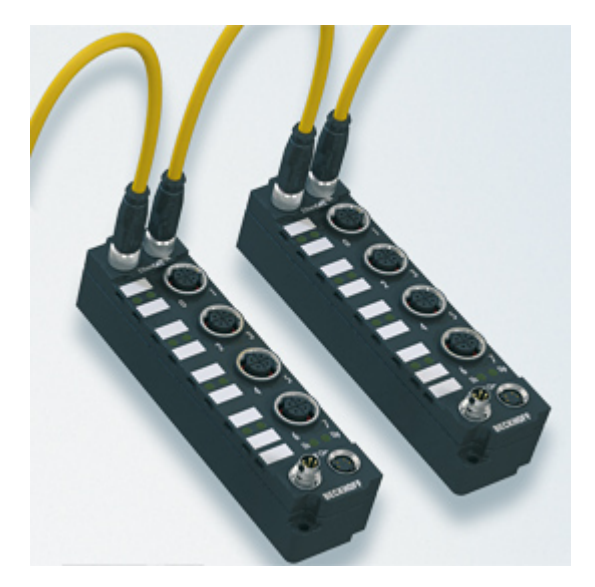

Abb. 3: EtherCAT Box mit M12-Anschlüssen für Sensor/Aktoren

**Basis-Dokumentation zu EtherCAT** Eine detaillierte Beschreibung des EtherCAT-Systems finden Sie in der System Basis-Dokumentation zu EtherCAT, die auf unserer Homepage (www.beckhoff.de) unter Downloads zur Verfügung steht.

Т

# <span id="page-9-0"></span>**3 Produktübersicht**

## <span id="page-9-1"></span>**3.1 Einführung**

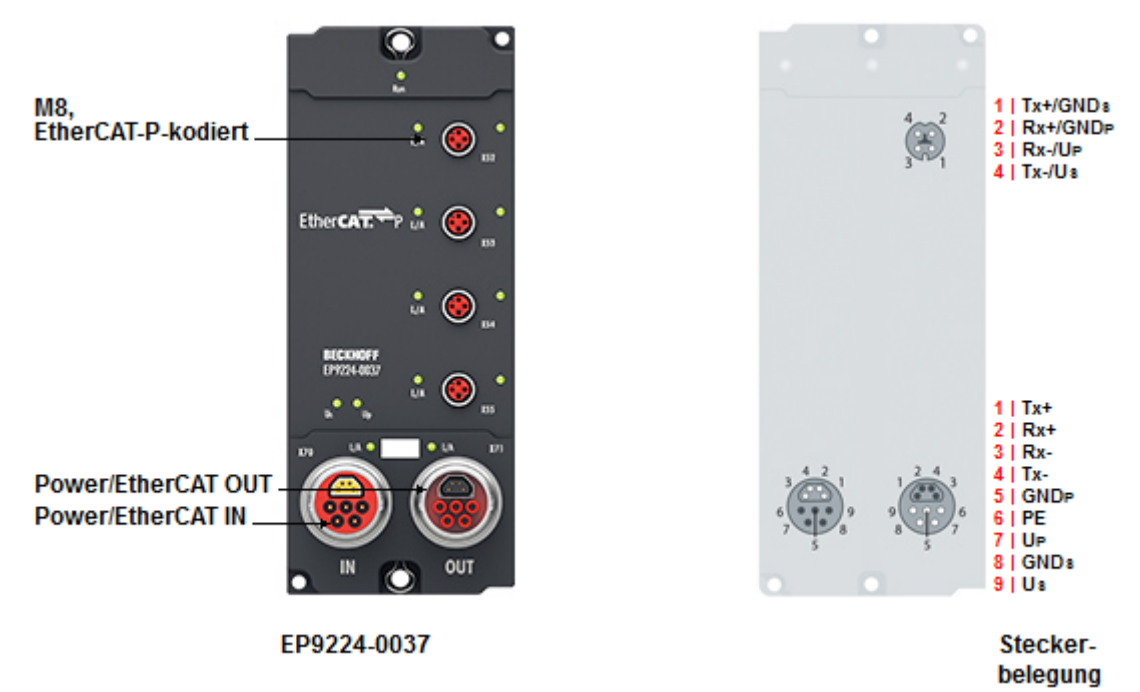

### **4-Kanal-Powerverteiler, ENP auf EtherCAT P**

Die EtherCAT-Box EP9224-0037 verteilt ein EtherCAT-Signal auf vier EtherCAT P-Ports.

Sie misst Versorgungsspannungen, Ausgangsströme und die eigene Temperatur. Die Messwerte stehen als Prozessdaten zur Verfügung.

Interne Schutzfunktionen nutzen die Messwerte, um im Fehlerfall Ausgangsspannungen der EtherCAT P-Ports abzuschalten. Dadurch werden Schäden und Fehlfunktionen verhindert:

- Überlastung der Zuleitung
- Überlastung des Netzteils
- Überlastung von EtherCAT P-Leitungen
- Unterspannung der Versorgungsspannungen

Die EP9224-0037 besitzt einen Spitzenwert-Detektor und einen Daten-Logger zur Diagnose von Fehlern.

### **Quick Links**

[Technische Daten \[](#page-10-1)[}](#page-10-1) [11\]](#page-10-1) [Prozessabbild \[](#page-14-0) $\blacktriangleright$  [15\]](#page-14-0) [Abmessungen \[](#page-19-2) $\geq 20$ ] [Inbetriebnahme und Konfiguration \[](#page-32-0) $\geq$  [33\]](#page-32-0)

## <span id="page-10-0"></span>**3.2 Blockschaltbild**

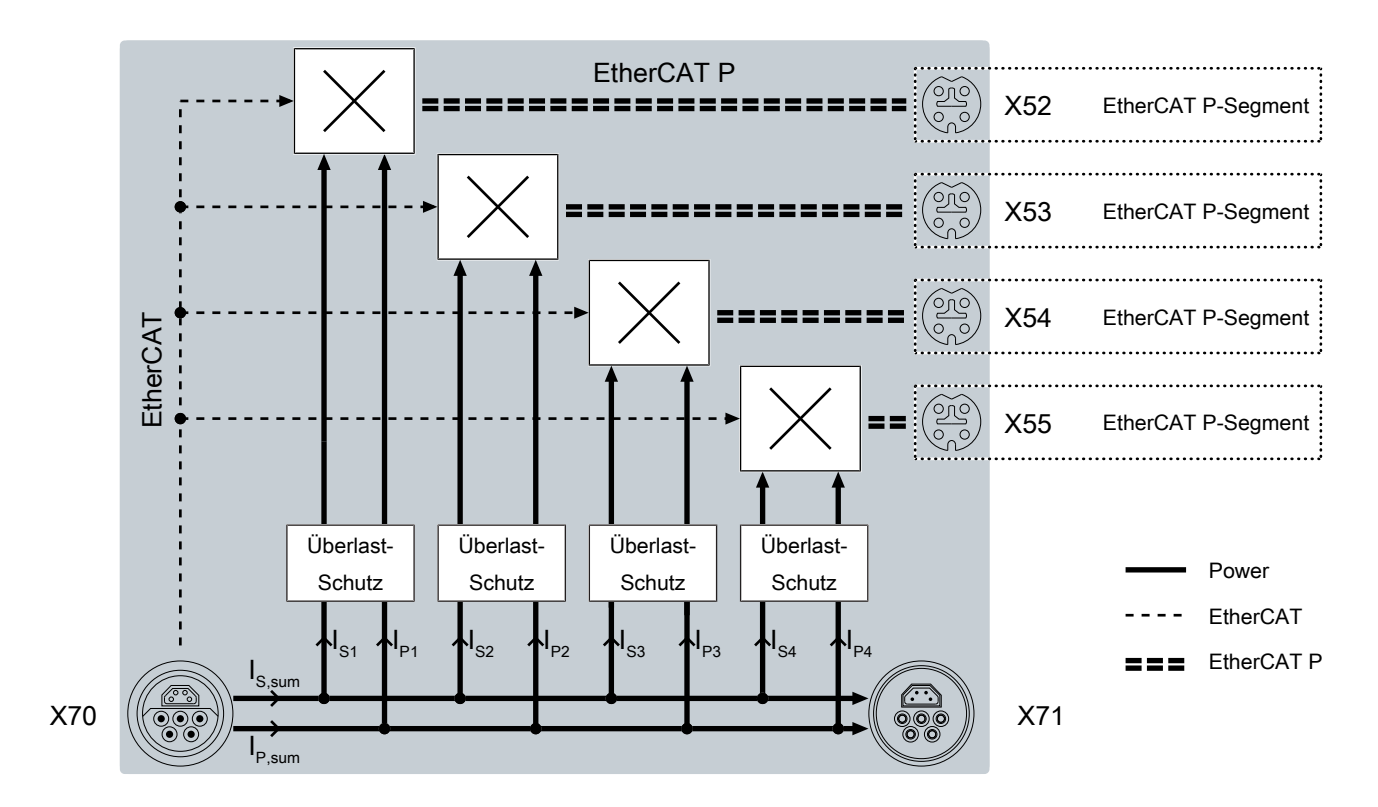

## <span id="page-10-1"></span>**3.3 Technische Daten**

Alle Werte sind typische Werte über den gesamten Temperaturbereich, wenn nicht anders angegeben.

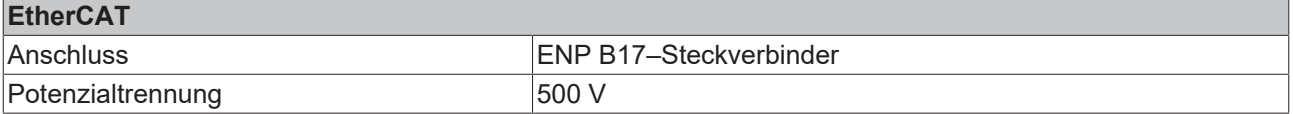

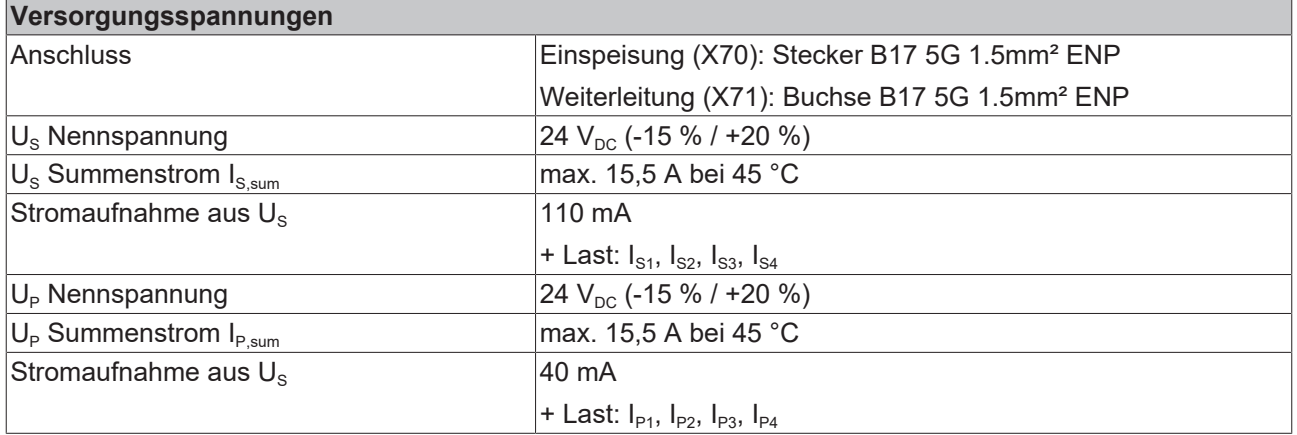

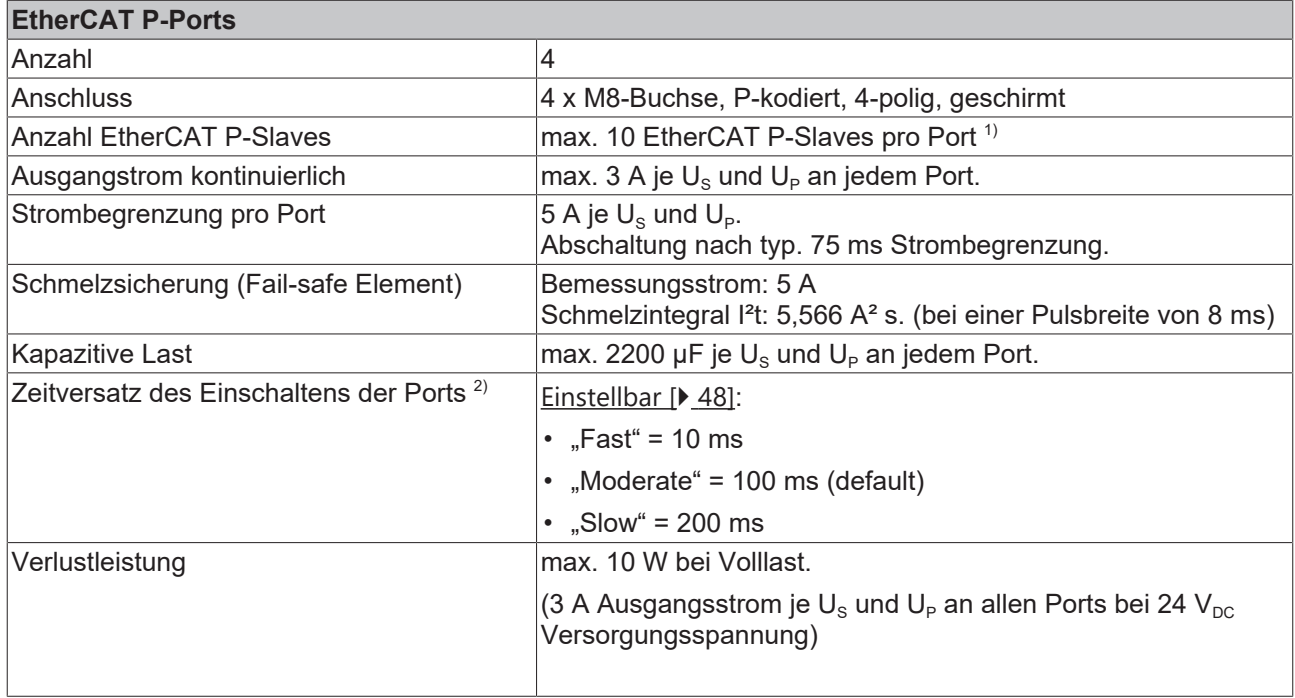

 $^{\text{\tiny 1)}}$  Dieser Wert ist ein typischer Wert. Die tatsächlich mögliche Anzahl von EtherCAT P-Slaves pro Port wird durch folgende Faktoren beeinflusst:

- Leitungs-Längen
- Einschaltstrom von Sensoren/Aktoren, die an den EtherCAT P-Slaves angeschlossen sind

<sup>2)</sup> Die Ausgangsspannungen der EtherCAT P-Ports werden beim Start nacheinander eingeschaltet, damit sich die Einschaltströme nicht addieren. Siehe Kapitel [Ausgangsspannungen schalten \[](#page-47-0) $\blacktriangleright$  [48\]](#page-47-0).

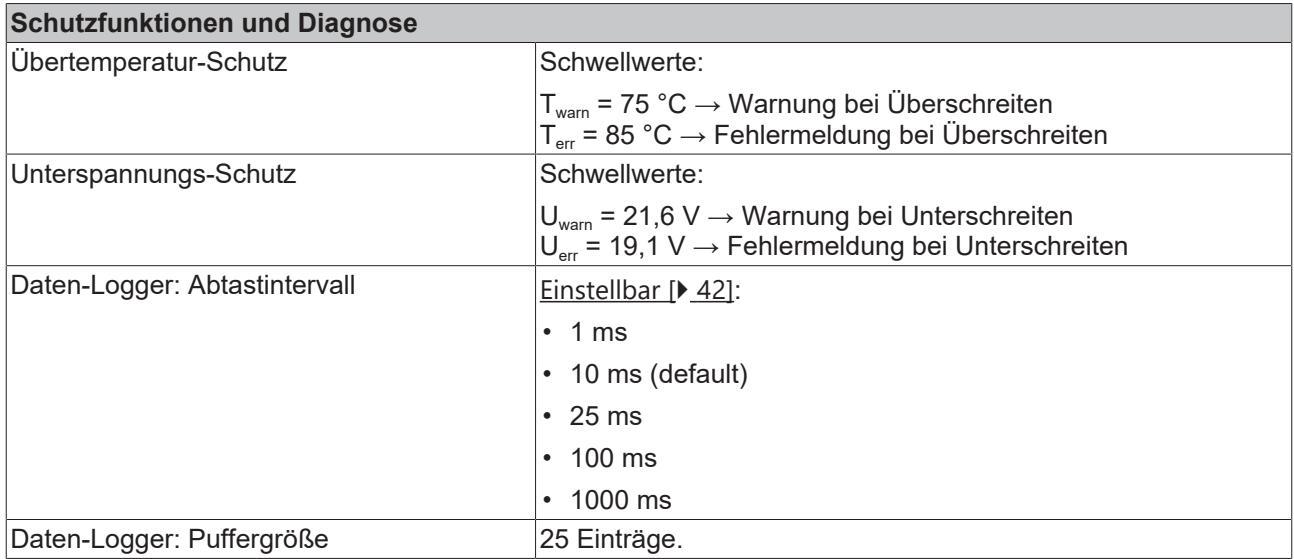

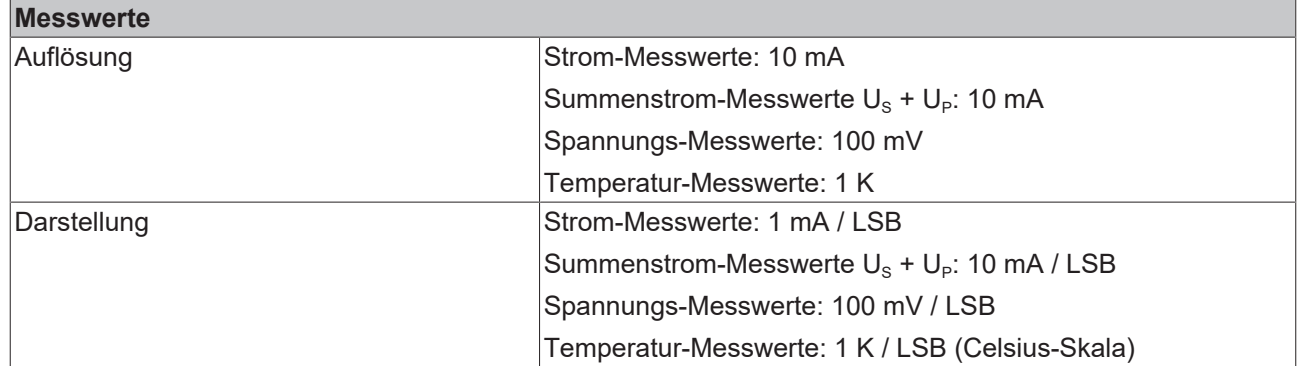

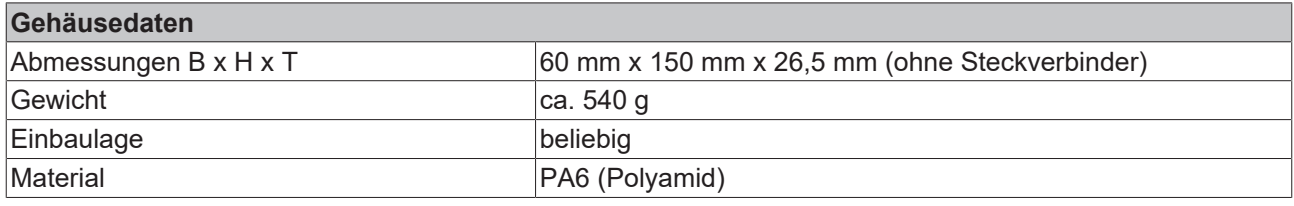

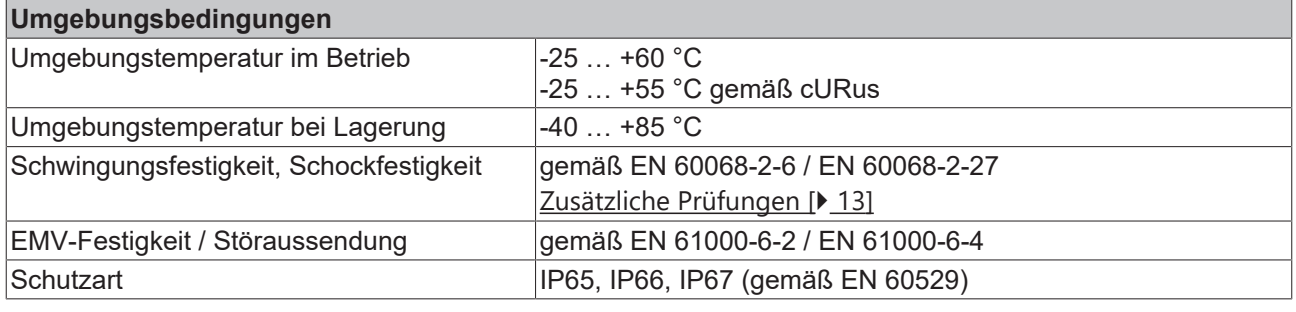

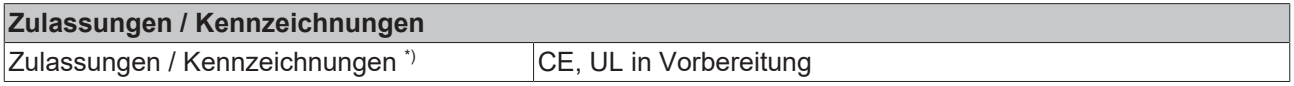

<span id="page-12-0"></span>\*) Real zutreffende Zulassungen/Kennzeichnungen siehe seitliches Typenschild (Produktbeschriftung).

### **Zusätzliche Prüfungen**

Die Geräte sind folgenden zusätzlichen Prüfungen unterzogen worden:

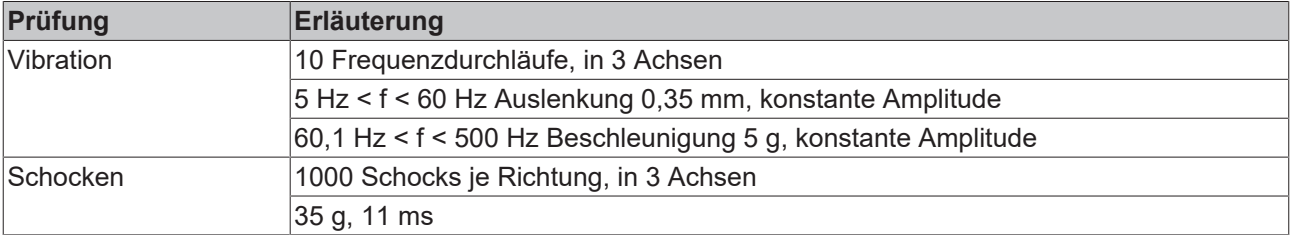

## <span id="page-13-0"></span>**3.4 Lieferumfang**

Vergewissern Sie sich, dass folgende Komponenten im Lieferumfang enthalten sind:

- 1x EP9224-0037
- 4x Schutzkappe für EtherCAT-P-Buchse (montiert)
- 10x Beschriftungsschild unbedruckt (1 Streifen à 10 Stück)

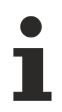

### **Vormontierte Schutzkappen gewährleisten keinen IP67-Schutz**

Schutzkappen werden werksseitig vormontiert, um Steckverbinder beim Transport zu schützen. Sie sind u.U. nicht fest genug angezogen, um die Schutzart IP67 zu gewährleisten.

Stellen Sie den korrekten Sitz der Schutzkappen sicher, um die Schutzart IP67 zu gewährleisten.

## <span id="page-14-0"></span>**3.5 Prozessabbild**

Im Prozessabbild sind die EtherCAT P-Ports mit "Channel 1" bis "Channel 4" bezeichnet. Die folgende Tabelle zeigt die Zuordnung zwischen den Bezeichnungen im Prozessabbild und den Bezeichnungen der EtherCAT P-Ports:

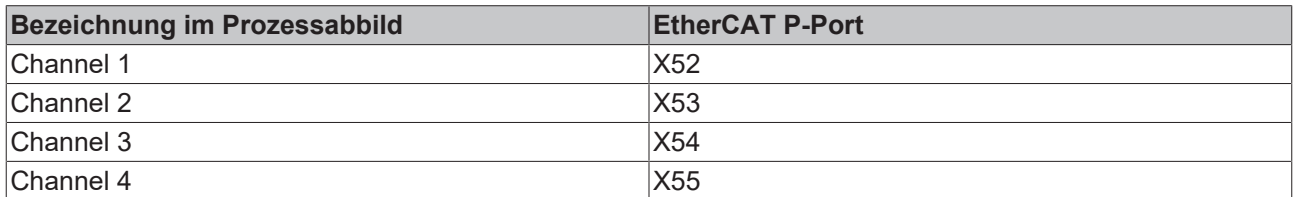

▲ **Box 1 (EP9224-0037) D La** DPO Inputs Channel 1 DPO Inputs Channel 2 Þ Þ DPO Inputs Channel 3 b DPO Inputs Channel 4 **DPO** Inputs Device Þ DPO Outputs Channel 1 Þ Þ DPO Outputs Channel 2 DPO Outputs Channel 3 Þ Þ **DPO Outputs Channel 4** DPO Outputs Device Þ **WcState** ь ь InfoData ▲ ■ Box 2 (EP9224-1037) **InfoData**  $\triangleright$ 

#### **DPO Inputs Channel n** Statusbits der Kanäle.

**DPO Inputs Device** Statusbits des gesamten Geräts.

#### **DPO Outputs Channel n** Ausgangs-Bits der Kanäle.

**DPO Outputs Device** Ausgangs-Bits des gesamten Geräts.

#### **WcState** und **InfoData** EtherCAT System Variablen.

### **EP9224-1037**

IO-Modul, das den zweiten EtherCAT Slave Controller im Gerät repräsentiert. Siehe Kapitel [Grundlagen zur](#page-18-0) [Funktion \[](#page-18-0) $\blacktriangleright$  [19\]](#page-18-0).

# **RECKHOFF**

### **DPO Inputs Channel 1 bis 4**

Status-Bits der einzelnen Kanäle.

- ▲ □ DPO Inputs Channel 1
	- ▲ 龙 Status
		- **Error Us**
		- Error Up
		- **图 Warning Us**
		- **₩** Warning Up
		- **图 Status Us**
		- **图 Status Up**
		- **₩** Channel Frror
		- **E** Error Sum Current
		- ₩ Warning Sum Current
		- **₩** TxPDO State
		- TxPDO Toggle
		- **E** Current Us
		- **E** Current Up

**Error Us**: U<sub>s</sub> wurde wegen Überlast abgeschaltet.

**Error Up**: U<sub>P</sub> wurde wegen Überlast abgeschaltet.

**Warning Us**: Der Ausgangsstrom US überschreitet aktuell den Nennstrom (CoE-Parameter 80n0:12). Wenn der Überstrom weiter besteht, wird  $U_s$  an diesem Kanal abgeschaltet.

**Warning Up: Der Ausgangsstrom U<sub>s</sub> überschreitet aktuell** den Nennstrom (CoE-Parameter 80n0:13). Wenn der Überstrom weiter besteht, wird  $U_P$  an diesem Kanal abgeschaltet.

**Status Us**: Schaltzustand (an/aus) der Ausgangsspannung  $U_s$ .

**Status Up**: Schaltzustand (an/aus) der Ausgangsspannung U<sub>p</sub>.

**Channel Error:** "Error U<sub>S</sub>" oder "Error U<sub>P</sub>" ist TRUE.

**Error Sum Current**: Der Kanal wurde wegen Summen-Überstrom abgeschaltet.

**Warning Sum Current:** Der Summenstrom  $I_s + I_p$  des Kanals überschreitet aktuell den Nenn-Summenstrom (CoE-Parameter 80n0:14).

Wenn der Überstrom weiter besteht, wird der Kanal abgeschaltet.

**Current Us, Current Up**: 16-Bit-Messwerte der aktuellen Ausgangsströme.

### **DPO Inputs Device**

Status-Bits für das gesamte Gerät.

- **4 DPO** Inputs Device
	- ▲ **Device Status** 
		- ₩ Warning Temperature
		- **E** Error Temperature
		- **图 Warning Us**
		- **图 Error Us**
		- **图 Warning Up**
		- **E** Error Up
		- Global Error Bit
		- **₩** Warning Sum Current
		- **E** Error Sum Current
		- **₩** TxPDO State
		- TxPDO Toggle
		- **E** Current Us
		- **E** Current Up
		- **₩** Voltage Us
		- **₩** Voltage Up
		- Temperature

**Temperature Warning**: Die interne Temperatur überschreitet den Warnungs-Schwellwert.

**Temperature Error**: Die interne Temperatur hat den Fehler-Schwellwert überschritten. Die Ausgangskanäle wurden abgeschaltet.

**U**S **Warning, U**P **Warning**: Unterspannungs-Warnung. Die jeweilige Eingangsspannung unterschreitet aktuell den Warnungs-Schwellwert Uwarn.

**Us Error, Up Error**: Unterspannungs-Abschaltung. Die jeweilige Eingangsspannung hat den Fehler-Schwellwert U<sub>err</sub> unterschritten.

Die Ausgangsspannungen wurden abgeschaltet.

**Global Error Bit**: Es liegt mindestens eine Fehlermeldung vor.

**Sum Current Warning: Der Eingangs-Summenstrom Is +** I<sub>p</sub> überschreitet aktuell den Nenn-Summenstrom (CoE-Parameter F80E:12).

Wenn der Überstrom weiter besteht, werden alle Kanäle abgeschaltet.

**Error Sum Current**: Alle Ausgangsspannungen wurden wegen Summen-Überstrom abgeschaltet.

**Current Us: Aktueller U<sub>s</sub>-Eingangsstrom am** Versorgungsspannungs-Eingang X70.

**Current Up:** Aktueller U<sub>P</sub>-Eingangsstrom am Versorgungsspannungs-Eingang X70.

**Voltage Us: Aktueller Wert der Versorgungsspannung Us** in 1/10V

Voltage Up: Aktueller Wert der Versorgungsspannung U<sub>P</sub> in 1/10V

**Temperature**: Aktuelle interne Temperatur des Geräts.

### **DPO Outputs Channel 1 bis 4**

Ausgangsdaten für die einzelnen Kanäle.

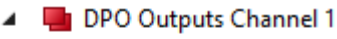

- **D** Output Us
- **D** Output Up
- **Reset Us**
- **Reset Up**

**Output U<sub>s</sub>, Output U<sub>P</sub>: Schaltet die jeweilige** Ausgangsspannung an oder aus.

**Reset U<sub>S</sub>, Reset U<sub>P</sub>: Fehler-Status der jeweiligen** Ausgangsspannung zurücksetzen.

### **DPO Outputs Device**

Ausgangsdaten für das gesamte Gerät.

- **4 La** DPO Outputs Device
	- E> Enable Control Via Fieldbus
	- Global Reset

### **Enable Control Via Fieldbus**:

- TRUE: Aktiviert das Schalten der Ausgangsspannungen über die Ausgangsvariablen "Output Us" und "Output Up".
- FALSE: Aktiviert das automatische Einschalten der Ausgangsspannungen entsprechend der CoE-Parameter 80n0:02 und 80n0:03.

**Global Reset**: Fehler-Status des Geräts und aller Kanäle zurücksetzen.

## <span id="page-18-1"></span><span id="page-18-0"></span>**3.6 Grundlagen zur Funktion**

### **3.6.1 Interner EtherCAT-Datenfluss**

Die Box enthält zwei EtherCAT Slave Controller (ESC).

Die folgende Abbildung zeigt den logischen Weg eines EtherCAT-Frames durch die beiden ESC. Die Ports an einem ESC, an denen kein Gerät angeschlossen ist, werden automatisch überbrückt.

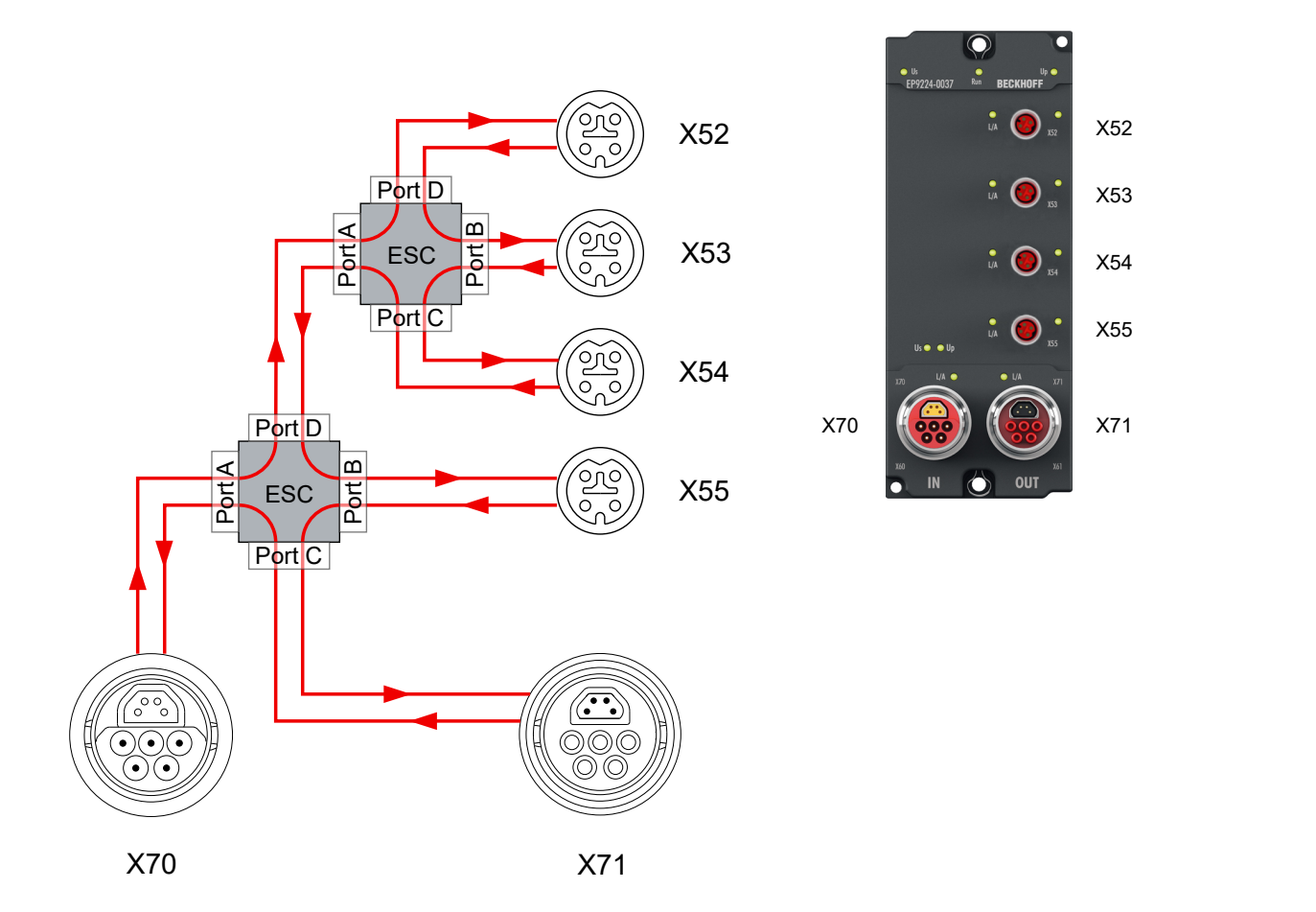

# <span id="page-19-0"></span>**4 Montage und Verkabelung**

## <span id="page-19-1"></span>**4.1 Montage**

### <span id="page-19-2"></span>**4.1.1 Abmessungen**

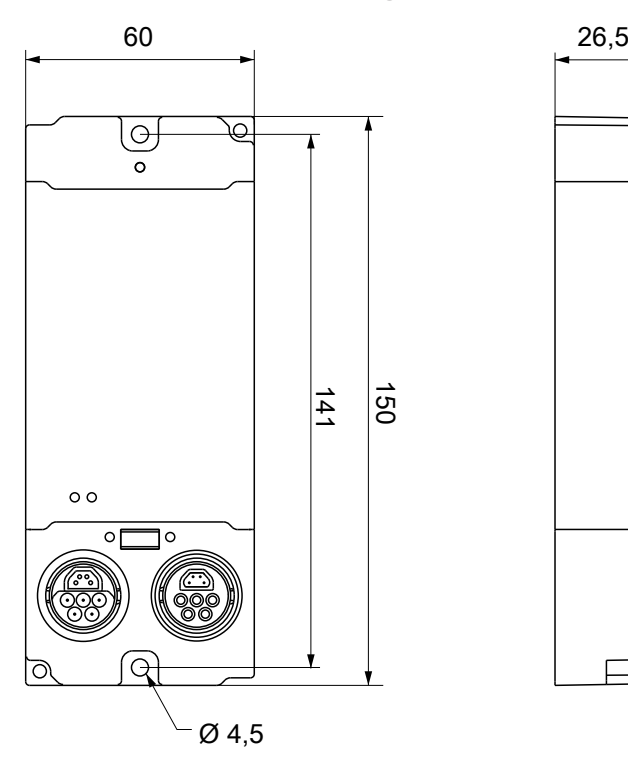

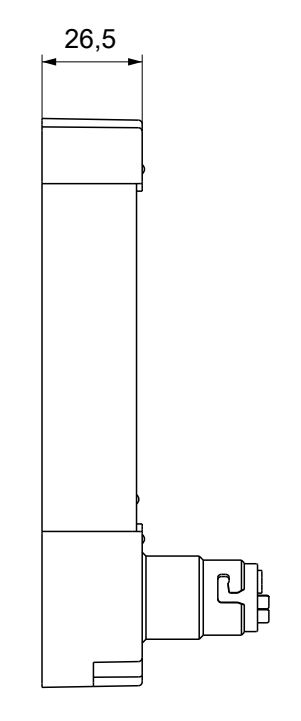

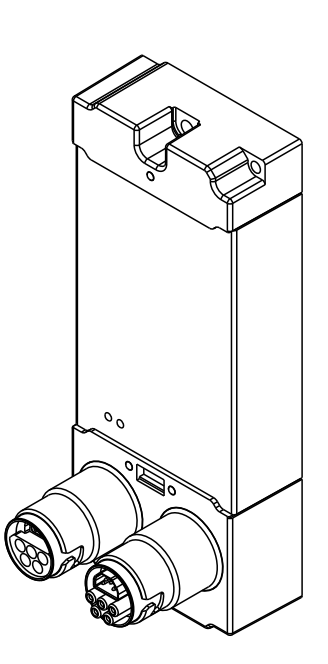

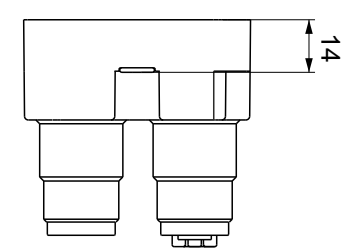

Alle Maße sind in Millimeter angegeben. Die Zeichnung ist nicht maßstabsgetreu.

### **Gehäuseeigenschaften**

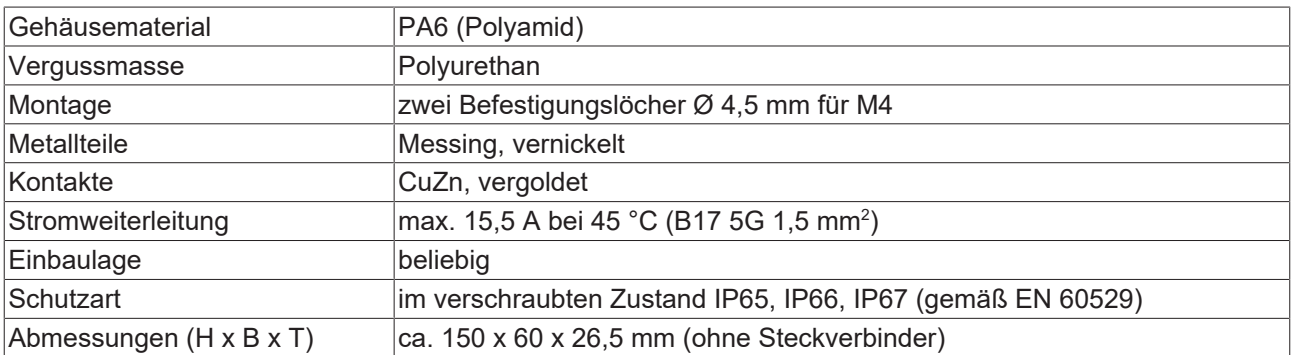

### <span id="page-20-0"></span>**4.1.2 Befestigung**

### *HINWEIS*

### **Verschmutzung bei der Montage**

Verschmutzte Steckverbinder können zu Fehlfunktion führen. Die Schutzart IP67 ist nur gewährleistet, wenn alle Kabel und Stecker angeschlossen sind.

• Schützen Sie die Steckverbinder bei der Montage vor Verschmutzung.

Montieren Sie das Modul mit zwei M4-Schrauben an den zentriert angeordneten Befestigungslöchern.

### **Kühlplatte**

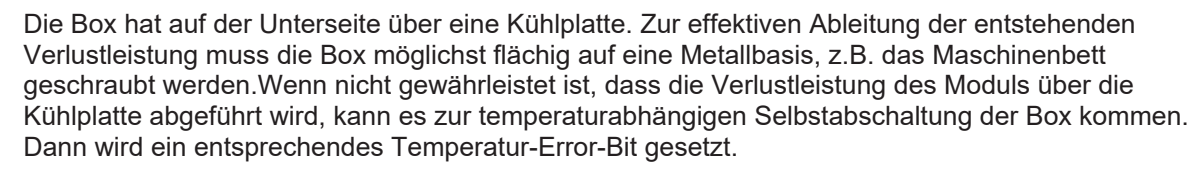

### <span id="page-20-1"></span>**4.1.3 Anzugsdrehmomente für Steckverbinder**

#### **M8-Steckverbinder**

Schrauben Sie M8-Steckverbinder mit einem Drehmomentschlüssel fest. (z.B. ZB8801 von Beckhoff) Drehmoment: 0,4 Nm.

### **B17-Steckverbinder**

Schrauben Sie B17-Steckverbinder mit der Hand fest: Stecken Sie den Kabel-Steckverbinder bis zum Anschlag auf den Steckverbinder an der Box. Drehen Sie die Überwurfmutter des Kabel-Steckverbinders im Uhrzeigersinn um ca. 1/8 Umdrehung bis zum Anschlag.

# <span id="page-21-0"></span>**4.2 Funktionserdung (FE)**

### **Funktionserdung über die Befestigungslöcher**

Die Befestigungslöcher dienen gleichzeitig als Anschlüsse für die Funktionserdung (FE).

Stellen Sie sicher, dass die Box über beide Befestigungsschrauben niederimpedant geerdet ist.

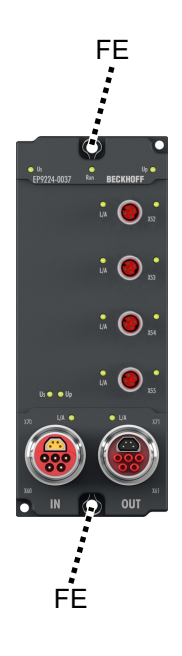

### **Funktionserdung über die Zuleitungen**

Die mit "FE" bezeichneten Pins 6 der B17-Steckverbinder sind nicht direkt mit dem Funktionserde-Potential der Befestigungslöcher verbunden.

Führen Sie die Funktionserdung der Adern "FE" gemäß den folgenden Hinweisen aus:

- Wenn die Gegenstelle ein Gerät mit B17-Steckverbinder ist: verbinden Sie die Geräte mit einer konfektionierten Leitung. Siehe Kapitel [Zubehör \[](#page-74-0)[}](#page-74-0) [75\]](#page-74-0).
- Ansonsten: Erden Sie die Ader "PE" niederimpedant möglichst nahe an der Gegenstelle.
- Lassen Sie die Überwurfmuttern und Gehäuse der B17-Steckverbinder unkontaktiert.

### <span id="page-22-0"></span>**4.3 Versorgungsspannungs-Eingang und -Weiterleitung**

### **WARNUNG**

### **Spannungsversorgung aus SELV- / PELV-Netzteil!**

Zur Versorgung dieses Geräts müssen SELV- / PELV-Stromkreise (Sicherheitskleinspannung, "safety extra-low voltage" / Schutzkleinspannung, "protective extra-low voltage") nach IEC 61010-2-201 verwendet werden.

Hinweise:

- Durch SELV/PELV-Stromkreise entstehen eventuell weitere Vorgaben aus Normen wie IEC 60204-1 et al., zum Beispiel bezüglich Leitungsabstand und -isolierung.
- Eine SELV-Versorgung liefert sichere elektrische Trennung und Begrenzung der Spannung ohne Verbindung zum Schutzleiter, eine PELV-Versorgung benötigt zusätzlich eine sichere Verbindung zum Schutzleiter.

Die EtherCAT Box hat einen Eingang für zwei Versorgungsspannungen:

• Steuerspannung U<sub>S</sub>

Die folgenden Teilfunktionen werden aus der Steuerspannung Us versorgt:

- Der Feldbus
- Die Prozessor-Logik
- typischerweise die Eingänge und die Sensorik, falls die EtherCAT Box Eingänge hat.
- Peripheriespannung U<sub>p</sub>

Bei EtherCAT-Box-Modulen mit digitalen Ausgängen werden die digitalen Ausgänge typischerweise aus der Peripheriespannung U<sub>P</sub> versorgt. U<sub>P</sub> kann separat zugeführt werden. Falls U<sub>P</sub> abgeschaltet wird, bleiben die Feldbus-Funktion, die Funktion der Eingänge und die Versorgung der Sensorik erhalten.

Die genaue Zuordnung von  $U_s$  und  $U_p$  finden Sie in der Pinbelegung der I/O-Anschlüsse.

#### **Weiterleitung der Versorgungsspannungen**

Die Power-Anschlüsse IN und OUT sind im Modul gebrückt. Somit können auf einfache Weise die Versorgungsspannungen  $U_{\rm S}$  und  $U_{\rm P}$  von EtherCAT Box zu EtherCAT Box weitergereicht werden.

### *HINWEIS*

### **Maximalen Strom beachten!**

Beachten Sie auch bei der Weiterleitung der Versorgungsspannungen U<sub>s</sub> und U<sub>P</sub>, dass jeweils der für die Steckverbinder zulässige Strom nicht überschritten wird:

 M8-Steckverbinder: max. 4 A 7/8"-Steckverbinder: max 16 A

### *HINWEIS*

### **Unbeabsichtigte Aufhebung der Potenzialtrennung möglich**

In einigen Typen von EtherCAT-Box-Modulen sind die Massepotenziale GND<sub>s</sub> und GND<sub>e</sub> miteinander verbunden.

• Falls Sie mehrere EtherCAT-Box-Module mit denselben galvanisch getrennten Spannungen versorgen, prüfen Sie, ob eine EtherCAT Box darunter ist, in der die Massepotenziale verbunden sind.

 

 $6\overline{6}$ 

 $5<sub>5</sub>$ 

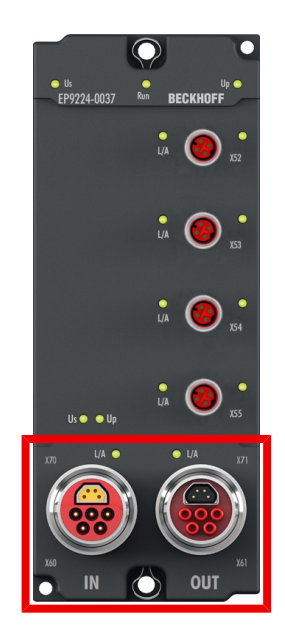

### <span id="page-23-0"></span>**4.3.1 Anschluss**

Die Einspeisung und Weiterleitung der Versorgungsspannungen erfolgt über zwei 5-polige ENP B17 Hybrid-Steckverbinder am unteren Ende der Module:

- X70 "IN": linker B17-Steckverbinder zur Einspeisung der Versorgungsspannungen
- X71 "OUT": rechter B17-Steckverbinder zur Weiterleitung der Versorgungsspannungen

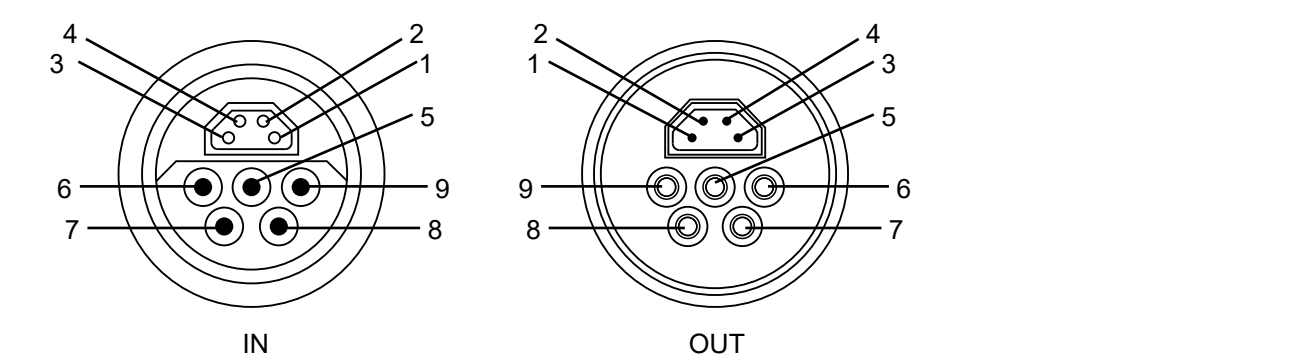

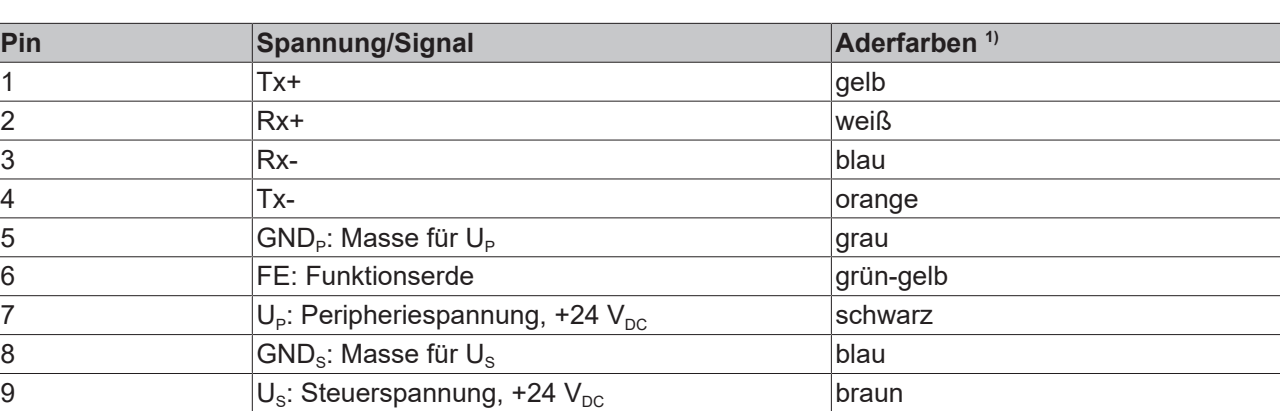

<sup>1)</sup> Die Aderfarben gelten für Kabel, Steckverbinder und Flansche der Typen

- Beckhoff ZB7203-xxxx
- Beckhoff ZK7208-xxxx

### <span id="page-24-0"></span>**4.3.2 Status-LEDs**

Der Status der Versorgungsspannungen wird durch zwei LEDs signalisiert. Eine Status-LED leuchtet grün, wenn die jeweilige Versorgungsspannung am Versorgungsspannung-Eingang anliegt.

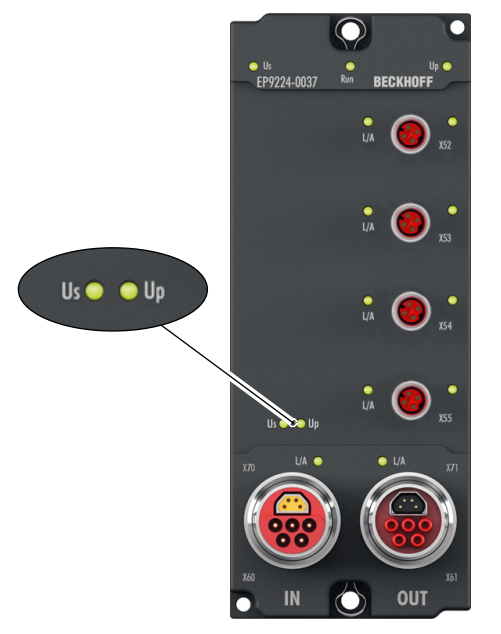

<span id="page-24-1"></span>Abb. 4: Status-LEDs für die Versorgungsspannungen

### **4.3.3 Leitungsverluste**

Beachten Sie bei der Planung einer Anlage den Spannungsabfall an der Versorgungs-Zuleitung. Vermeiden Sie, dass der Spannungsabfall so hoch wird, dass die Versorgungsspannungen an der Box die minimale Nennspannung unterschreiten.

Berücksichtigen Sie auch Spannungsschwankungen des Netzteils.

### **Spannungsabfall an der Versorgungs-Zuleitung**

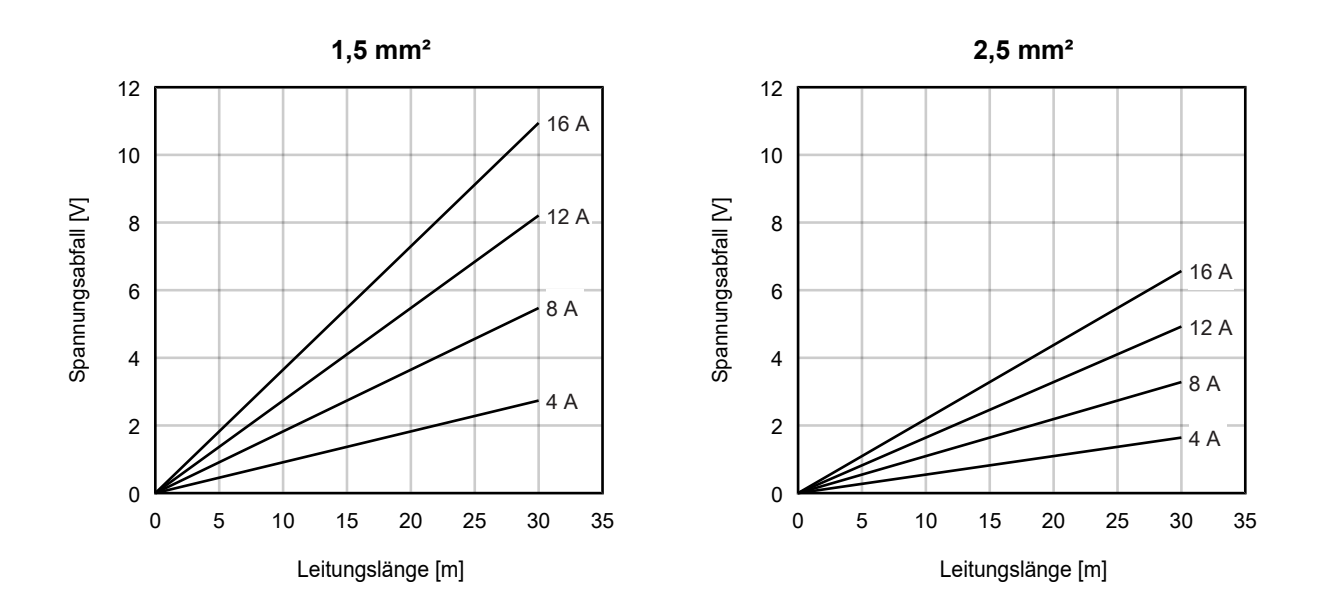

## <span id="page-25-0"></span>**4.4 Versorgungsspannungs-Ausgänge**

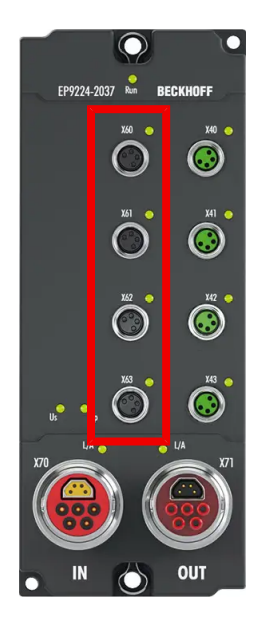

### <span id="page-25-1"></span>**4.4.1 Anschluss**

### *HINWEIS*

### **Verwechselungs-Gefahr: Versorgungsspannungen und EtherCAT**

Defekt durch Fehlstecken möglich.

• Beachten Sie die farbliche Codierung der Steckverbinder: schwarz: Versorgungsspannungen grün: EtherCAT

Die Versorgungsspannungs-Ausgänge X60 … X63 sind als M8-Buchsen ausgeführt.

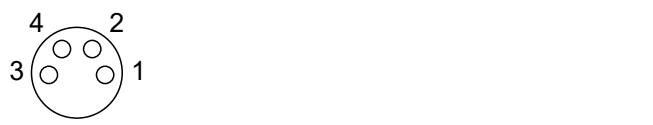

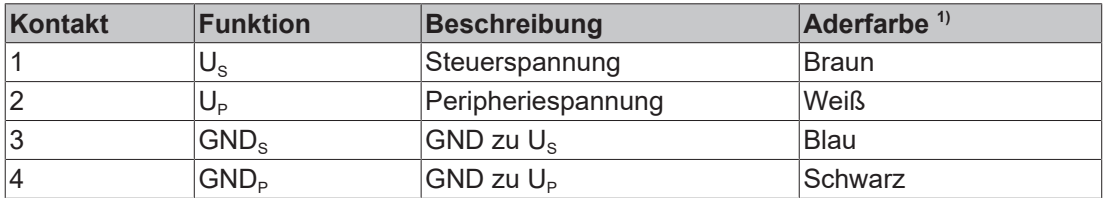

1) Die Aderfarben gelten für M8-Leitungen von Beckhoff. Siehe Kapitel [Zubehör \[](#page-74-0)[}](#page-74-0) [75\]](#page-74-0).

### <span id="page-26-0"></span>**4.4.2 Status-LEDs**

Neben jedem Versorgungsspannungs-Ausgang befindet sich eine Status-LED. Sie zeigt den Status der beiden Ausgangsspannungen an diesem Ausgang an.

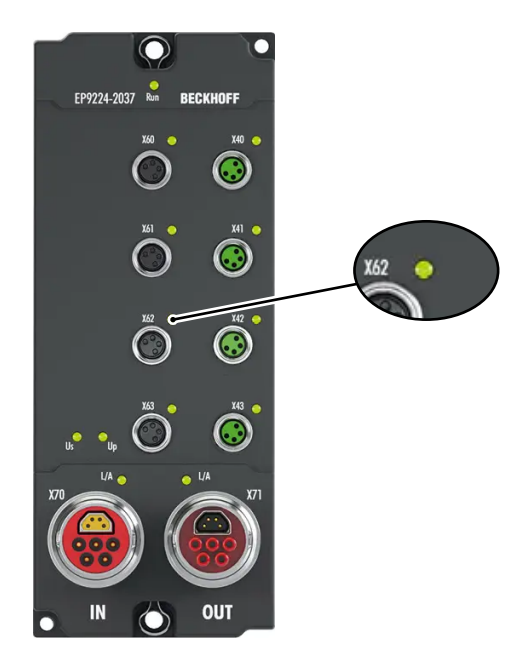

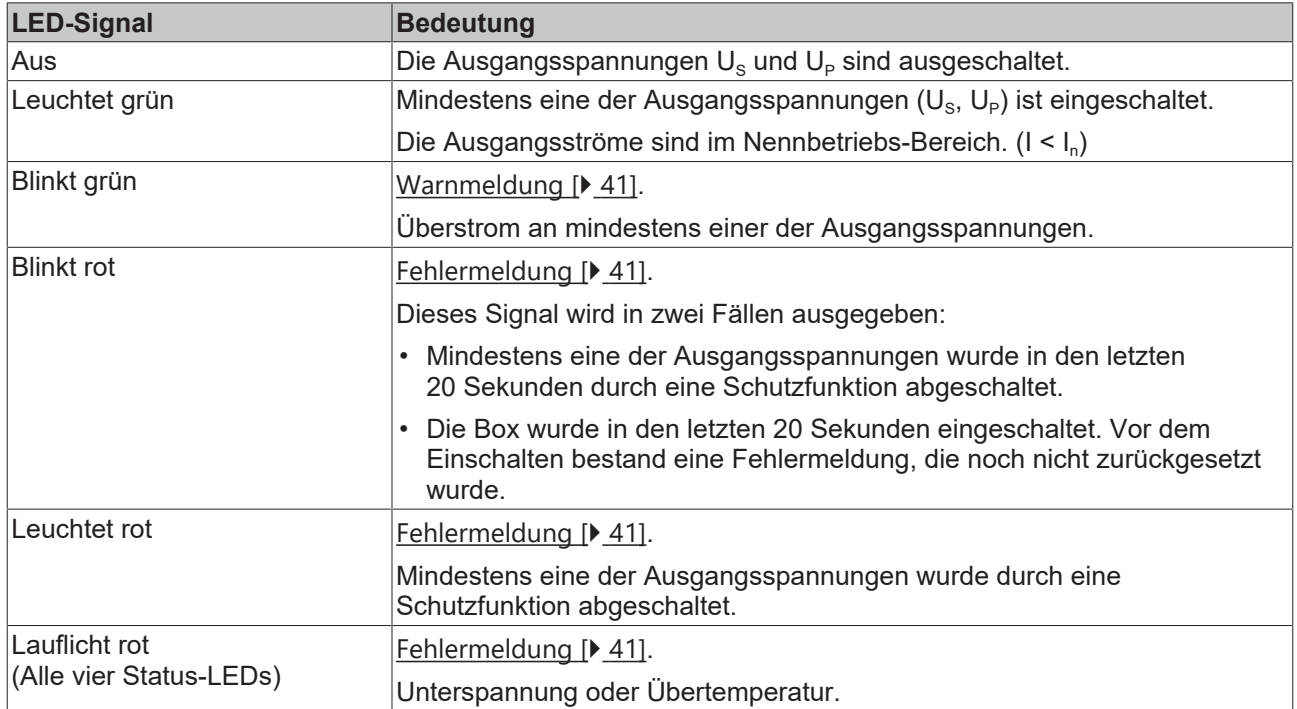

## <span id="page-27-0"></span>**4.5 EtherCAT-Eingang und Weiterleitung**

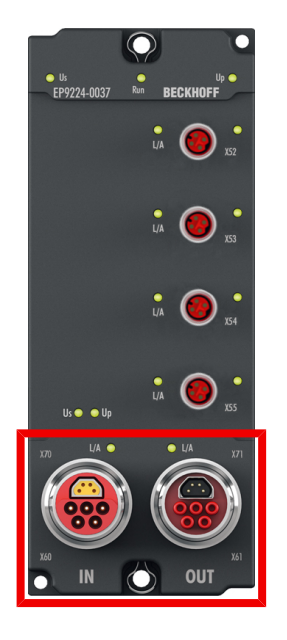

### <span id="page-27-1"></span>**4.5.1 Anschluss**

Für den ankommenden und weiterführenden EtherCAT-Anschluss verfügt die Box über zwei 9-polige B17- Steckverbinder mit je

- 4-poligem trapezförmigem EtherCAT Kern
- 5-poligem Spannungsversorgungs-Teil

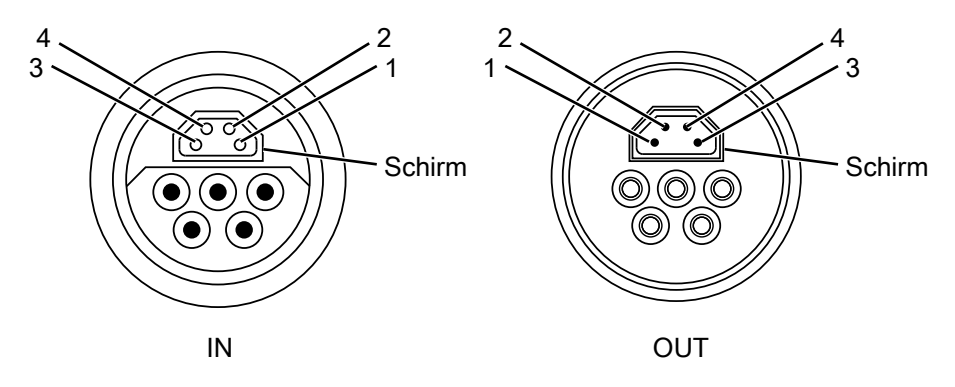

Abb. 5: EtherCAT-Pinbelegung

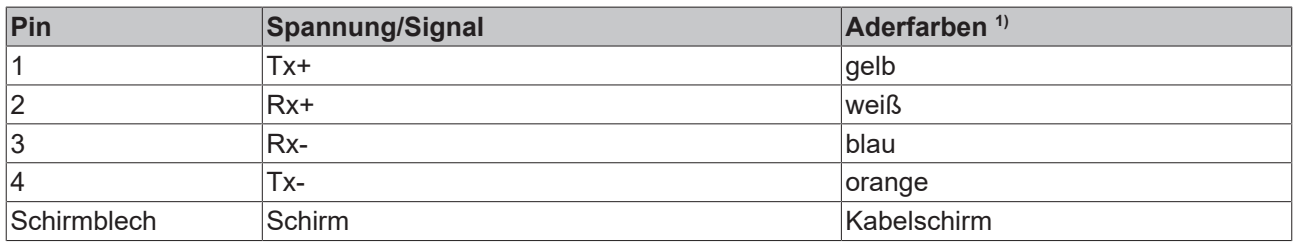

<sup>1)</sup> Die Aderfarben gelten für Kabel, Steckverbinder und Flansche der Typen

- Beckhoff ZB7203-xxxx
- Beckhoff ZK7208-xxxx

## **BECKHOFF**

### <span id="page-28-0"></span>**4.5.2 Status-LEDs**

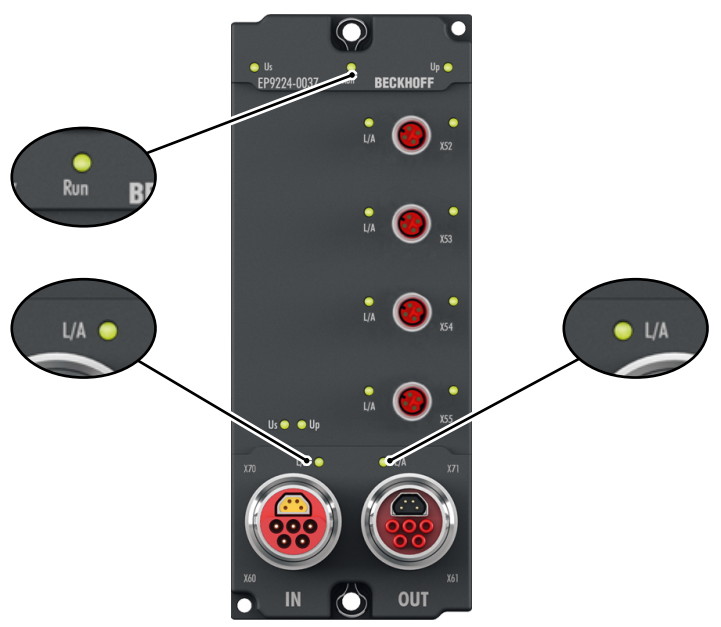

### Abb. 6: EtherCAT-LEDs

### **L/A (Link/Act)**

Neben jeder EtherCAT- / EtherCAT P-Buchse befindet sich eine grüne LED, die mit "L/A" oder "Link/Act" beschriftet ist. Die LED signalisiert den Kommunikationsstatus der jeweiligen Buchse:

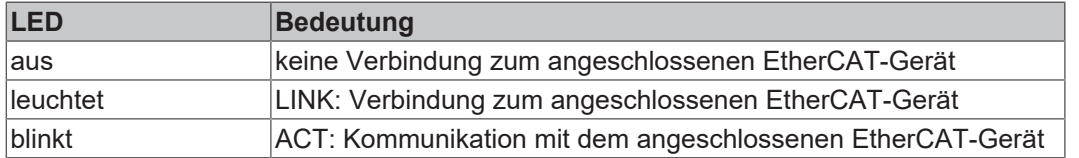

### **Run**

Jeder EtherCAT-Slave und jeder EtherCAT-P-Slave hat eine grüne LED, die mit "Run" beschriftet ist. Die LED signalisiert den Status des Slaves im EtherCAT-Netzwerk:

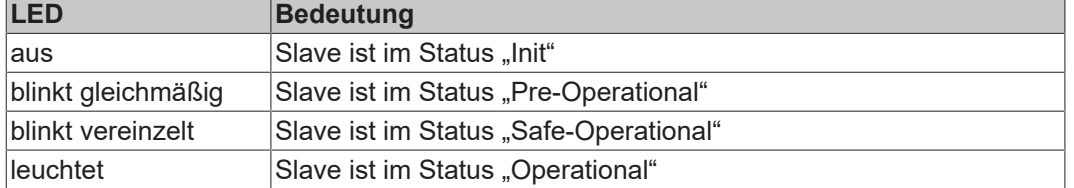

## <span id="page-29-0"></span>**4.6 EtherCAT P**

### *HINWEIS*

### **Defekt durch Parallelschaltung möglich.**

• EtherCAT P-Ausgänge nicht parallel schalten.

Die EP9224-0037 setzt das eingehende EtherCAT-Signal in ein EtherCAT P-Signal um, indem sie das EtherCAT-Signal mit den angelegten Versorgungsspannungen kombiniert. Das EtherCAT P-Signal steht an vier Ausgangs-Ports zur Verfügung: X52, X53, X54, X55.

### **Galvanische Trennung**

Die Massen von Steuerspannung (GND<sub>s</sub>) und Peripheriespannung (GND<sub>P</sub>) sind galvanisch voneinander getrennt, um die galvanische Trennung der Peripheriegeräte an UP von der Steuerspannung zu gewährleisten.

### <span id="page-29-1"></span>**4.6.1 Anschluss**

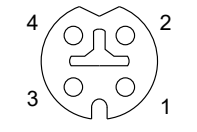

Abb. 7: M8-Buchse, p-kodiert

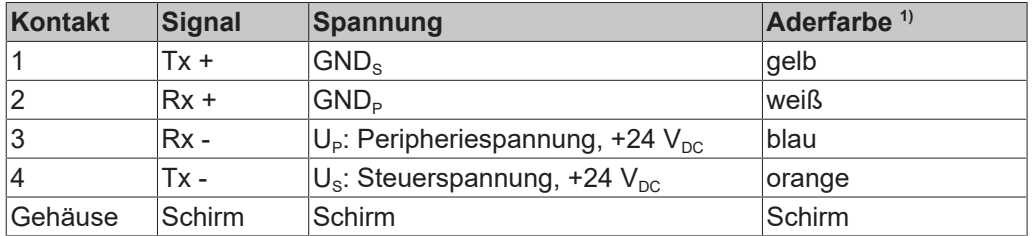

<sup>1)</sup> Die Aderfarben gelten für EtherCAT P-Leitungen und ECP-Leitungen von Beckhoff.

### <span id="page-30-0"></span>**4.6.2 Status-LEDs**

Der Status eines EtherCAT P-Ports wird durch zwei LEDs signalisiert:

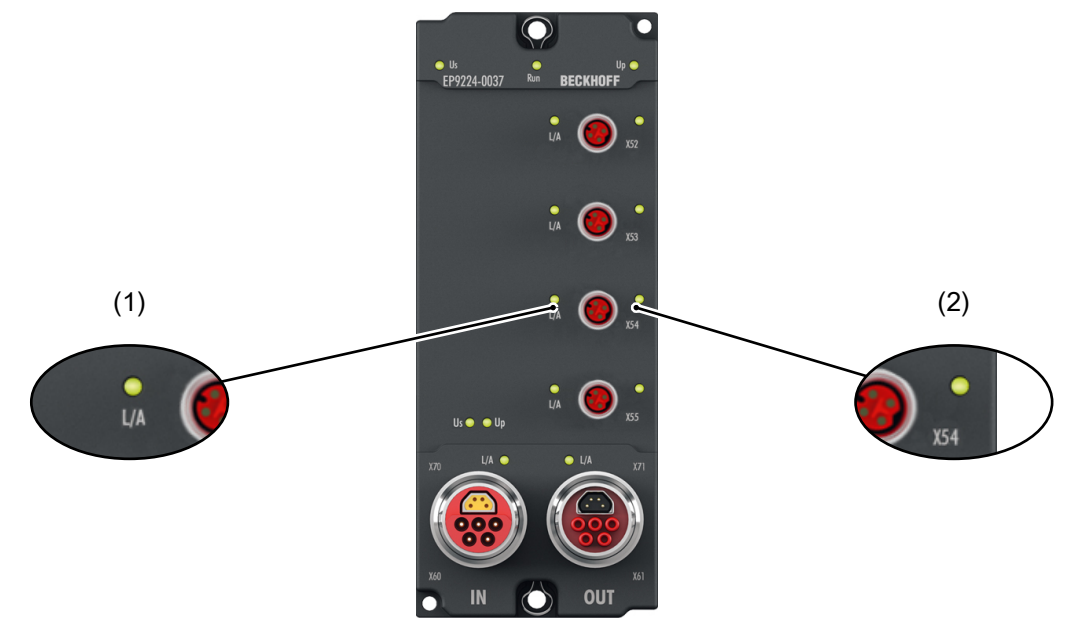

Abb. 8: LEDs von EtherCAT P-Ports (am Beispiel X54)

### **(1) EtherCAT Link/Activity (L/A)**

Die L/A-LEDs von EtherCAT P-Ports verhalten sich wie die L/A-LEDs der EtherCAT-Ports. Siehe Kapitel [Status-LEDs \[](#page-28-0)[}](#page-28-0) [29\]](#page-28-0) der EtherCAT-Ports.

### **(2) Ausgangsspannungs-Status**

Jedem EtherCAT P-Port ist eine LED zugeordnet, die den Zustand der Ausgangsspannungen dieses Ports signalisiert.

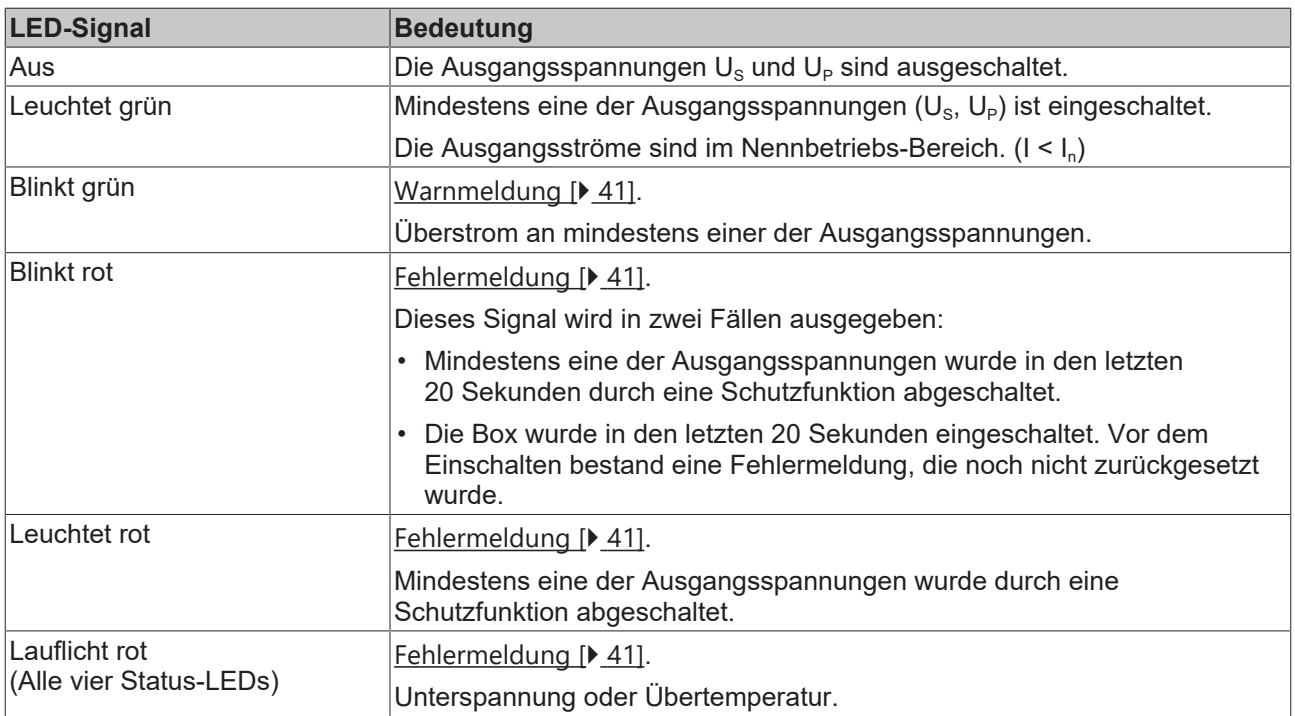

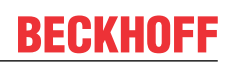

## <span id="page-31-0"></span>**4.7 Entsorgung**

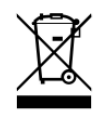

Die mit einer durchgestrichenen Abfalltonne gekennzeichneten Produkte dürfen nicht in den Hausmüll. Das Gerät gilt bei der Entsorgung als Elektro- und Elektronik-Altgerät. Die nationalen Vorgaben zur Entsorgung von Elektro- und Elektronik-Altgeräten sind zu beachten.

# <span id="page-32-0"></span>**5 Inbetriebnahme und Konfiguration**

## <span id="page-32-1"></span>**5.1 Einbinden in ein TwinCAT-Projekt**

<span id="page-32-2"></span>Die Vorgehensweise zum Einbinden in ein TwinCAT-Projekt ist in dieser [Schnellstartanleitung](https://www.beckhoff.com/en-en/support/download-finder/search-result/?download_group=454098287) beschrieben.

### **5.1.1 Zuordnung der Anschlüsse**

Dieses Kapitel beschreibt die Zuordnung der Steckverbinder von EP9224-0037 zu ihrer Darstellung in TwinCAT. Sie benötigen diese Zuordnung, um ein EtherCAT-Netzwerk bei der "offline"-Konfiguration in TwinCAT richtig nachzubilden.

Eine EP9224-0037 wird im IO-Baum von TwinCAT durch zwei IO-Module dargestellt:

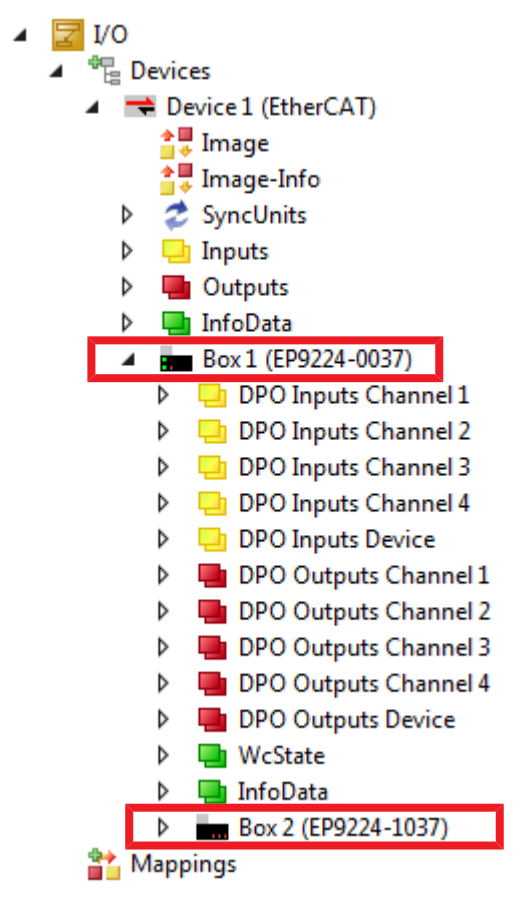

Jedes IO-Modul hat vier Ports. Einige Ports repräsentieren Steckverbinder, andere repräsentieren interne Schnittstellen. Die folgende Darstellung zeigt die Zuordnung der Steckverbinder zu den Ports der IO-Module in TwinCAT:

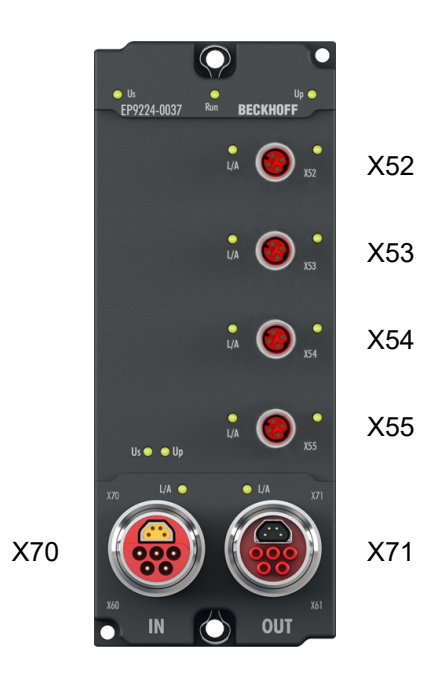

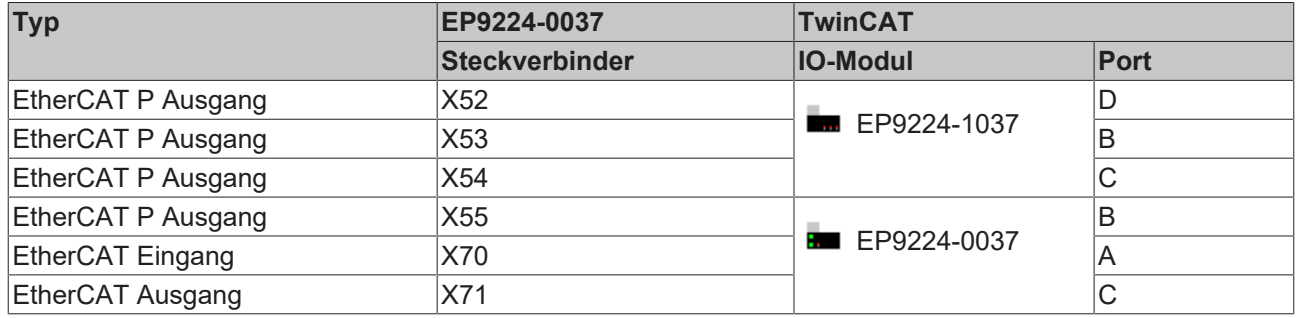

Auf der folgenden Seite finden Sie Beispiele für die Anwendung der Tabelle.

### **Beispiel: Eine EtherCAT P-Box an EP9224-0037 anfügen**

- $\checkmark$  Voraussetzung: eine EP9224-0037 ist im IO-Baum in TwinCAT angefügt.
- 1. Entscheiden Sie, an welchem Steckverbinder der EP9224-0037 die EtherCAT P-Box angeschlossen werden soll. (z.B. an X54)
- 2. Ermitteln Sie mithilfe der Tabelle das entsprechende IO-Modul und den Port. (z.B. EP9224-1037, Port C)
- 3. Klicken Sie im IO-Baum mit der rechten Maustaste auf das ermittelte IO-Modul. (z.B. EP9224-1037)
- 4. Klicken Sie auf den Menüpunkt **Add new Item…**
- 5. Wählen Sie im erscheinenden Fenster die anzufügende EtherCAT P-Box und den ermittelten Port. (z.B. EPP1008-0001, Port C)

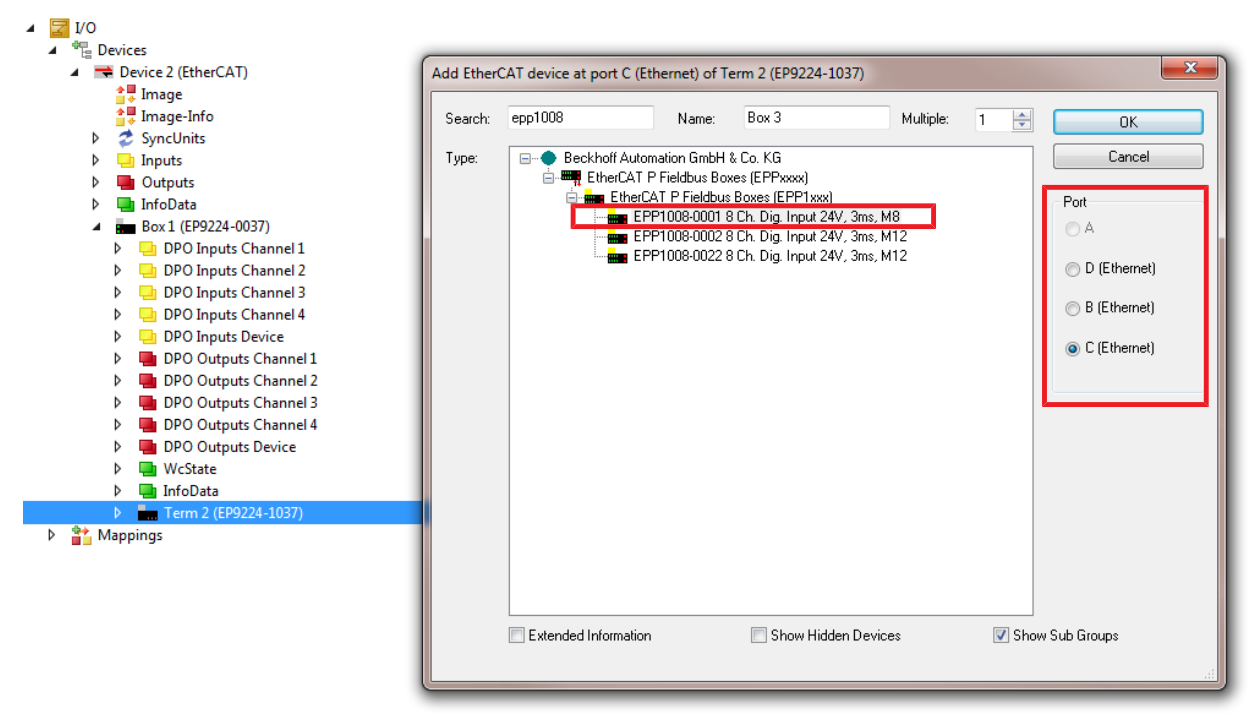

- 6. Klicken Sie auf die Schaltfläche **OK**
- ð Ergebnis: Die Box wurde an der richtigen Stelle im IO-Baum angefügt.

### **Beispiel: Eine bereits angefügte EtherCAT P-Box an einen anderen Steckverbinder anschließen**

- 1. Doppelklicken Sie auf die EtherCAT P-Box im IO-Baum. (z.B. eine EPP1008-0001, die bisher an X54 angeschlossen war)
- 2. Klicken Sie auf den Karteireiter **EtherCAT**.
- 3. Ermitteln Sie mithilfe der Tabelle das entsprechende IO-Modul und den Port des neuen Steckverbinders.  $(z.B. X55 \rightarrow EP9224-0037, Port B)$
- 4. Wählen Sie im Dropdown-Listenfeld **Previous Port** das ermittelte IO-Modul und den Port aus.  $(Z.B. , Box 1 (EP9224-0037) - B<sup>*</sup>)$
- $\Rightarrow$  Ergebnis: Die EtherCAT P-Box ist an dem neuen Steckverbinder angeschlossen.

### **Die IO-Konfiguration grafisch überprüfen**

- 1. Doppelklicken Sie auf das EtherCAT Master-Gerät im IO-Baum.
- 2. Klicken Sie auf den Karteireiter **EtherCAT**.
- 3. Klicken Sie auf die Schaltfläche **Topology**.
- ð Ergebnis: Sie sehen eine grafische Abbildung der in TwinCAT angelegten Netzwerkstruktur. Bewegen Sie den Mauszeiger über die Symbole der IO-Module, um deren Beschreibung anzuzeigen.

## <span id="page-35-0"></span>**5.2 Schutzfunktionen**

Schutzfunktionen schützen vor Überlast und Fehlfunktionen, indem Sie im Fehlerfall Ausgangsspannungen von EtherCAT P-Ports abschalten.

Sie melden Warnungen und Fehler: [Warnmeldungen und Fehlermeldungen \[](#page-40-0) $\blacktriangleright$  [41\]](#page-40-0).

### **Fehler-Status zurücksetzen**

Wenn eine Schutzfunktion einen Fehler gemeldet hat, müssen Sie den Fehler-Status zurücksetzen, damit abgeschaltete Versorgungsspannungen wieder eingeschaltet werden:

- 1. Beseitigen Sie die Ursache des Fehlers.
- 2. Geben Sie eine positive Flanke auf die Ausgangsvariable: "DPO Outputs Device" > "Global Reset".

Bemerkung: Die Bezeichnung "Reset" bezieht sich nur auf den Fehler-Status. Parameter und Einstellungen bleiben unverändert.

Weitere Informationen finden Sie in den Abschnitten "Fehler-Status zurücksetzen" der Kapitel für die einzelnen Schutzfunktionen.
# <span id="page-36-0"></span>**5.2.1 Überlastschutz**

Jeder EtherCAT P-Port hat für die Ausgangsspannungen  $U_{\rm s}$  und  $U_{\rm p}$  je einen Überlastschutz. Wenn eine Ausgangsspannung wegen Überlast abgeschaltet wird, bleiben alle anderen Ausgangsspannungen eingeschaltet.

Der Überlastschutz umfasst zwei Schutzmechanismen:

- Überlastabschaltung, konfigurierbar
- Strombegrenzung, nicht konfigurierbar

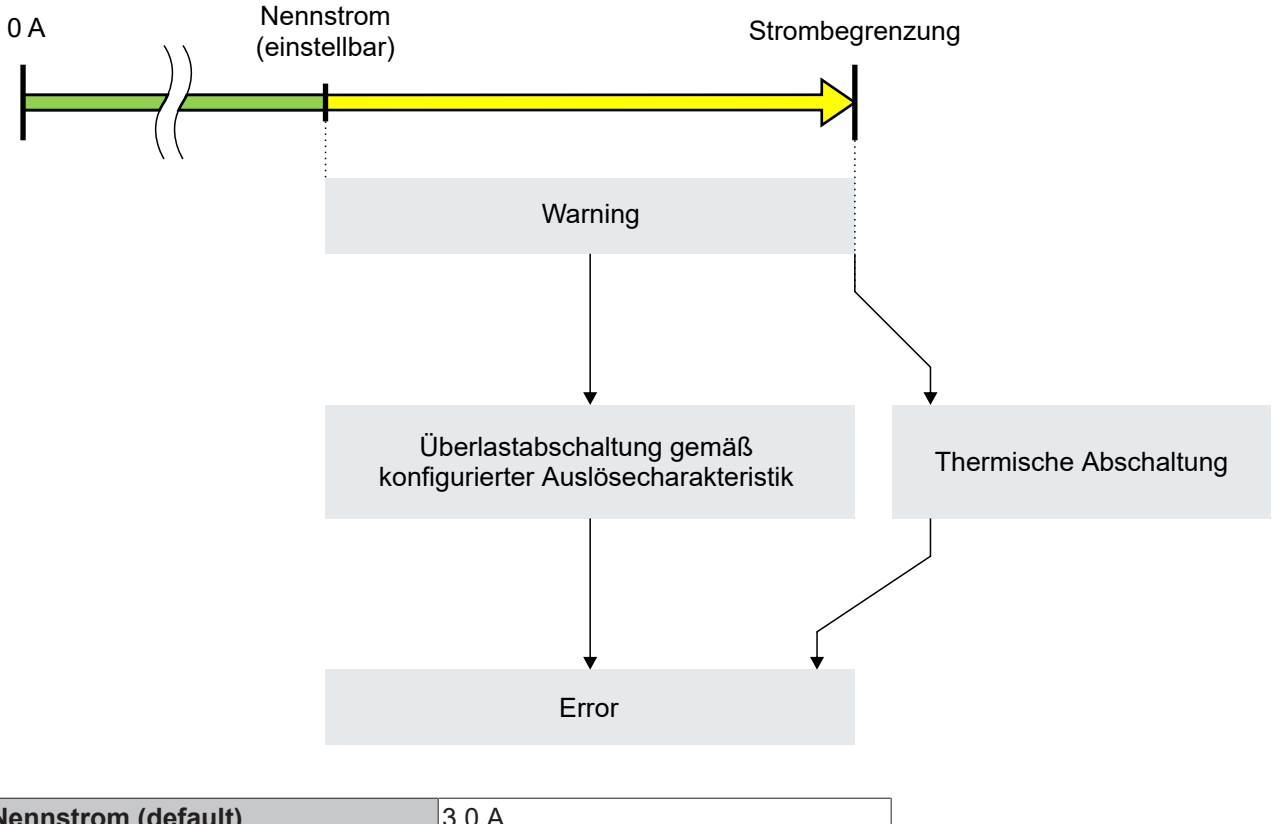

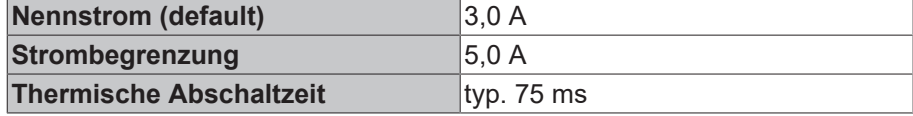

Oberhalb des eingestellten Nennstroms wird das Statusbit "Warning" gesetzt. In diesem Bereich sind die Schutzmechanismen wie folgt aktiv:

- Zwischen dem Nennstrom und der Stromgrenze ist nur die Überlastabschaltung aktiv. Sie schaltet die jeweilige Ausgangsspannung gemäß der konfigurierten Auslösecharakteristik ab. Siehe Kapitel [Überlastabschaltung konfigurieren \[](#page-37-0)[}](#page-37-0) [38\]](#page-37-0).
- Die Strombegrenzung verhindert, dass der Ausgangsstrom einen bestimmten Wert überschreitet. Sie schaltet die Ausgangsspannung thermisch ab, wenn der Ausgangsstrom zu lange begrenzt werden muss. Die Abschaltzeit ist abhängig von den Umgebungsbedingungen.

Mithilfe des Daten-Loggers können Sie feststellen, welcher der beiden Schutzmechanismen eine Ausgangsspannung abgeschaltet hat. Siehe Kapitel [Fehlersuche mit dem Daten-Logger \[](#page-43-0)[}](#page-43-0) [44\]](#page-43-0).

#### **Überlast-Meldung**

Wenn der Überlastschutz eine Ausgangsspannung abgeschaltet hat, wird dies wie folgt gemeldet:

- Das Status-Bit "Error Us" oder "Error Up" des Ports wird gesetzt.
- Die Ausgangsspannungs-Status-LED des Ports leuchtet rot.

#### **Fehler-Status zurücksetzen**

Wenn eine Ausgangsspannung durch den Überlastschutz abgeschaltet wurde, kann sie durch eine der folgenden Aktionen wieder aktiviert werden:

- eine positive Flanke an der Ausgangsvariablen "DPO Inputs Channel n" > "Reset Ux" des jeweiligen EtherCAT P-Ports
- eine positive Flanke an der Ausgangsvariablen "DPO Outputs Device" > "Global Reset"

<span id="page-37-0"></span>Das Statusbit "Error" wird dadurch auch zurückgesetzt.

# **5.2.1.1 Überlastabschaltung konfigurieren**

Sie können die Überlastabschaltung für jede Ausgangsspannung individuell konfigurieren.

Die Konfiguration der Überlastabschaltung ähnelt der Auswahl einer Schmelzsicherung: Sie wählen den Nennstrom und die Auslösecharakteristik.

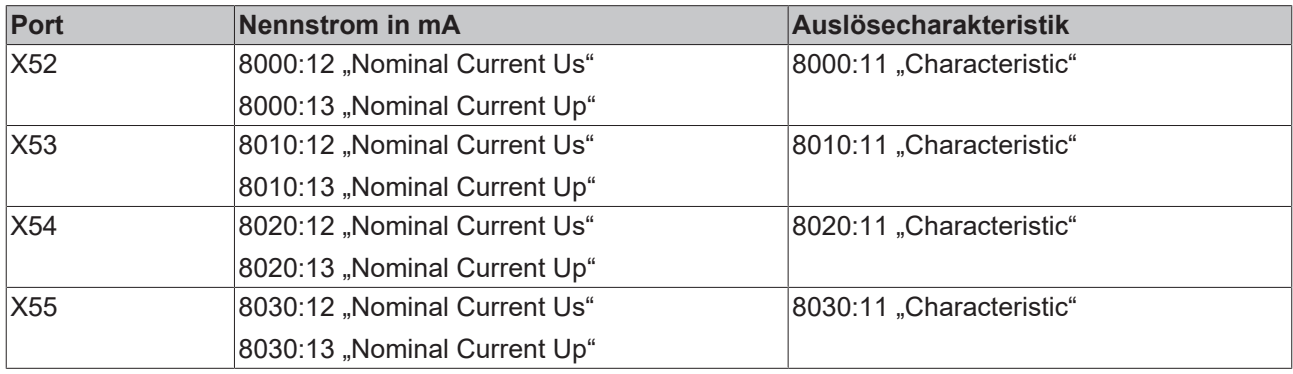

Der Nennstrom kann zwischen 1000 und 3000 mA eingestellt werden.

Bei Überschreiten des Nennstroms wird das Status-Bit "Warning" gesetzt.

#### **Beispiele für die Abschaltzeit**

Die folgende Tabelle zeigt die Abschaltzeit der Überlastabschaltung bei verschiedenen Strömen und Auslösecharakteristiken.

## **Kürzere Abschaltzeit bei 5 A Strombegrenzung**

Die gezeigten Abschaltzeiten gelten nur für Ausgangsströme unter 5 A.

Bei 5 A begrenzt die Anlaufstrombegrenzung den Ausgangsstrom und schaltet ihn nach 75 ms ab, auch wenn die Abschaltzeit der Überlastabschaltung länger wäre.

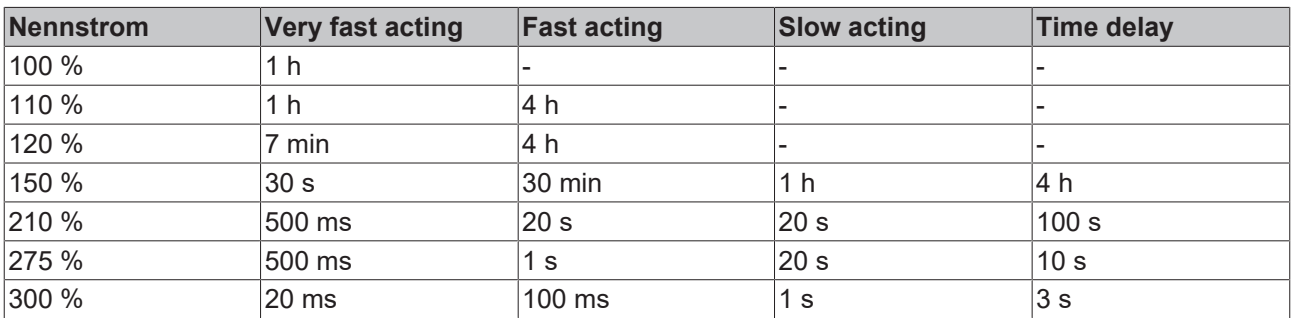

# <span id="page-38-0"></span>**5.2.2 Überstrom-Schutz für Summenströme**

Die EP9224-0037 ermittelt zwei Arten von Summenströmen:

- Summenstrom für jeden einzelnen EtherCAT P-Port (berechnet)  $U_{\rm S}$  +  $U_{\rm P}$
- Summenstrom für alle EtherCAT P-Ports (gemessen)  $\sum$  (U<sub>S</sub> + U<sub>P</sub>)

In der Werkseinstellung ist der Überstrom-Schutz für Summenströme deaktiviert. Er kann für jeden Summenstrom individuell aktiviert und parametriert werden:

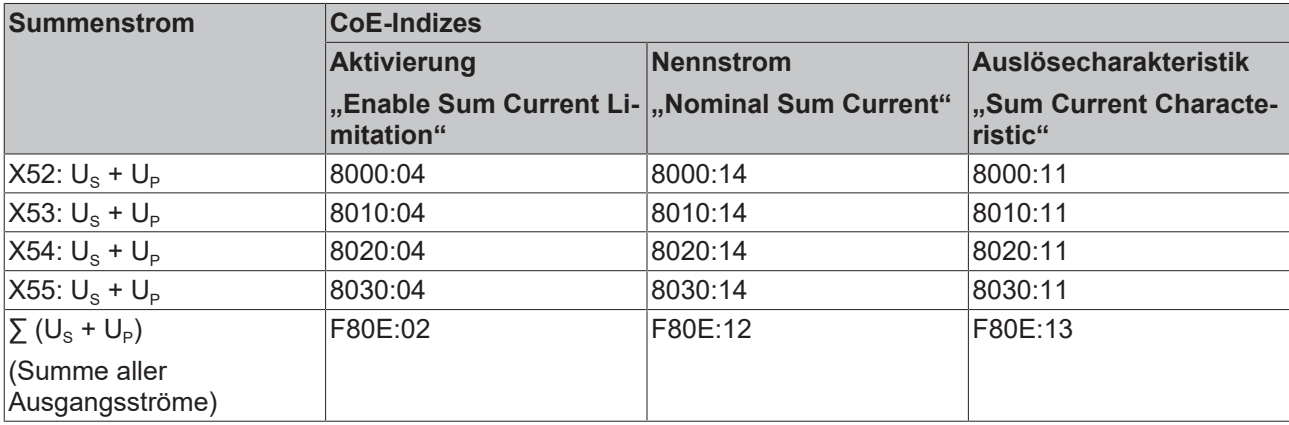

# <span id="page-39-1"></span>**5.2.3 Unterspannungs-Schutz**

Der Unterspannungs-Schutz verhindert, dass angeschlossene EtherCAT P-Geräte mit zu niedriger Versorgungsspannung betrieben werden. Dadurch wird eine Fehlfunktion der EtherCAT P-Geräte infolge von Unterspannung ausgeschlossen.

Der Unterspannung-Schutz hat zwei Schwellwerte, siehe [Technische Daten \[](#page-10-0)[}](#page-10-0) [11\]](#page-10-0):

- U<sub>warn</sub>: Wenn eine Versorgungsspannung U<sub>s</sub> oder U<sub>p</sub> den oberen Schwellwert U<sub>warn</sub> unterschreitet, wird eine Warnmeldung ausgegeben.
- $U_{\text{err}}$ : Wenn eine Versorgungsspannung den unteren Schwellwert  $U_{\text{err}}$  unterschreitet, werden alle Ausgänge abgeschaltet und es wird eine Fehlermeldung ausgegeben.

Die Schwellwerte des Unterspannungs-Schutzes sind nicht parametrierbar.

#### **Deaktivierung für U<sup>p</sup>**

Der Unterspannungs-Schutz für die Peripheriespannung U<sub>P</sub> kann deaktiviert werden im CoE-Index F80E:05 "Disable Up Undervoltage Error". Das ist sinnvoll in Anwendungen, in denen U<sub>P</sub> nicht benötigt wird. In solchen Anwendungen müsste  $U_P$  ansonsten nur angeschlossen werden, um den Unterspannungs-Schutz nicht auszulösen.

#### **Fehler-Status zurücksetzen**

Wenn die Ausgangsspannungen durch den Unterspannungs-Schutz abgeschaltet wurden, können sie auf zwei Wegen wieder aktiviert werden:

- eine positive Flanke an der Ausgangsvariablen "DPO Inputs Device" > "Global Reset".
- Ein Spannungsreset  $(U_s)$

Voraussetzung: Beide Versorgungsspannungen sind zu diesem Zeitpunkt höher als der obere Schwellwert  $U_{\text{warm}}$ 

# <span id="page-39-0"></span>**5.2.4 Übertemperatur-Schutz**

Der Übertemperatur-Schutz überwacht die interne Temperatur.

Er hat zwei Schwellwerte (siehe [Technische Daten \[](#page-10-0)[}](#page-10-0) [11\]](#page-10-0)):

- $T_{\text{warm}}$ : Wenn die interne Temperatur  $T_{\text{warm}}$  übersteigt, gibt die Box eine Warnmeldung aus.
- $\bullet$  T<sub>err</sub>: Wenn die interne Temperatur T<sub>err</sub> übersteigt, gibt die Box eine Fehlermeldung aus und schaltet alle Ausgangsspannungen ab.

#### **Fehler-Status zurücksetzen**

- 1. Lassen Sie die Box abkühlen, bis die interne Temperatur unter  $T_{warm}$  gesunken ist.
- 2. Geben Sie eine positive Flanke auf die Ausgangsvariable "DPO Outputs Device" > "Global Reset".
- $\Rightarrow$  Die Fehlermeldung wird zurückgesetzt.
- $\Rightarrow$  Alle Ausgangsspannungen werden wieder eingeschaltet, sofern keine andere Schutzfunktion einen Fehler meldet.

# **5.2.5 Warnmeldungen und Fehlermeldungen**

Schutzfunktionen geben Warnmeldungen und Fehlermeldungen aus.

**Warnmeldungen** sind temporär. Sie zeigen an, dass sich eine Messgröße außerhalb des Nennbetriebs-Bereichs befindet. Wenn die Messgröße wieder in den Nennbetriebs-Bereich kommt, wird die Warnmeldung zurückgenommen.

**Fehlermeldungen** sind beständig. Sie bleiben bestehen, bis sie aktiv zurückgesetzt werden: [Fehler-Status](#page-35-0) [zurücksetzen \[](#page-35-0) $\blacktriangleright$  [36\]](#page-35-0). Sie bleiben auch nach einem Spannungsreset (U<sub>s</sub>) bestehen.

Eine Schutzfunktion signalisiert durch eine Fehlermeldung, dass sie mindestens eine Ausgangsspannung abgeschaltet hat.

Warnmeldungen und Fehlermeldungen werden auf zwei Wegen signalisiert:

- [Status-LEDs \[](#page-30-0) $\triangleright$  [31\]](#page-30-0)
- Status-Bits in den Prozessdaten

Nutzen Sie die Status-Bits, um die Ursache für Warnungen oder Fehler einzugrenzen.

#### **Status-Bits für Sammelfehler**

- "Global Error Bit" (Eingangsvariable "DPO Inputs Device" > "Device Status"). Dieses Status-Bit wird bei jeder Fehlermeldung gesetzt. Wenn es nicht gesetzt ist, liegt von keiner Schutzfunktion eine Fehlermeldung vor.
- "Channel Error"

(Eingangsvariablen "DPO Inputs Channel n" > "Status").

Diese Status-Bits werden bei jeder Fehlermeldung gesetzt, die den jeweiligen EtherCAT-P-Port betreffen.

#### **Globale Status-Bits**

Eingangsvariable: "DPO Inputs Device" > "Device Status":

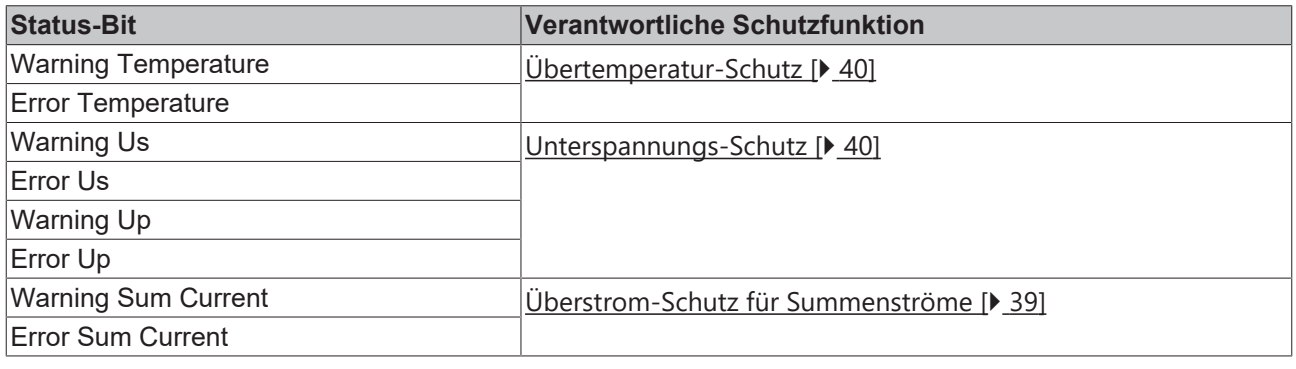

#### **Status-Bits pro Ausgang**

Eingangsvariable: "DPO Inputs Channel n" > "Status" (n = 0 für X52, n = 1 für X53, n = 2 für X54, n = 3 für X55)

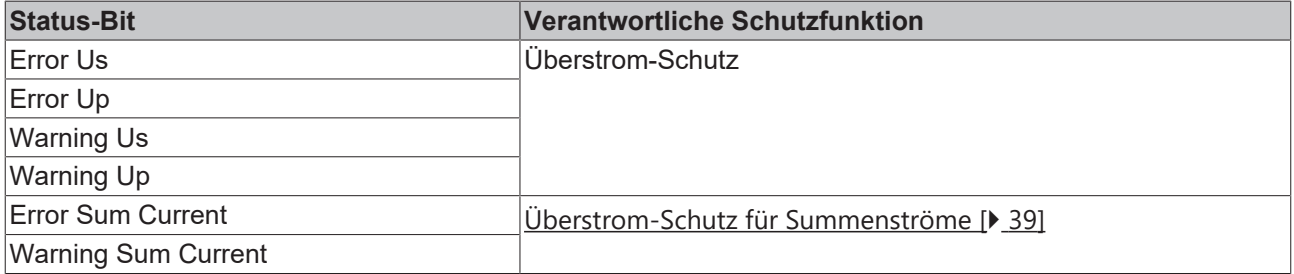

# <span id="page-41-0"></span>**5.3 Diagnosefunktionen**

# **5.3.1 Daten-Logger**

Der Daten-Logger ermöglicht die Aufzeichnung von Messwerten. Die Aufzeichnung kann zur Analyse von Fehlern genutzt werden. Siehe auch Kapitel [Fehlersuche mit dem Daten-Logger \[](#page-43-0)[}](#page-43-0) [44\]](#page-43-0).

Nachdem die Aufzeichnung gestartet wurde, speichert sie alle Messwerte kontinuierlich in einem Ringpuffer. Die Aufzeichnung stoppt automatisch, wenn eine Schutzfunktion einen Fehler meldet. Mit den aufgezeichneten Messwerten können Sie die Ereignisse nachvollziehen, die zu dem Fehler geführt haben.

## **Steuerung aktivieren**

Sie müssen zusätzliche Prozessdatenobjekte im Prozessabbild aktivieren, um den Daten-Logger steuern zu können:

- PDO 0x1610 (Sync Manager SM2 "Outputs")
- PDO 0x1A10 (Sync Manager SM3 "Inputs")

Gehen Sie dazu wie folgt vor:

- $\checkmark$  Voraussetzung: eine EP9224-0037 ist im IO-Baum in TwinCAT angefügt.
- 1. Doppelklicken Sie im IO-Baum auf das IO-Modul EP9224-0037.
- 2. Klicken Sie auf den Karteireiter **Process Data**.
- 3. Klicken Sie im Feld Sync Manager auf den Eintrag "Outputs".
- 4. Setzen Sie im Feld **PDO Assignment (0x1C12)** bei dem Eintrag "0x1610" einen Haken.  $\Rightarrow$  Das Prozessdatenobjekt "LOG Control" erscheint im IO-Baum.
- 5. Klicken Sie im Feld **Sync Manager** auf den Eintrag "Inputs".
- 6. Setzen Sie im Feld **PDO Assignment (0x1C13)** bei dem Eintrag "0x1A10" einen Haken.
	- $\Rightarrow$  Das Prozessdatenobjekt "LOG Status" erscheint im IO-Baum.
- $\Rightarrow$  Ergebnis: Die Prozessdatenobjekte zur Steuerung des Daten-Loggers sind aktiviert.

#### **Parametrierung**

Die Abtastrate der Aufzeichnung kann im Index 8040:11 "Sampling Rate" ausgewählt werden.

#### **Aufzeichnung starten**

Im Prozessdatenobjekt "LOG Control" befindet sich die Ausgangsvariable "Start Logger". Die Aufzeichnung wird gestartet durch eine positive Flanke an dieser Ausgangsvariablen.

Wenn die Aufzeichnung läuft, ist das Status-Bit "LOG Status" > "Status" > "Logger Running" gesetzt.

#### **Aufzeichnung stoppen**

Die Aufzeichnung stoppt in zwei Fällen:

- wenn eine Schutzfunktion einen Fehler meldet.
- bei einer positiven Flanke an der Ausgangsvariablen "LOG Control" > "Control" > "Stop Logger".

```
Wenn die Aufzeichnung gestoppt ist, hat die Eingangsvariable
  "LOG Status" > "Status" > "Logger Running"
den Wert "0".
```
#### **Aufgezeichnete Messwerte auswerten**

Die aufgezeichneten Messwerte stehen als .csv-Datei zur Verfügung. Die Datei muss von der Box auf den Steuerungs-Rechner hochgeladen werden, um sie auswerten zu können.

Gehen Sie wie folgt vor, um die aufgezeichneten Messwerte auf den Steuerungs-Rechner hochzuladen:

- 1. Doppelklicken Sie im IO-Baum auf das IO-Modul EP9224-0037.
- 2. Klicken Sie auf den Karteireiter **Online**.
- 3. Klicken Sie auf die Schaltfläche **Upload.**
	- $\Rightarrow$  Ein Dialogfenster mit dem Titel "Speichern unter" erscheint.
- 4. Wählen Sie ein Verzeichnis und schreiben Sie in das Feld **Dateiname**: "logdata.csv"
- 5. Klicken Sie auf die Schaltfläche **Speichern**.
	- $\Rightarrow$  Ein Dialogfenster mit dem Titel "Edit FoE Name" erscheint.
- 6. Klicken Sie auf die Schaltfläche **OK**.
- $\Rightarrow$  Die Datei mit den Messwerten wurde auf den Steuerungs-Rechner hochgeladen.

#### **Dateiformat**

#### Die Datei mit den Messwerten beginnt mit einer Kopfzeile

 $u^{***}$  Logfile from Ethercat Slave \*\*\*\*".

Darunter folgt:

- ein Datei-Header
- eine Messwert-Tabelle

Format des Datei-Headers:

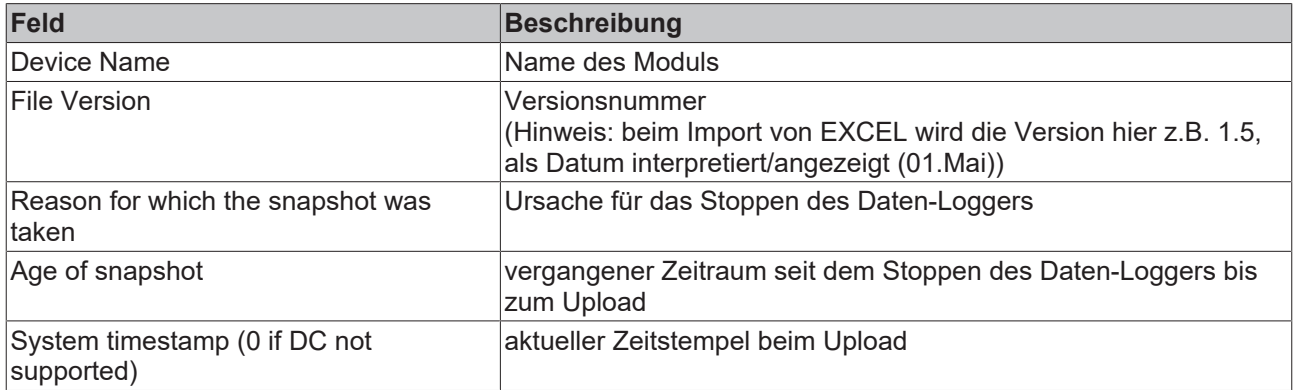

#### Format der Messwert-Tabelle:

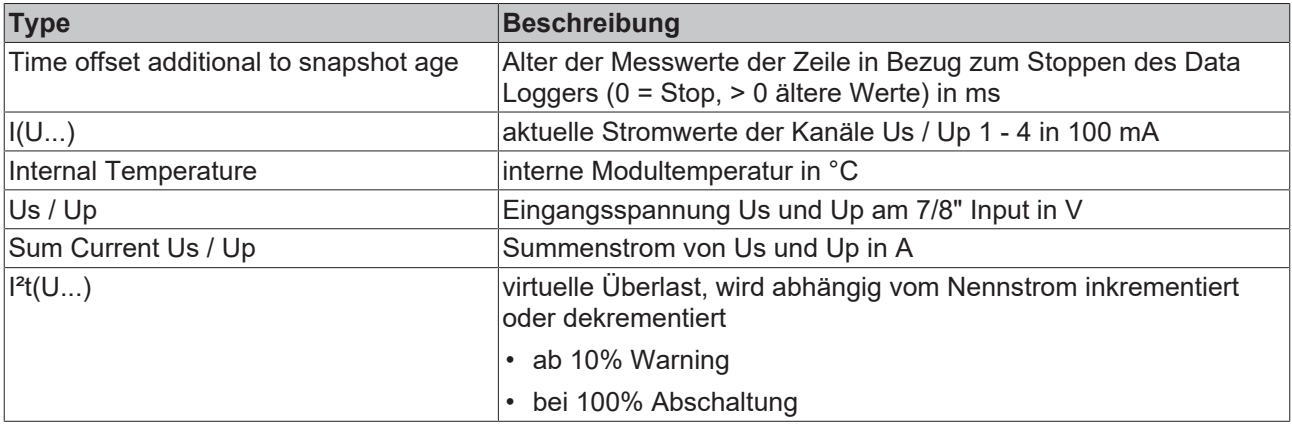

# <span id="page-43-0"></span>**5.3.1.1 Fehlersuche mit dem Daten-Logger**

Mit dem Daten-Logger können Sie unter anderem die Ursache eines Fehlers ermitteln. Die Voraussetzung dafür ist, dass die Aufzeichnung der Messwerte bereits aktiviert ist, wenn der Fehler auftritt.

### **Fehler-Ursache ermitteln**

Der Daten-Logger stoppt die Aufzeichnung der Messwerte unter anderem, wenn ein Fehler auftritt. Der Grund für das letzte Stoppen der Aufzeichnung wird in den Prozessdaten und über einen CoE-Parameter ausgegeben:

- PDO "Log Status" > "Trigger Reason"
- CoE-Parameter 6040:12 "Trigger Reason"

Mögliche Werte:

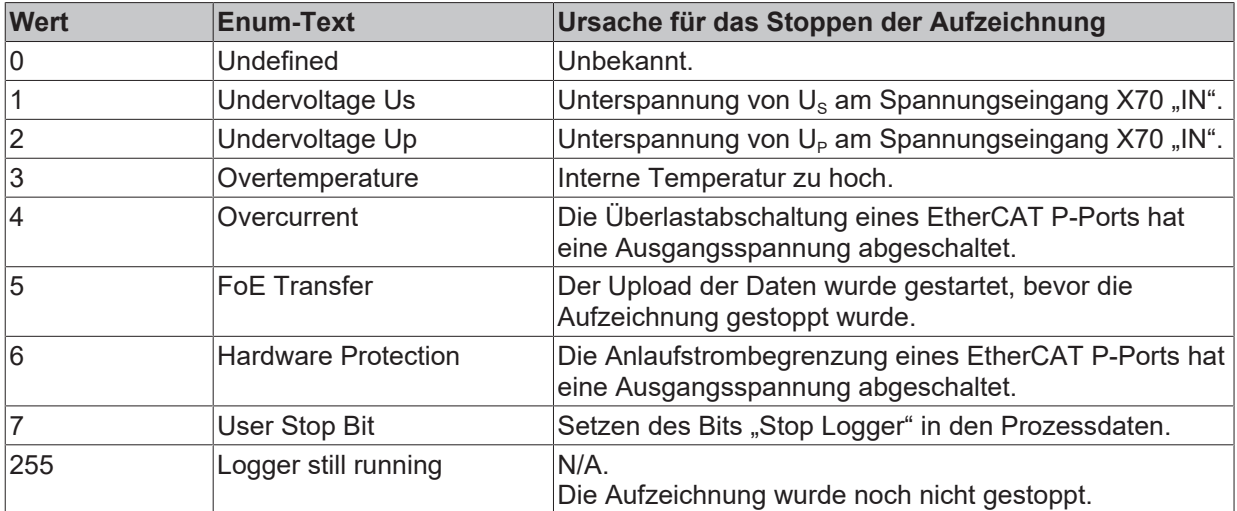

# <span id="page-44-0"></span>**5.3.2 Spitzenwert-Detektor**

Der Spitzenwert-Detektor detektiert zwei Arten von Ereignissen:

- Auftreten des Extremwerts einer Messgröße (Ausgangsstrom, Versorgungsspannung, Temperatur).
- Ausgabe einer Warnmeldung oder Fehlermeldung.

Zu jedem Zeitpunkt stehen der Wert des höchsten Extremwerts und der Zeitpunkt des Auftretens in Eingangsvariablen zur Verfügung.

Die folgenden Diagramme verdeutlichen die Wirkungsweise des Spitzenwert-Detektors am Beispiel des Maximums einer Messgröße:

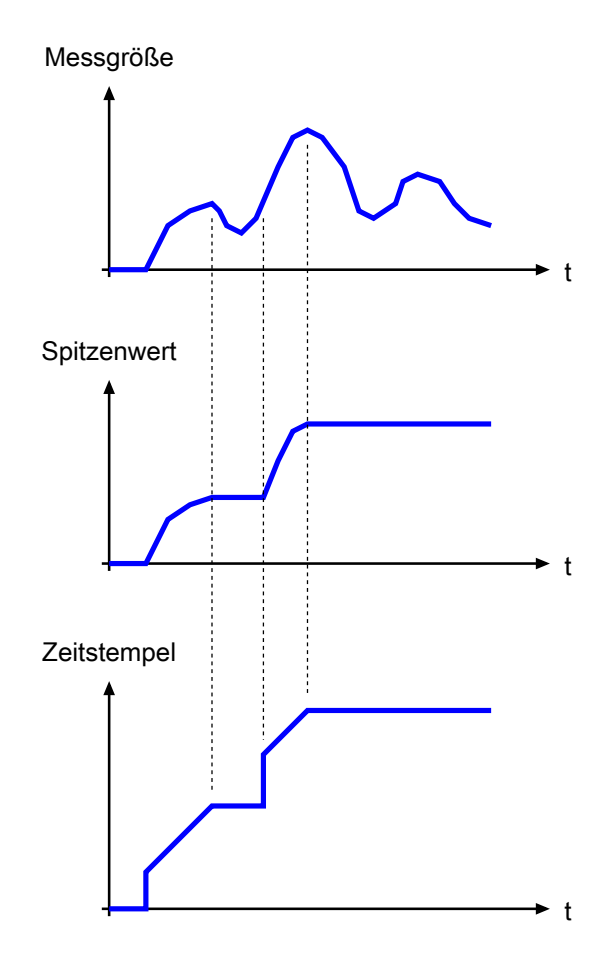

### **Spitzenwert-Detektor Aktivieren**

Sie müssen zusätzliche Prozessdatenobjekte im Prozessabbild aktivieren, um den Spitzenwert-Detektor nutzen zu können:

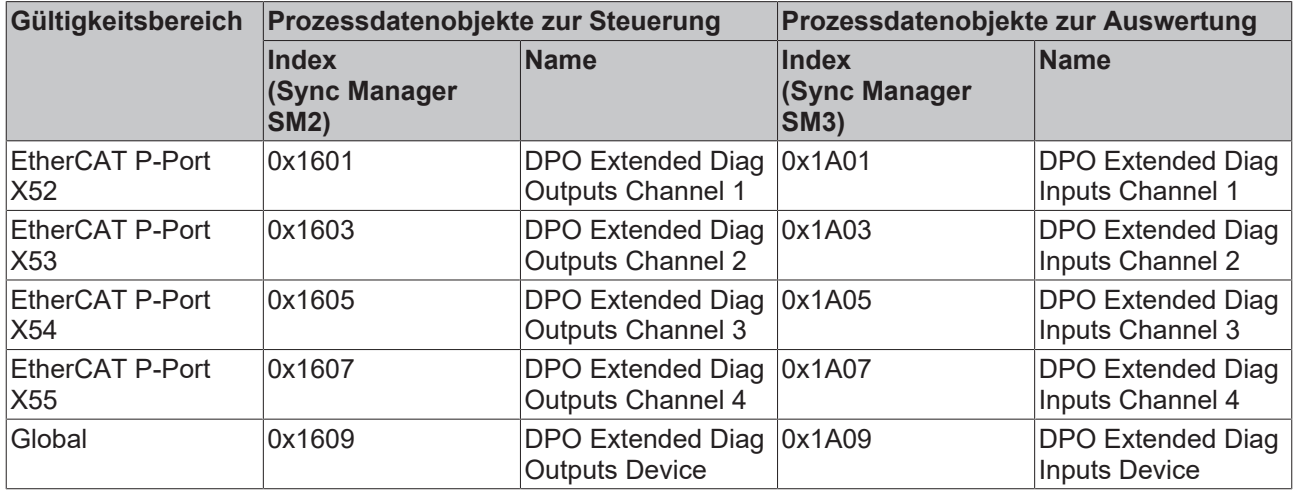

Gehen Sie dazu wie folgt vor:

- 1. Doppelklicken Sie im IO-Baum auf das IO-Modul EP9224-0037.
- 2. Klicken Sie auf den Karteireiter **Process Data**.
- 3. Klicken Sie im Feld **Sync Manager** auf den Eintrag "Outputs".
- 4. Setzen Sie im Feld **PDO Assignment (0x1C12)** bei den gewünschten PDOs einen Haken.  $\Rightarrow$  Das entsprechende Prozessdatenobjekt "DPO Extended Diag Outputs [...]" erscheint im IO-Baum.
- 5. Klicken Sie im Feld **Sync Manager** auf den Eintrag "Inputs".
- 6. Setzen Sie im Feld **PDO Assignment (0x1C13)** bei den gewünschten PDOs einen Haken.  $\Rightarrow$  Das entsprechende Prozessdatenobjekt "DPO Extended Diag Inputs [...]" erscheint im IO-Baum.
- ð Ergebnis: Die Prozessdatenobjekte zur Steuerung und Auswertung des Spitzenwert-Detektors sind aktiviert.

#### **Messgrößen / Meldungen Auswählen**

Sie können zehn Messgrößen oder Meldungen auswählen, für die Ereignisse detektiert werden sollen:

- Zwei Messgrößen oder Meldungen pro EtherCAT P-Port.
- Zwei globale Messgrößen oder Meldungen, die die ganze Box betreffen (Temperaturen, Versorgungsspannungen, Summenströme).

Die folgende Tabelle zeigt die CoE-Indizes, in denen die Messgrößen oder Meldungen ausgewählt werden können:

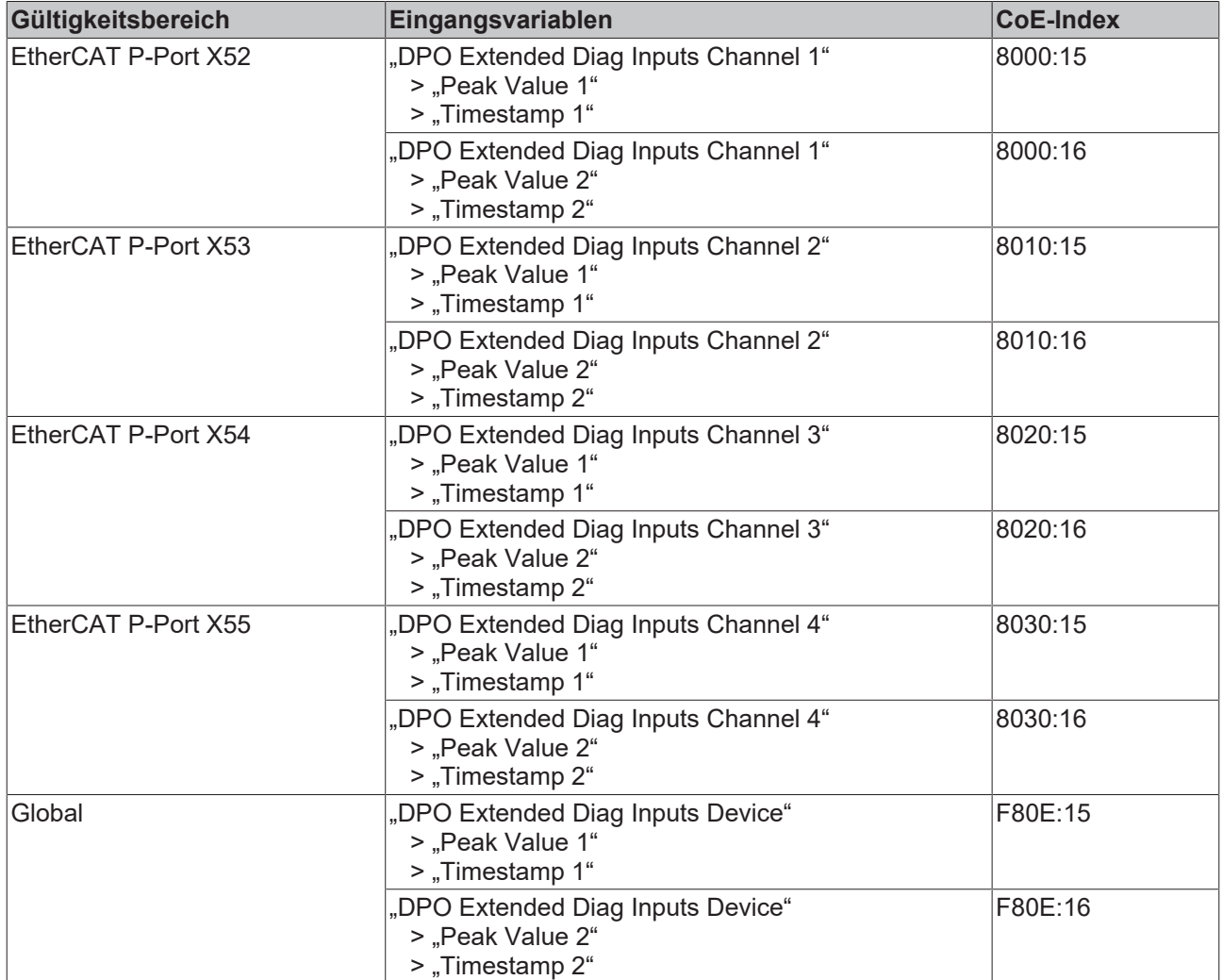

### **Zurücksetzen**

Das Zurücksetzen des Spitzenwert-Detektors führt dazu, dass der aktuelle Messwert und der aktuelle Zeitstempel als neuer Spitzenwert und neuer Zeitstempel übernommen werden.

Sie können den Spitzenwert-Detektor für jeden Port und für die globalen Spitzenwerte individuell zurücksetzen.

Geben Sie dazu eine positive Flanke auf die jeweilige Ausgangsvariable "Reset Extended Diag Data".

#### **Auswertung**

Die Spitzenwerte und Zeitstempel finden Sie in den Prozessdatenobjekten "DPO Extended Diag Inputs" als Eingangsvariablen:

- Spitzenwert "Peak Value 1" und den dazugehörigen Zeitstempel "Timestamp 1"
- Spitzenwert "Peak Value 2" und den dazugehörigen Zeitstempel "Timestamp 2"

# <span id="page-47-0"></span>**5.4 Ausgangsspannungen schalten**

Sie können die Ausgangsspannungen  $U_s$  und  $U_p$  jedes EtherCAT P-Ports individuell schalten.

[Schutzfunktionen \[](#page-35-0)[}](#page-35-0) [36\]](#page-35-0) können das Einschalten einer Ausgangsspannung verhindern.

Eine eingeschaltete Ausgangsspannung wird auf zwei Wegen signalisiert:

- [Status-LEDs \[](#page-30-0) $\triangleright$  [31\]](#page-30-0).
- Status-Bits in den Prozessdaten: "DPO Inputs Channel n" > "Status" > "Status Us" "DPO Inputs Channel n" > "Status" > "Status Up" (mit: n = 0 für X52, n = 1 für X53, n = 2 für X54, n = 3 für X55)

Die Ausgangsvariable "DPO Outputs Device" > "Enable Control Via Fieldbus" bestimmt, ob die Ausgangsspannungen automatisch oder manuell geschaltet werden:

- "0": automatisch (Werkseinstellung)
- $\cdot$   $\cdot$   $\cdot$  1": manuell

## **Unbeabsichtigtes Schalten von Ausgangsspannungen möglich.**

Wenn Sie den Wert von "Enable Control Via Fieldbus" ändern, kann es passieren, dass Ausgangsspannungen eingeschaltet oder ausgeschaltet werden. Um das zu verhindern, gleichen Sie die Werte der unten genannten CoE-Indizes (automatisches Schalten) und Ausgangsvariablen (manuelles Schalten) aneinander an, bevor Sie den Wert von "Enable Control Via Fieldbus" ändern.

#### **Automatisches Schalten**

In der Werkseinstellung werden alle Ausgangsspannungen beim Anlegen der Versorgungsspannung  $U_s$ automatisch eingeschaltet. Sie können das automatische Einschalten für jede Ausgangsspannung individuell aktivieren oder deaktivieren.

Die folgende Tabelle zeigt die Zuordnung zwischen den Ausgangsspannungen und den CoE-Parametern, die das automatische Einschalten steuern.

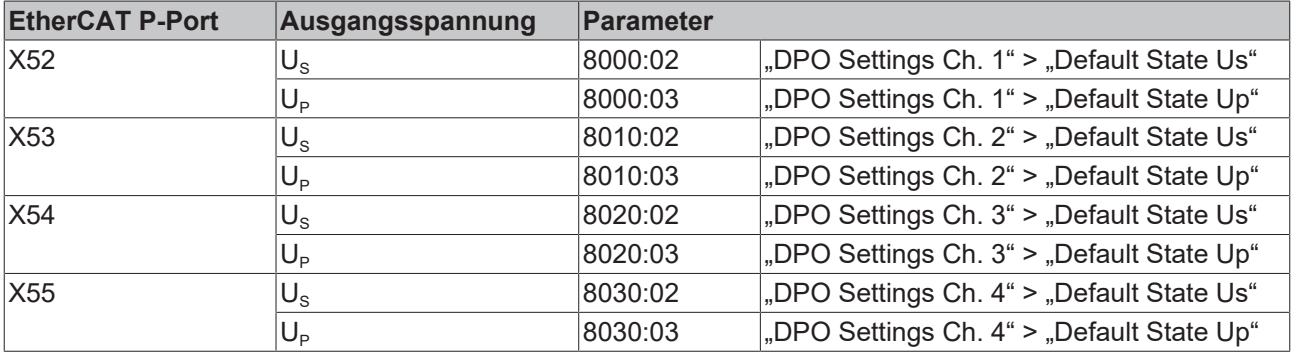

Wertebereich:

- "1":  $U_S/U_P$  wird beim Anlegen von  $U_S$  automatisch eingeschaltet (Werkseinstellung).
- "0":  $U_s/U_P$  bleibt beim Anlegen von  $U_s$  ausgeschaltet.

Die Ausgangsspannungen werden zeitlich versetzt eingeschaltet. Der zeitliche Versatz verhindert, dass sich die Einschaltströme der angeschlossenen EtherCAT P-Geräte addieren. Sie können den zeitlichen Versatz in CoE-Index F80E:11 "Startup Delay" einstellen:

- $\cdot$  .0": .Fast"
- "1": "Moderate"
- $\cdot$   $.2$ ":  $.$  Slow"

## **Manuelles Schalten**

Setzen Sie die Variable "Enable Control Via Fieldbus" auf "1", um die Ausgangsspannungen manuell über Ausgangsvariablen schalten zu können.

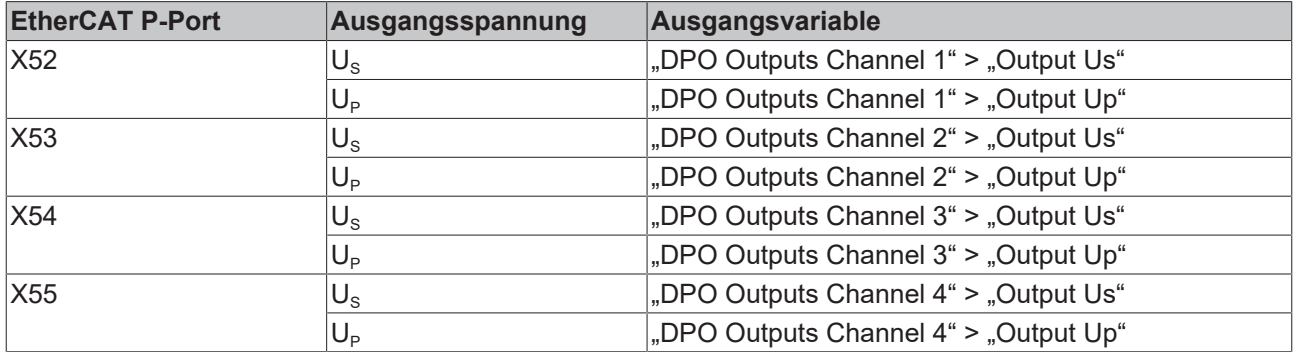

# **5.5 Wiederherstellen des Auslieferungszustands**

Sie können den Auslieferungszustand der Backup-Objekte wie folgt wiederherstellen:

- 1. Sicherstellen, dass TwinCAT im Config-Modus läuft.
- 2. Im CoE-Objekt 1011:0 "Restore default parameters" den Parameter 1011:01 "Subindex 001" auswählen.

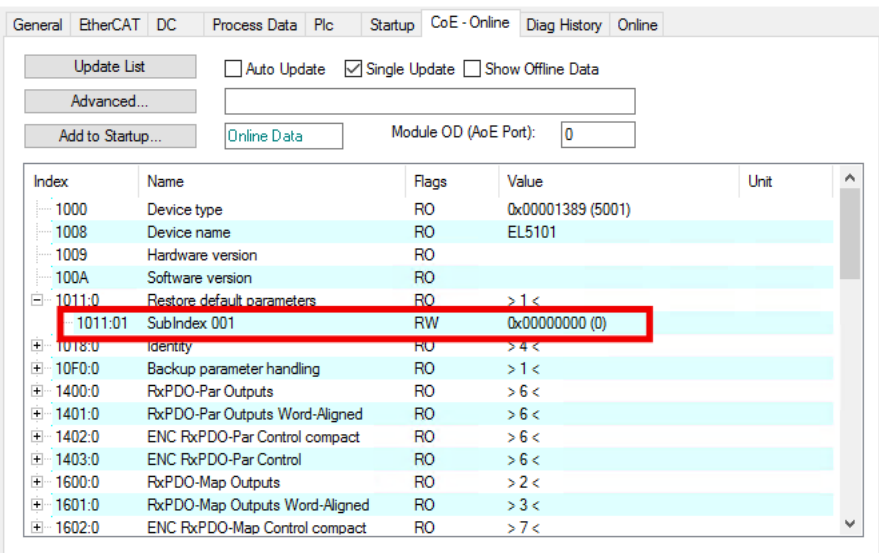

- 3. Auf "Subindex 001" doppelklicken.
	- $\Rightarrow$  Das Dialogfenster "Set Value Dialog" öffnet sich.
- 4. Im Feld "Dec" den Wert 1684107116 eintragen. Alternativ: im Feld "Hex" den Wert 0x64616F6C eintragen.

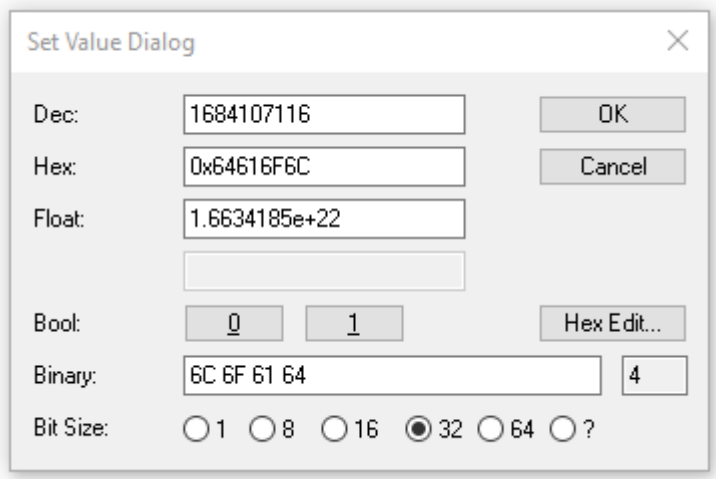

- 5. Mit "OK" bestätigen.
- $\Rightarrow$  Alle Backup-Objekte werden in den Auslieferungszustand zurückgesetzt.

### **Alternativer Restore-Wert**

Bei einigen Modulen älterer Bauart lassen sich die Backup-Objekte mit einem alternativen Restore-Wert umstellen: Dezimalwert: 1819238756 Hexadezimalwert: 0x6C6F6164

Eine falsche Eingabe des Restore-Wertes zeigt keine Wirkung.

# **6 CoE-Parameter**

# **Parametrierung**

Sie können die Box über die Registerkarte "CoE - Online" in TwinCAT parametrieren.

# **EtherCAT XML Device Description**

Die Darstellung entspricht der Anzeige der CoE-Objekte aus der EtherCAT XML Device Description.

Empfehlung: laden Sie die jeweils aktuellste XML-Datei von <https://www.beckhoff.com/> herunter und installieren Sie sie gemäß der Installationsanweisungen.

# **6.1 Objekte zur Parametrierung**

#### **Index 1011 Restore default parameters**

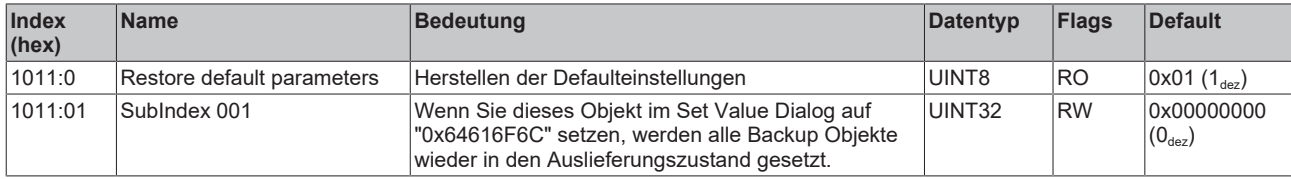

# **Index 8000 DPO Settings Ch.1**

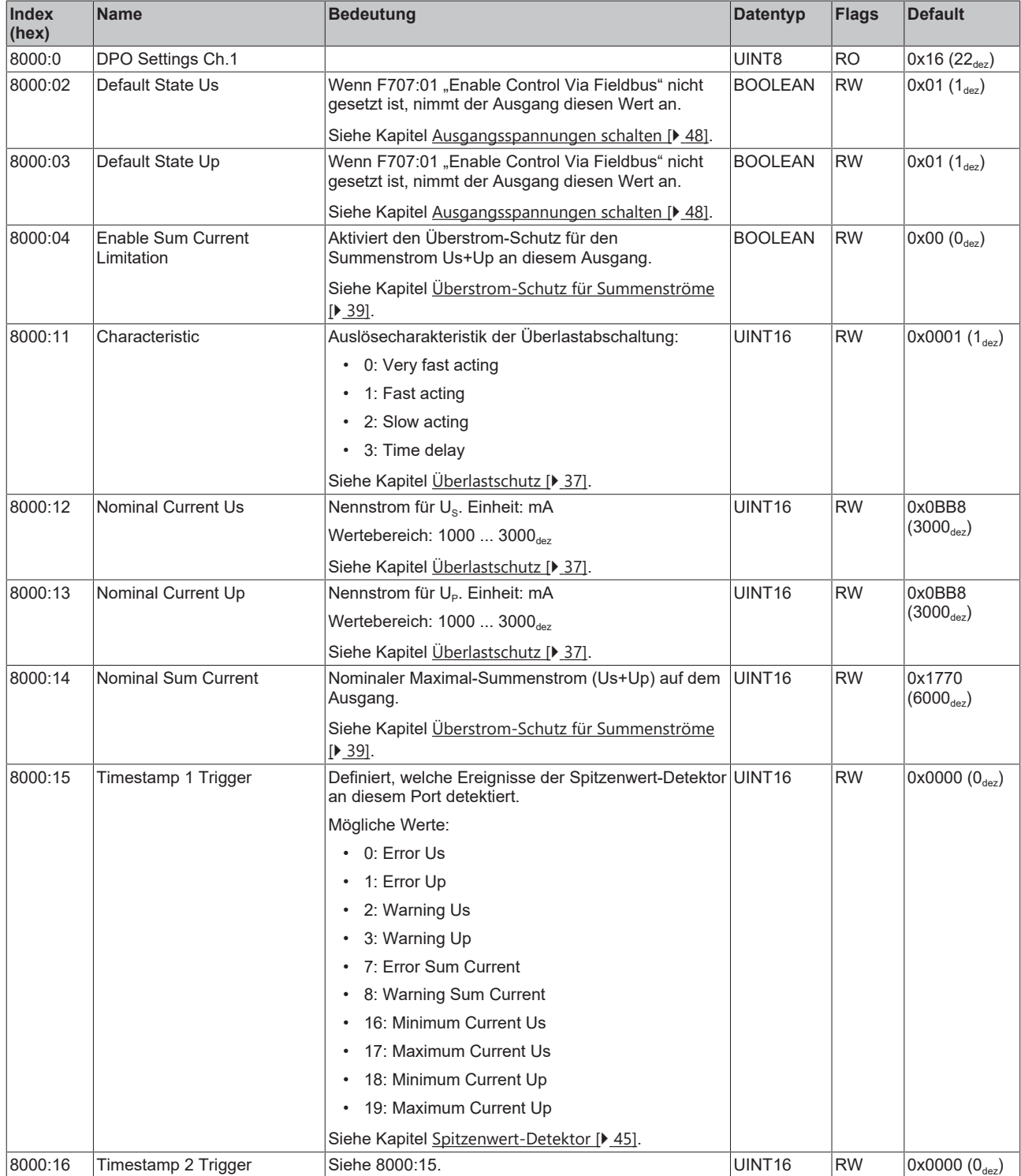

# **Index 8010 DPO Settings Ch.2**

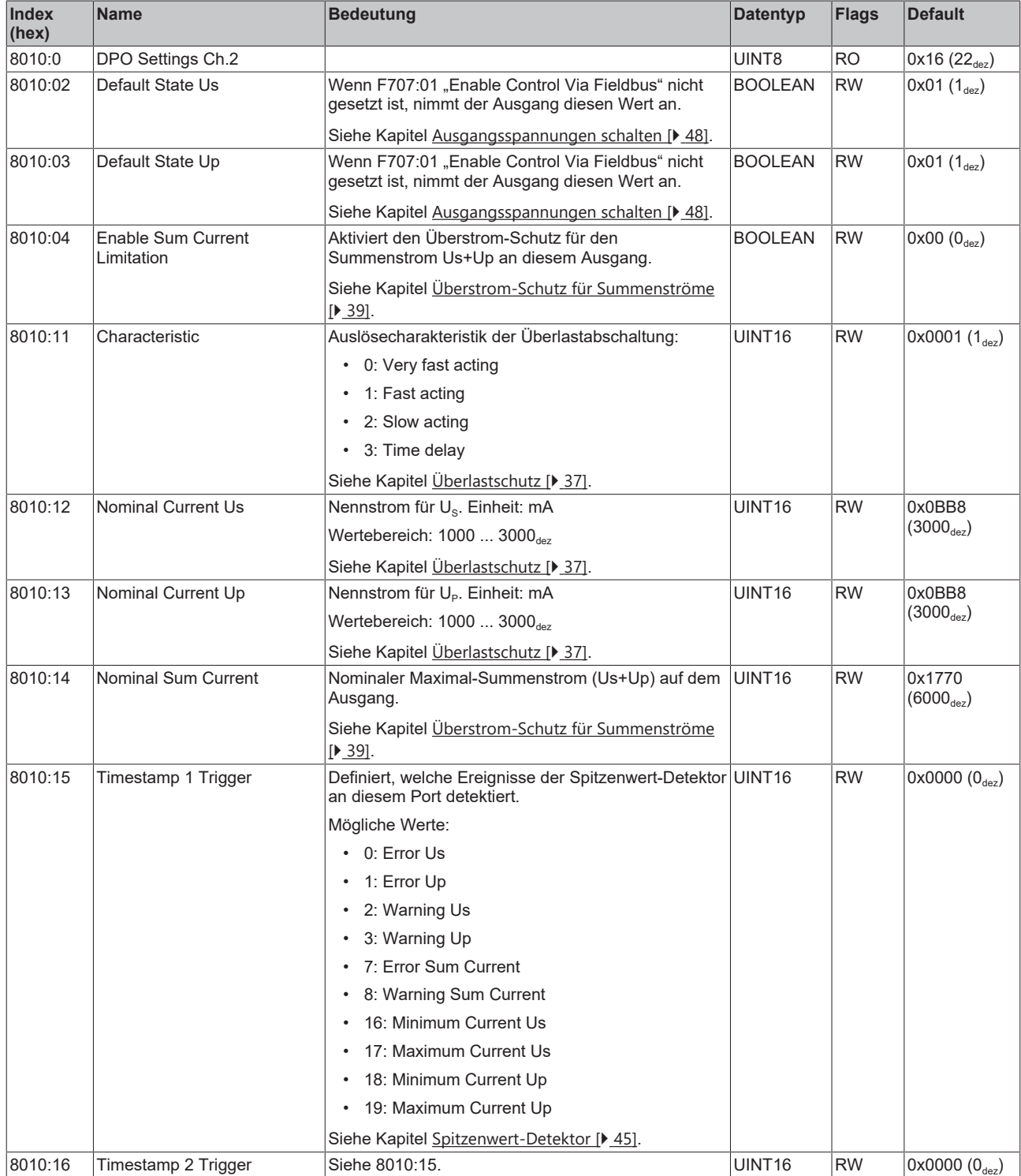

# **Index 8020 DPO Settings Ch.3**

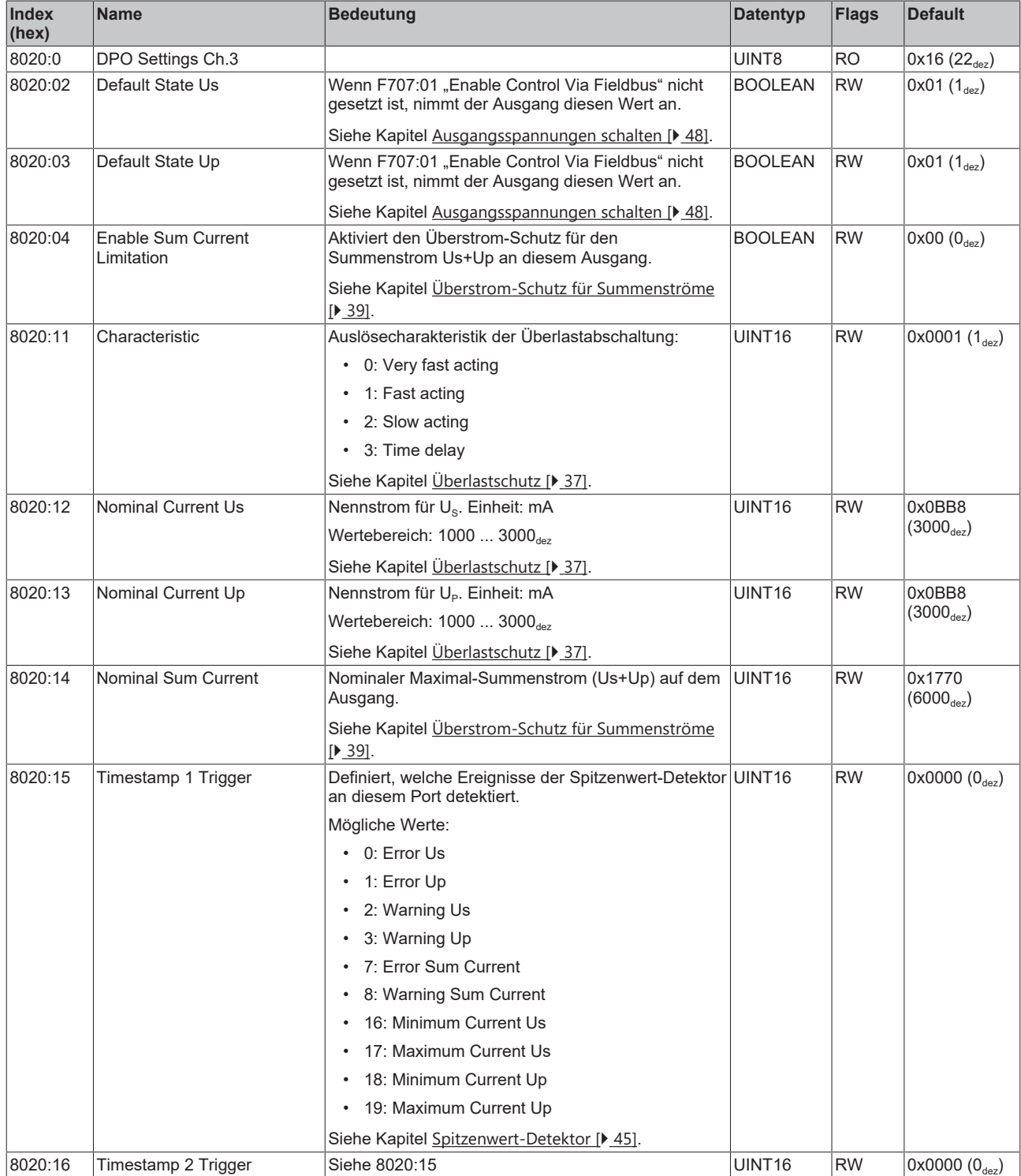

# **Index 8030 DPO Settings Ch.4**

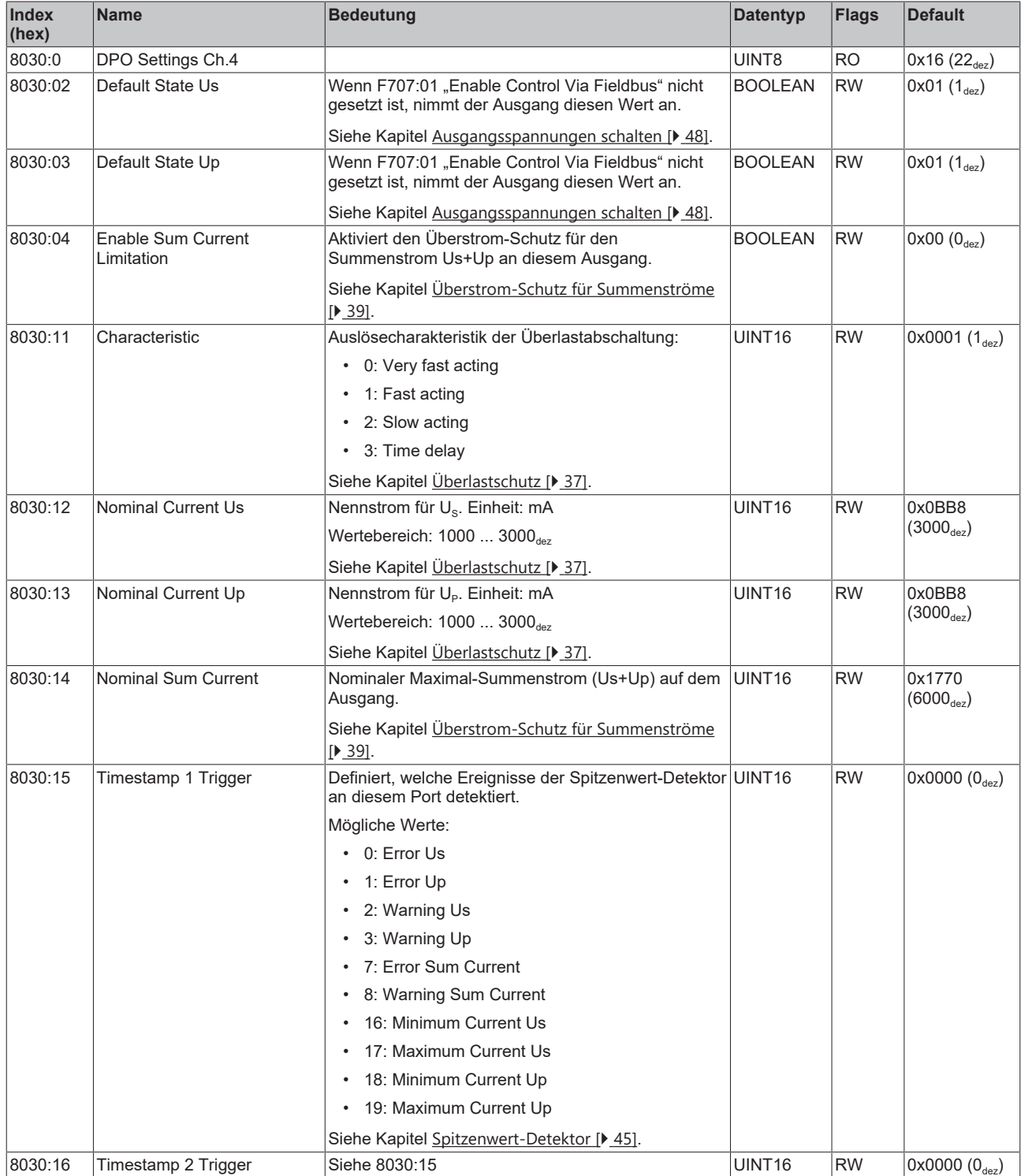

# **Index 8040 LOG Settings**

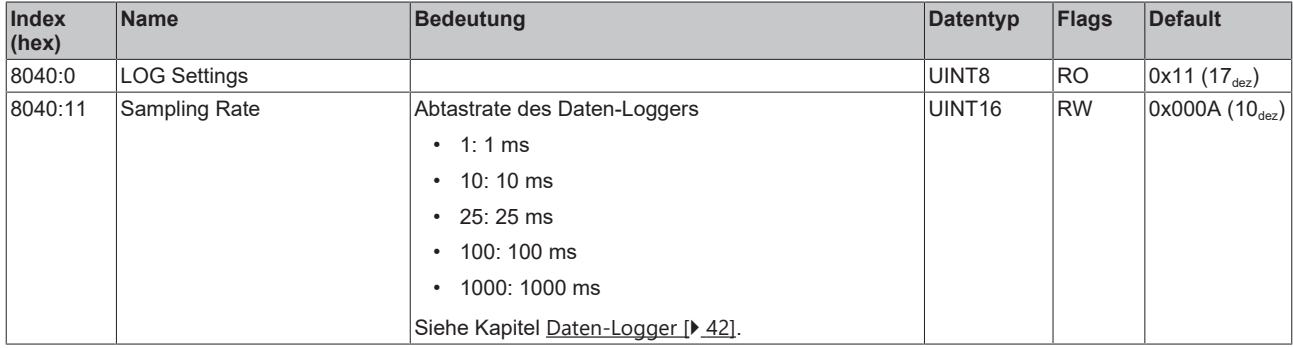

# **Index F707 DPO Outputs Device**

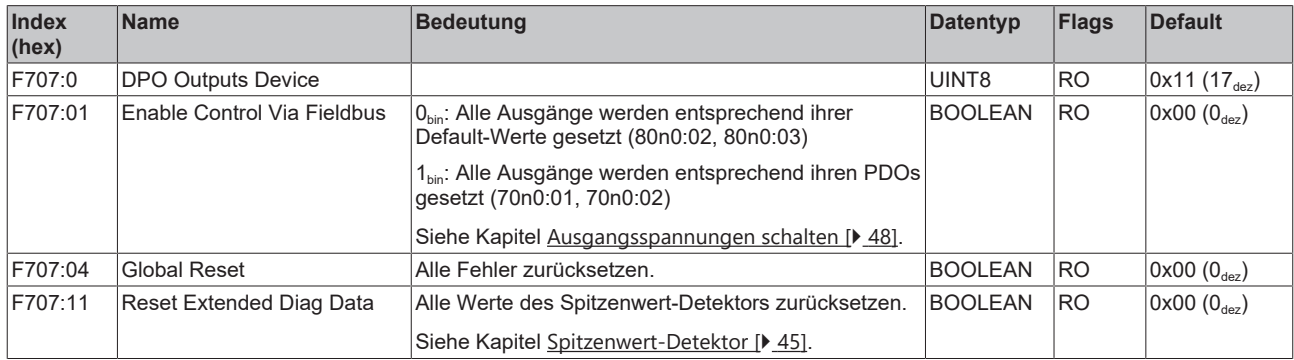

# **Index F80E DPO Settings Device**

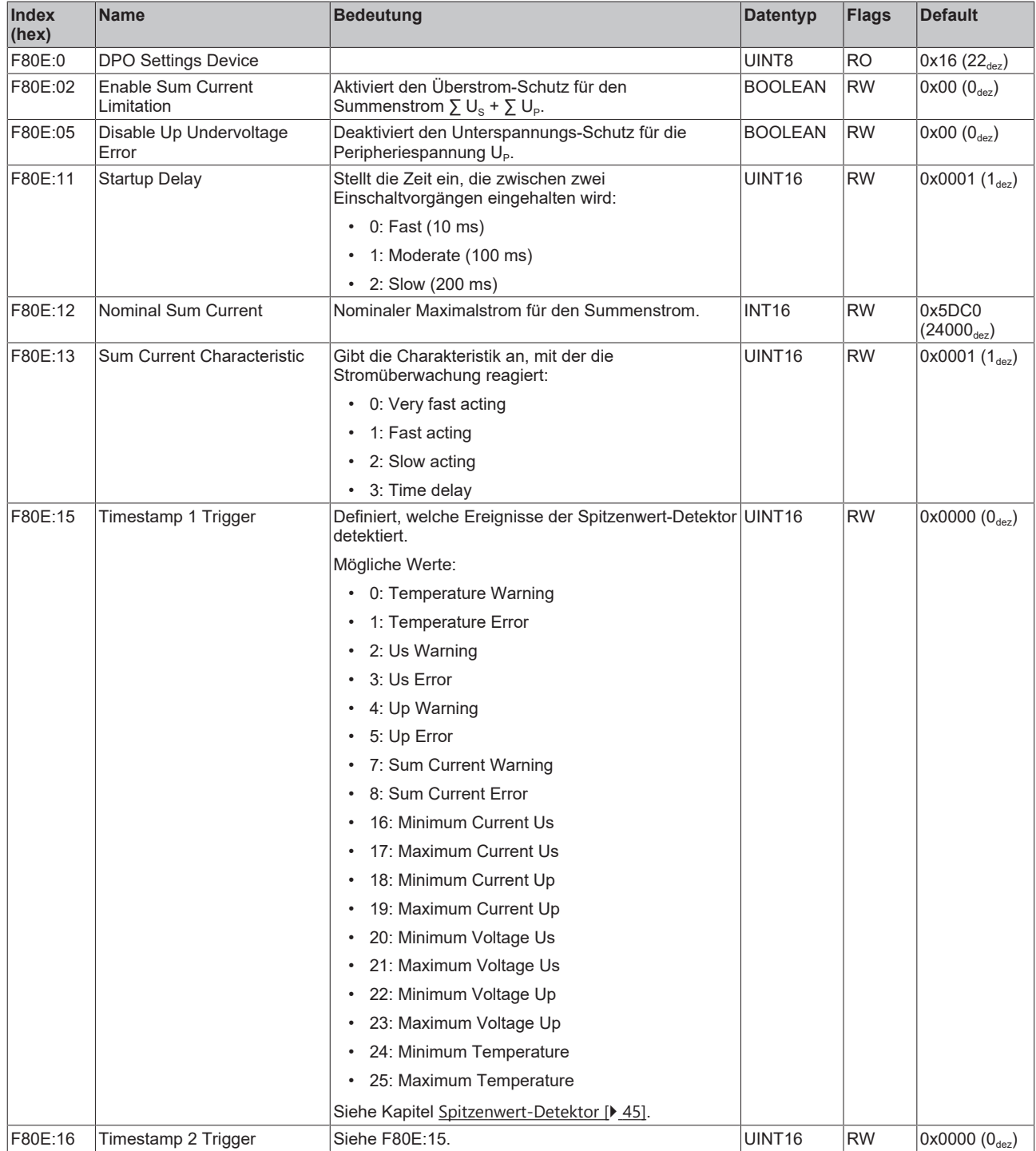

# **6.2 Standardobjekte**

## **Index 1000 Device type**

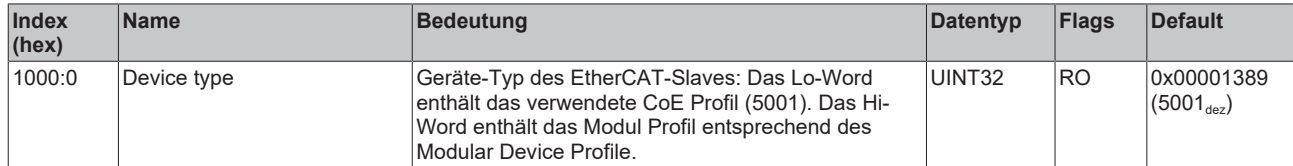

## **Index 1008 Device name**

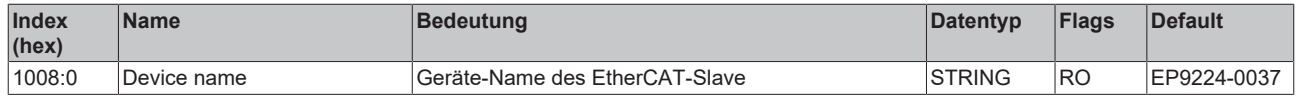

#### **Index 1009 Hardware version**

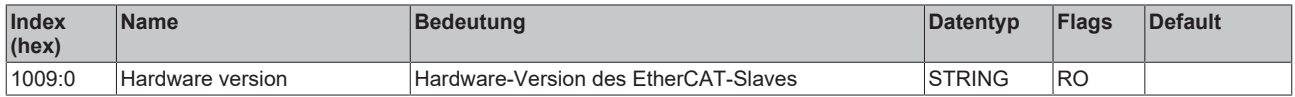

#### **Index 100A Software version**

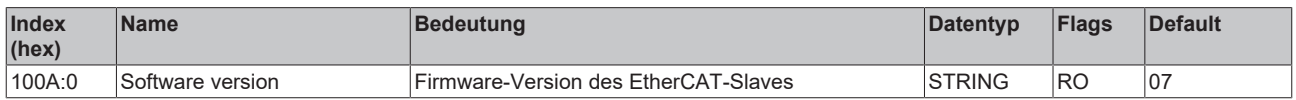

#### **Index 100B Bootloader version**

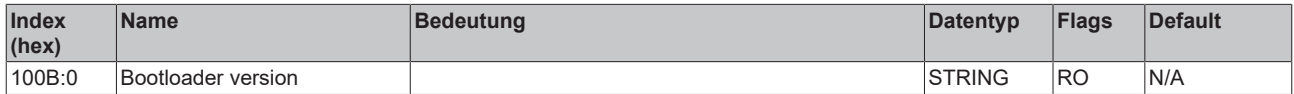

## **Index 1018 Identity**

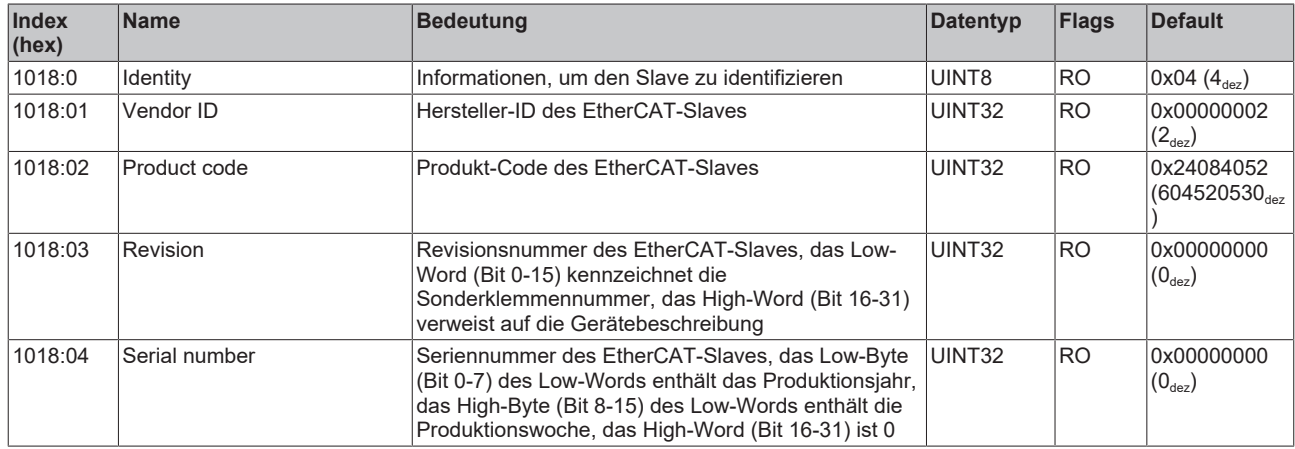

#### **Index 10F0 Backup parameter handling**

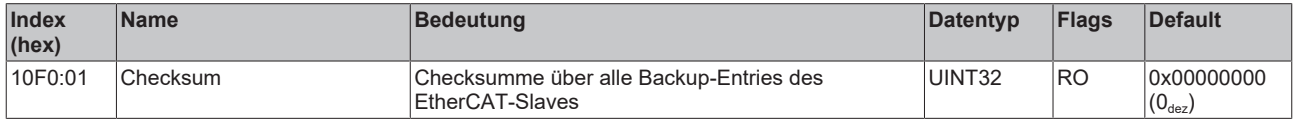

## **Index 1600 DPO RxPDO-Map Outputs Ch.1**

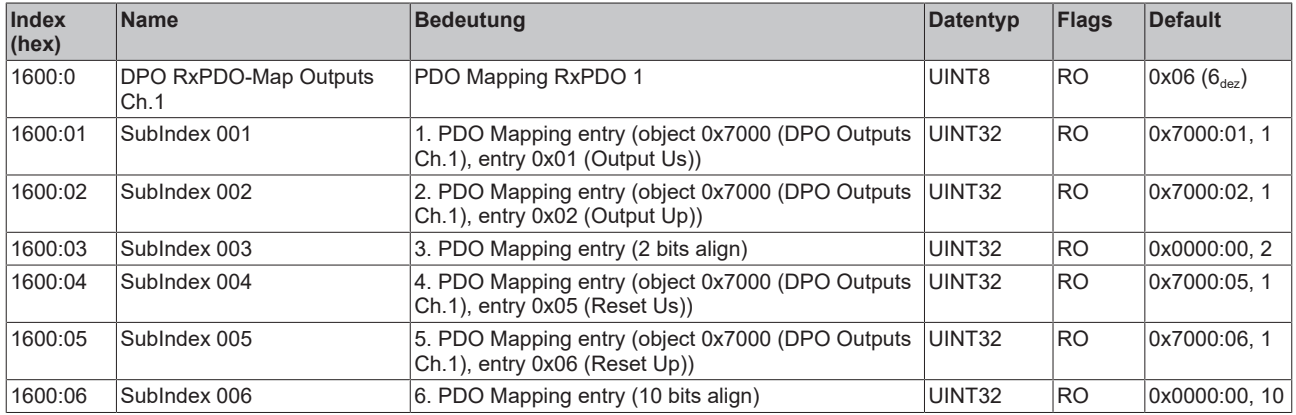

# **Index 1601 DPO RxPDO-Map Extended Diag Outputs Ch.1**

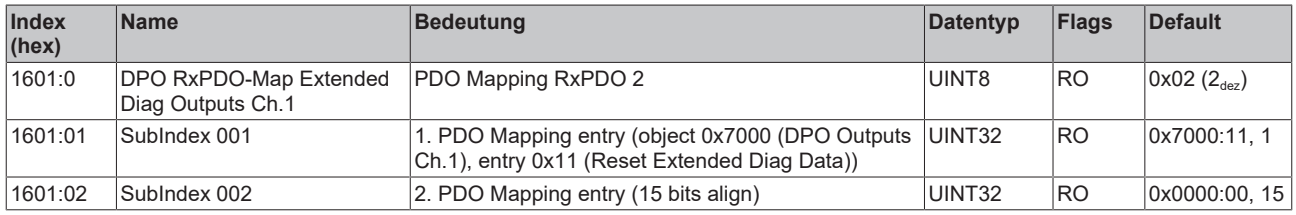

# **Index 1602 DPO RxPDO-Map Outputs Ch.2**

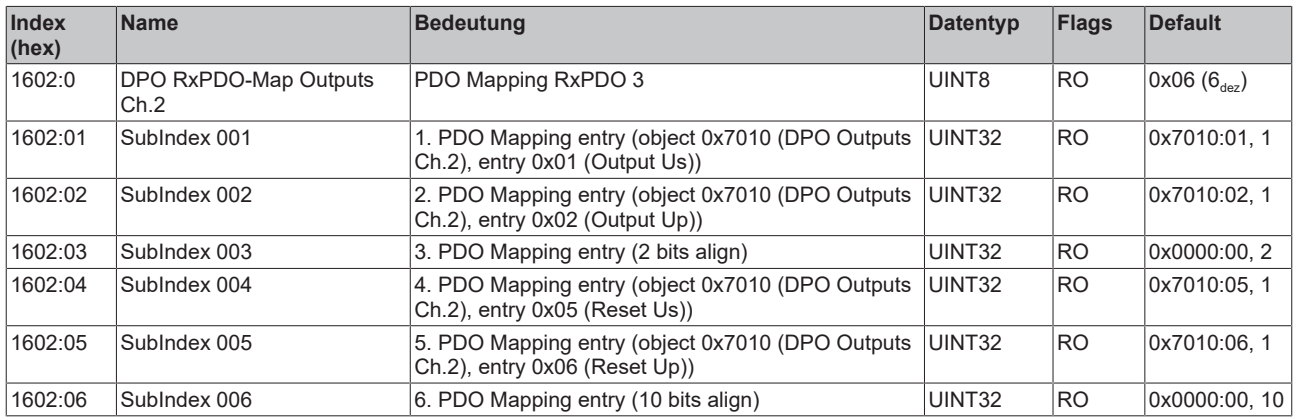

## **Index 1603 DPO RxPDO-Map Extended Diag Outputs Ch.2**

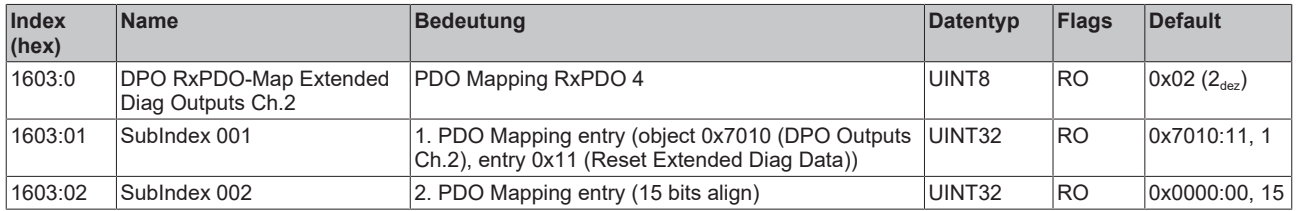

## **Index 1604 DPO RxPDO-Map Outputs Ch.3**

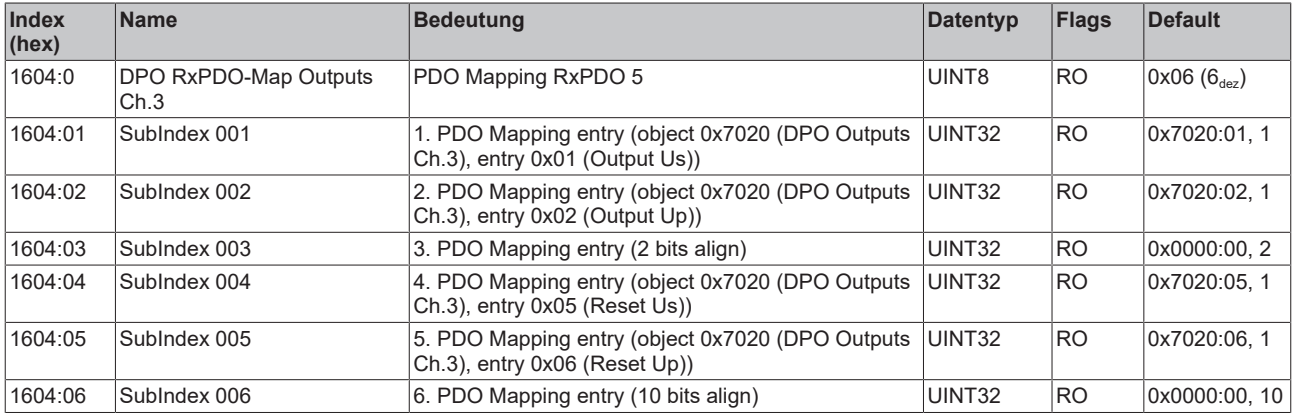

# **Index 1605 DPO RxPDO-Map Extended Diag Outputs Ch.3**

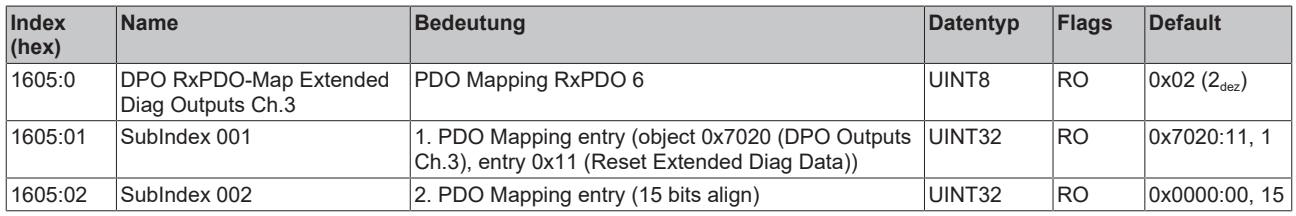

# **Index 1606 DPO RxPDO-Map Outputs Ch.4**

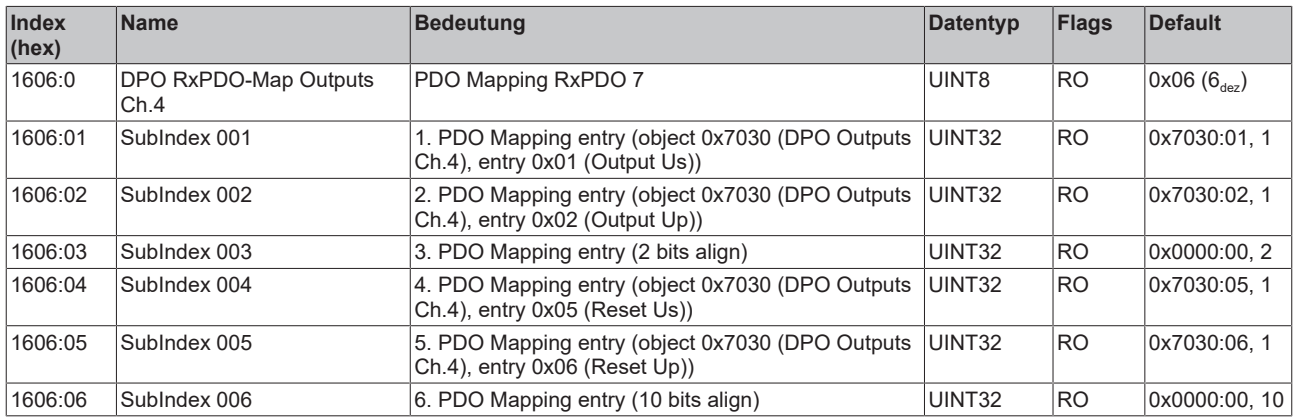

## **Index 1607 DPO RxPDO-Map Extended Diag Outputs Ch.4**

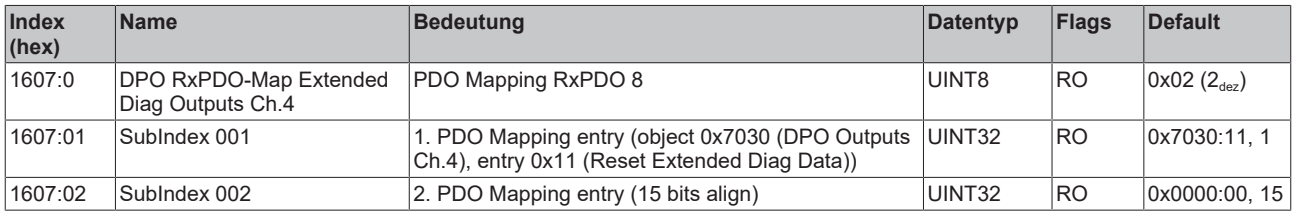

#### **Index 1608 DPO RxPDO-Map Outputs Device**

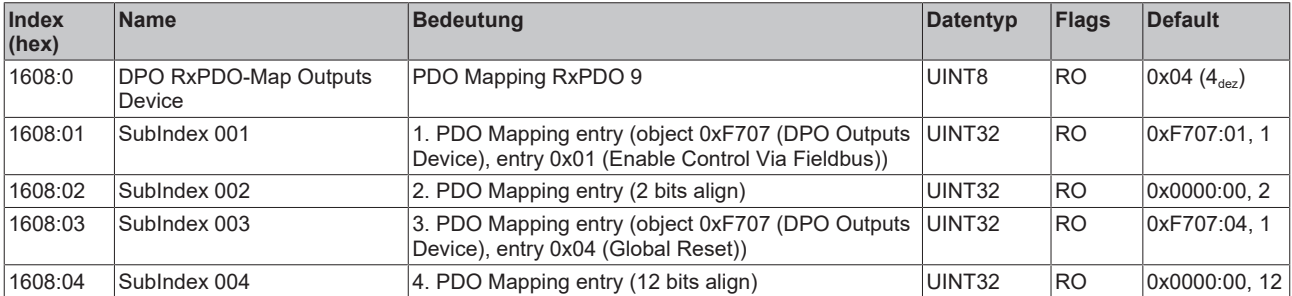

## **Index 1609 DPO RxPDO-Map Extended Diag Outputs Device**

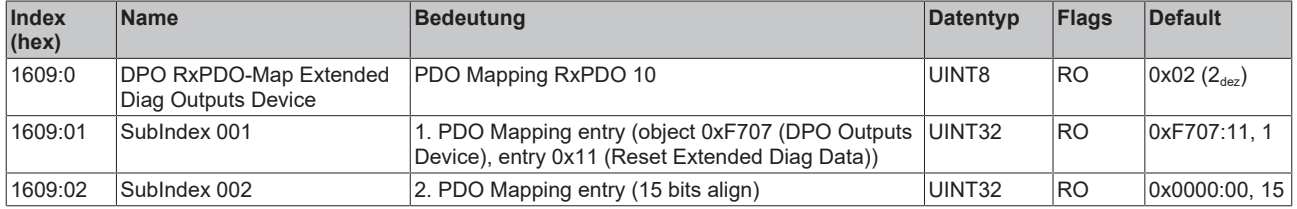

# **Index 1610 LOG RxPDO-Map Control**

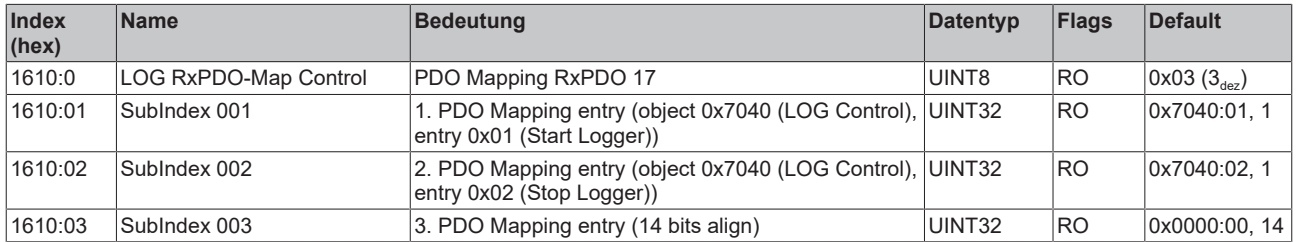

# **Index 1A00 DPO TxPDO-Map Inputs Ch.1**

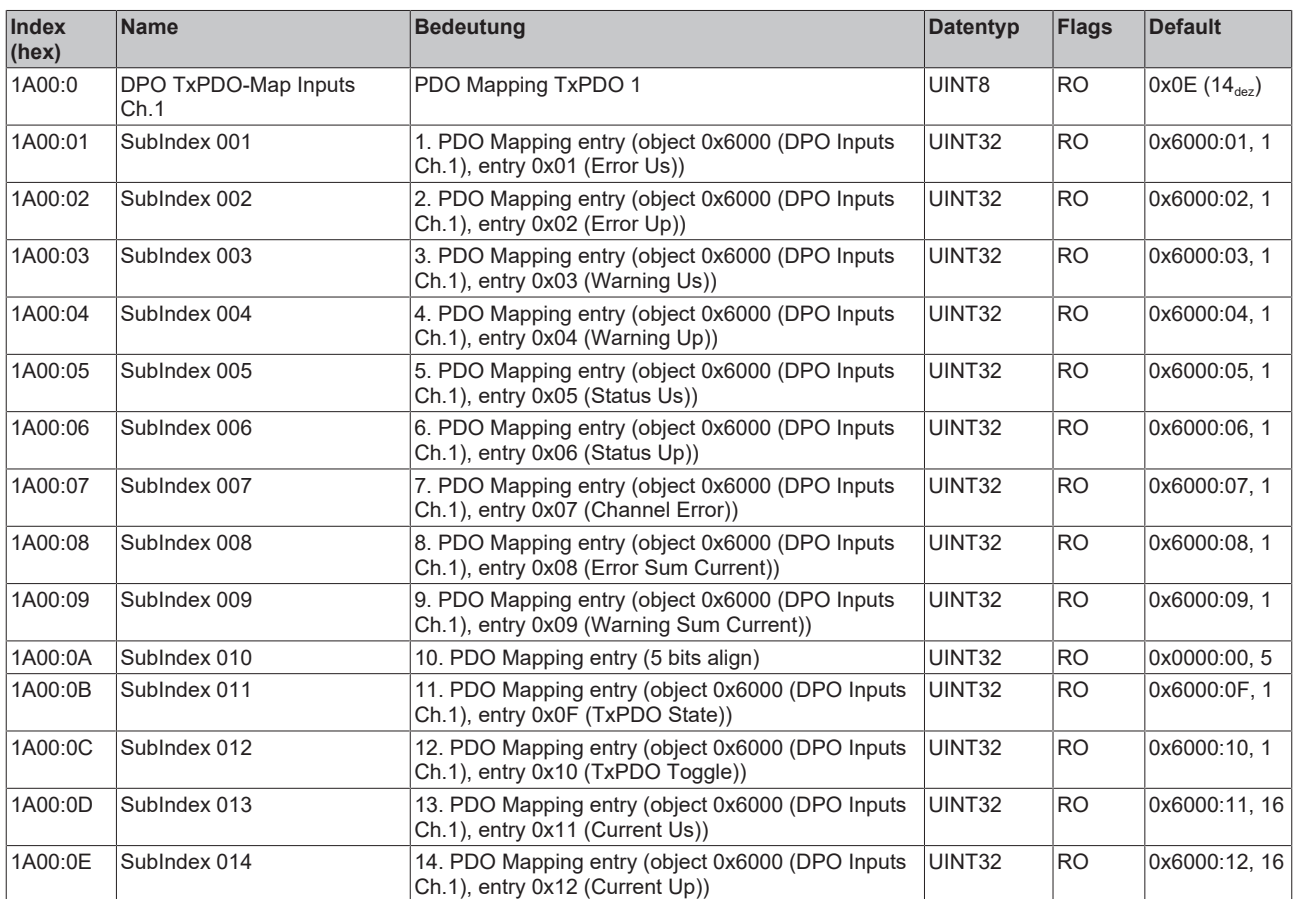

## **Index 1A01 DPO TxPDO-Map Extended Diag Inputs Ch.1**

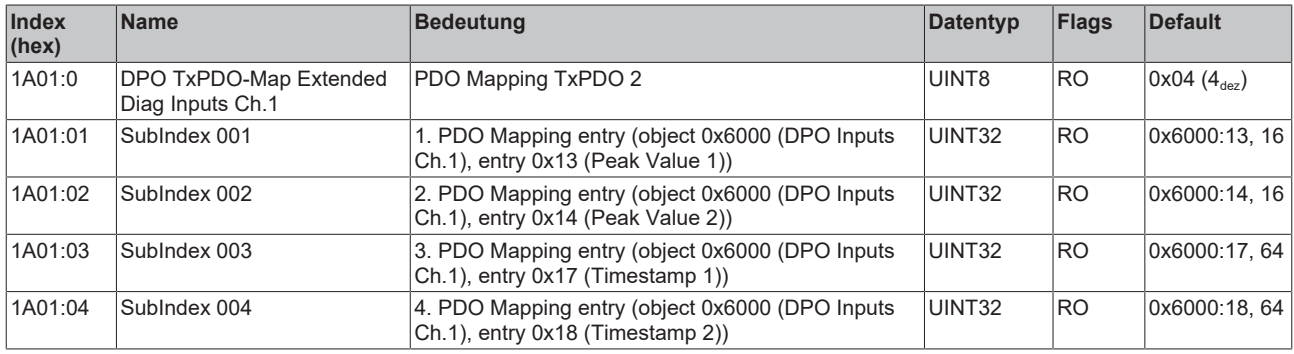

## **Index 1A02 DPO TxPDO-Map Inputs Ch.2**

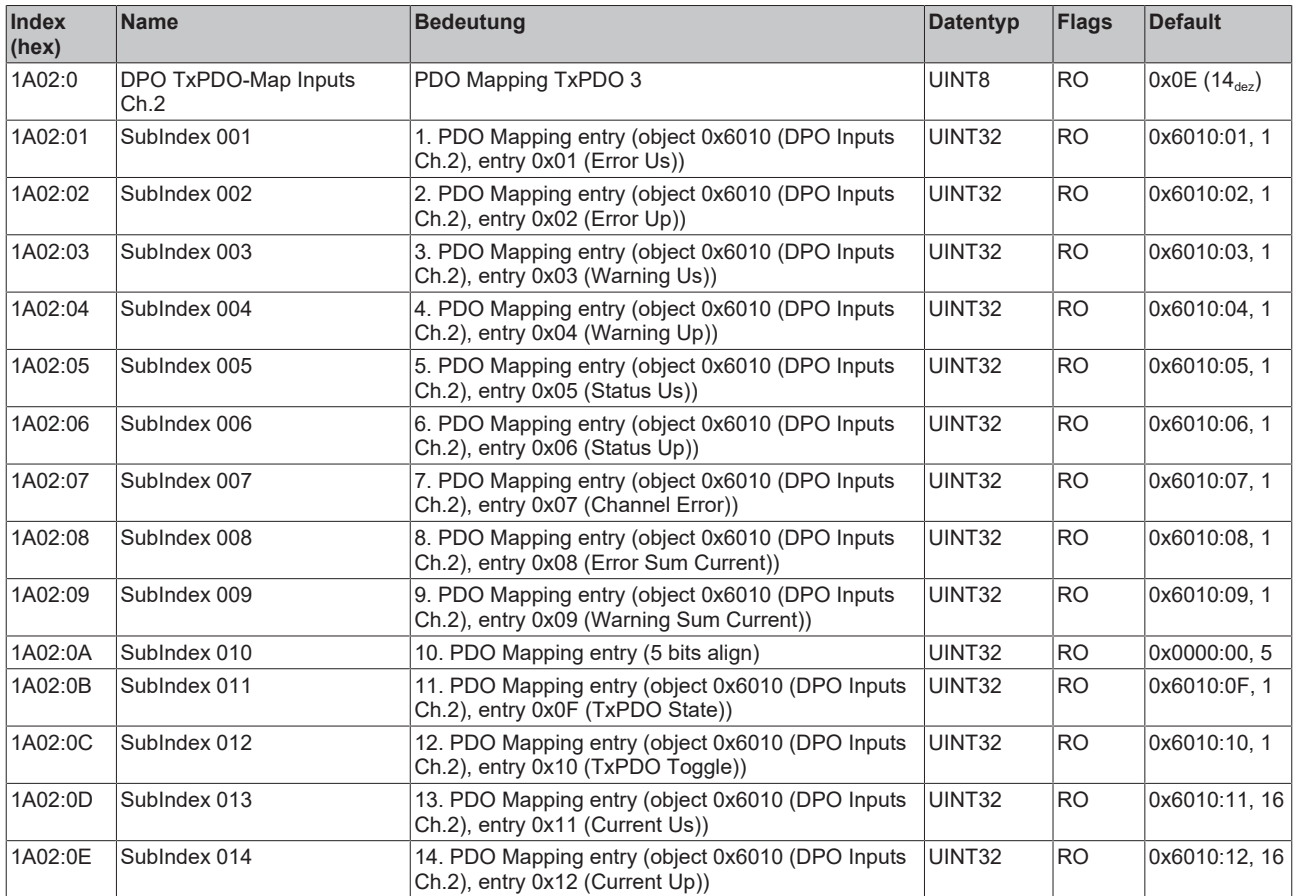

# **Index 1A03 DPO TxPDO-Map Extended Diag Inputs Ch.2**

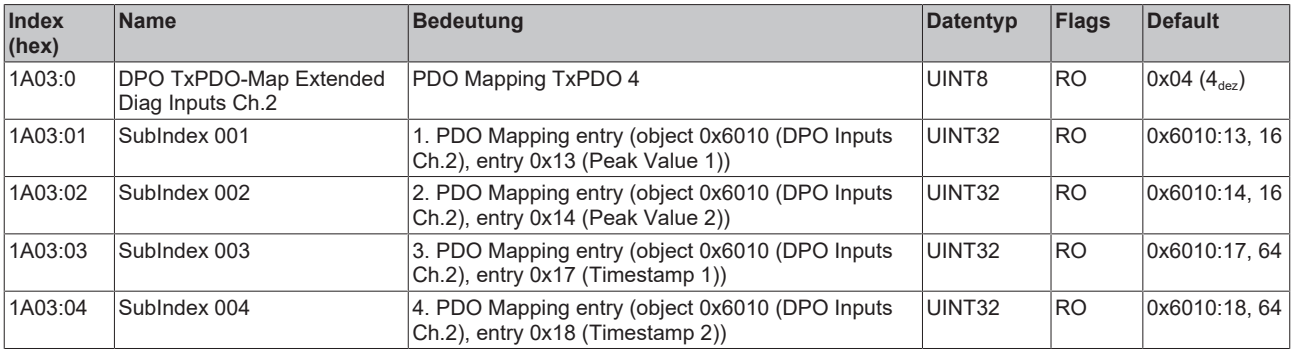

## **Index 1A04 DPO TxPDO-Map Inputs Ch.3**

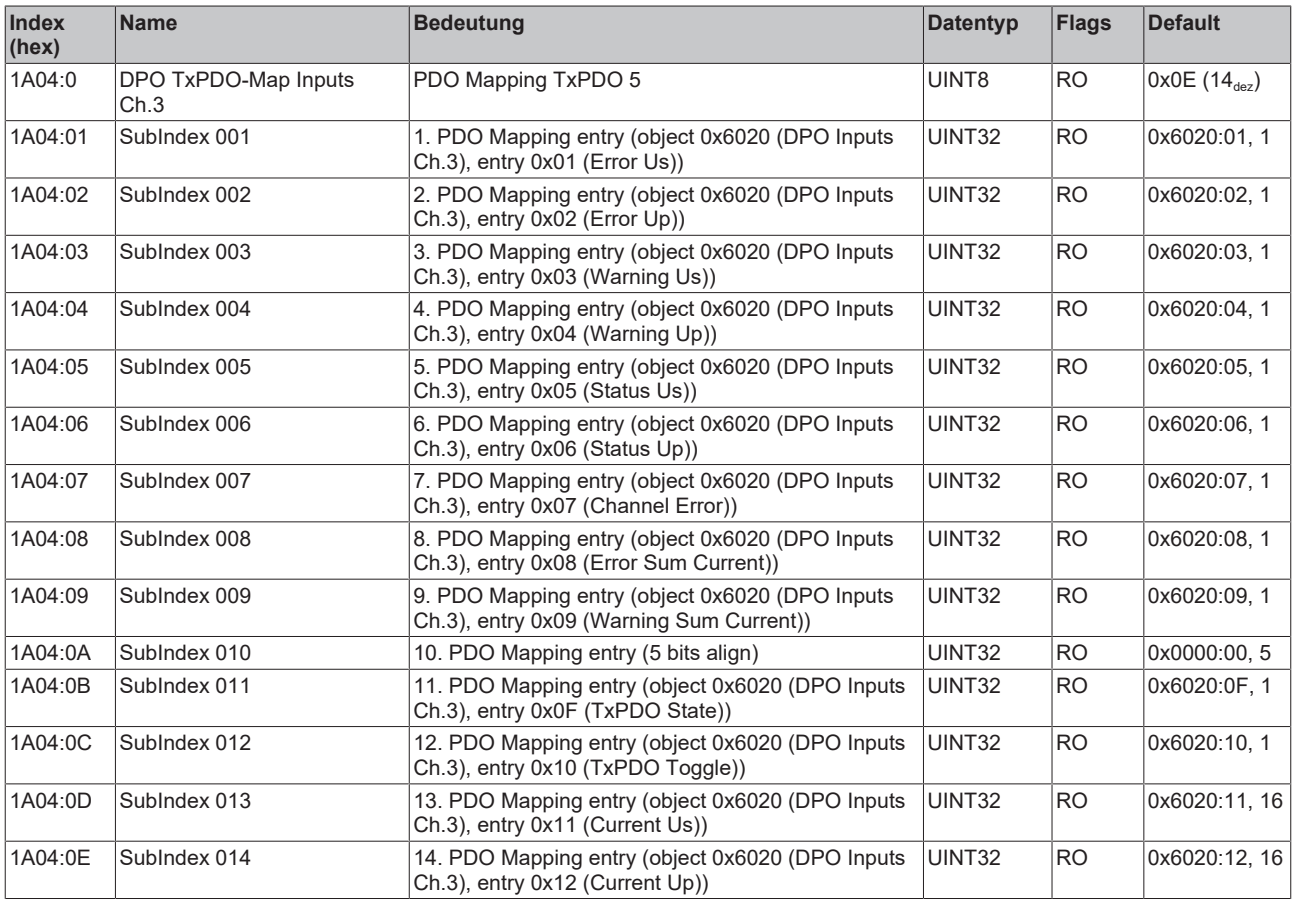

# **Index 1A05 DPO TxPDO-Map Extended Diag Inputs Ch.3**

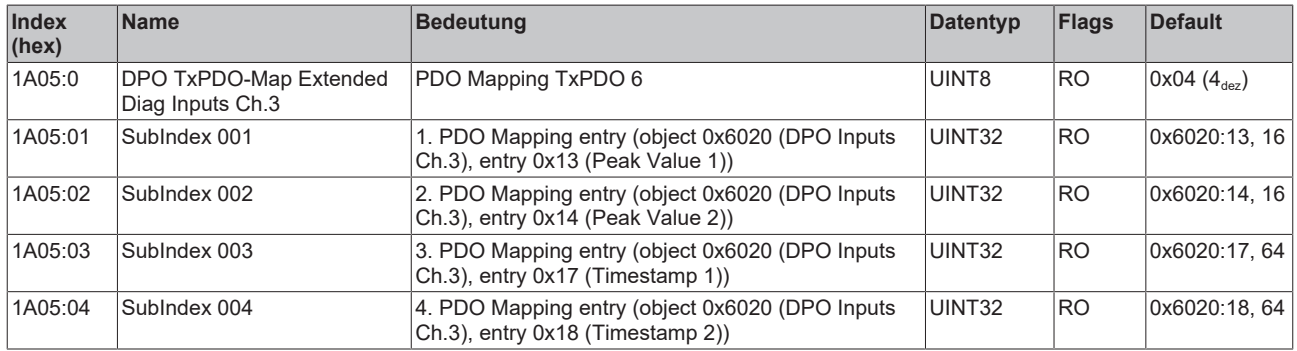

## **Index 1A06 DPO TxPDO-Map Inputs Ch.4**

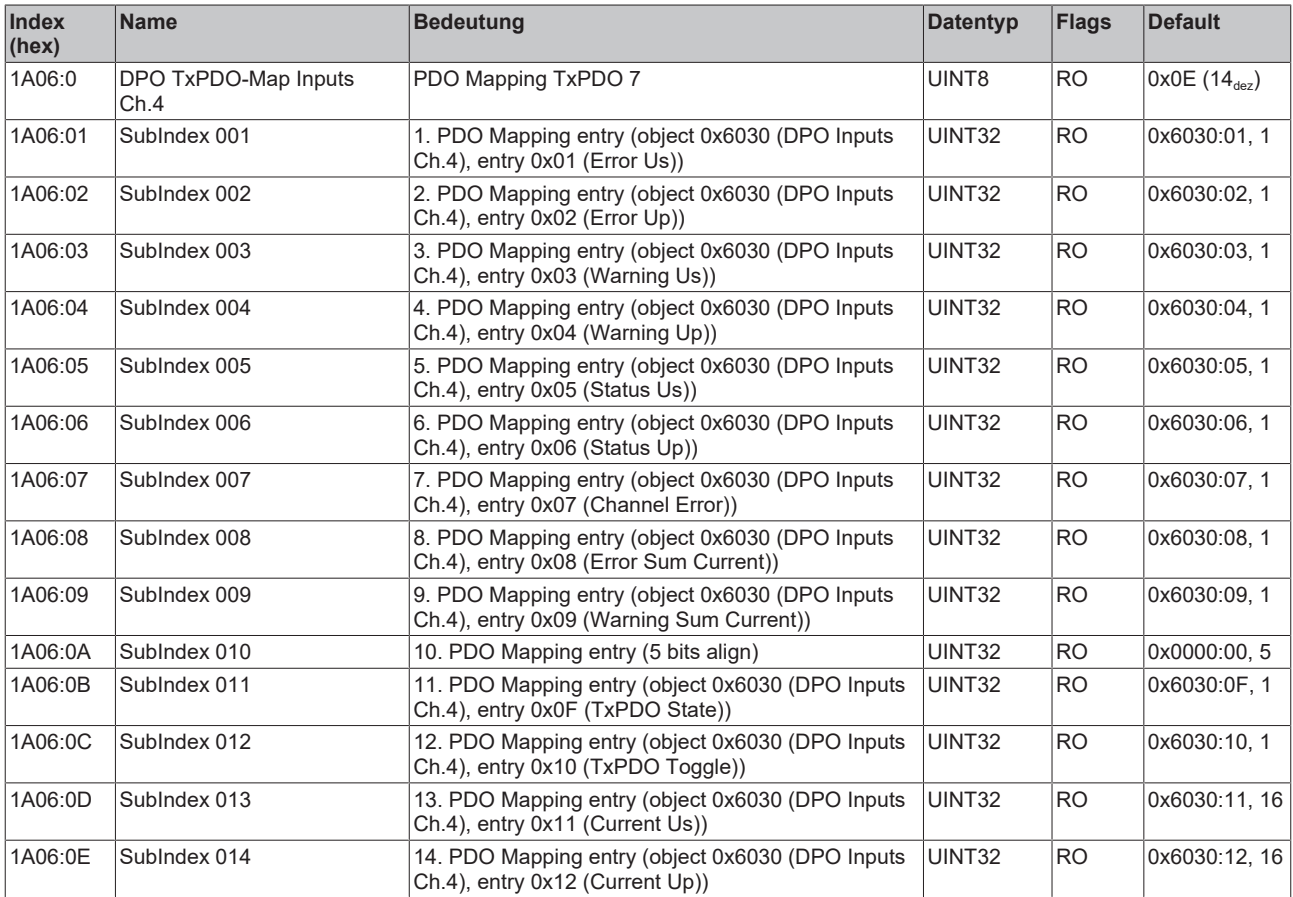

# **Index 1A07 DPO TxPDO-Map Extended Diag Inputs Ch.4**

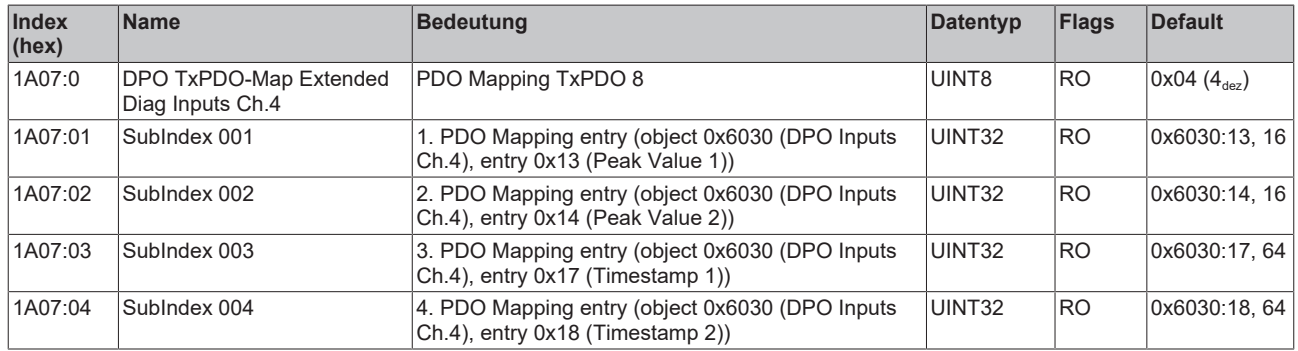

## **Index 1A08 DPO TxPDO-Map Inputs Device**

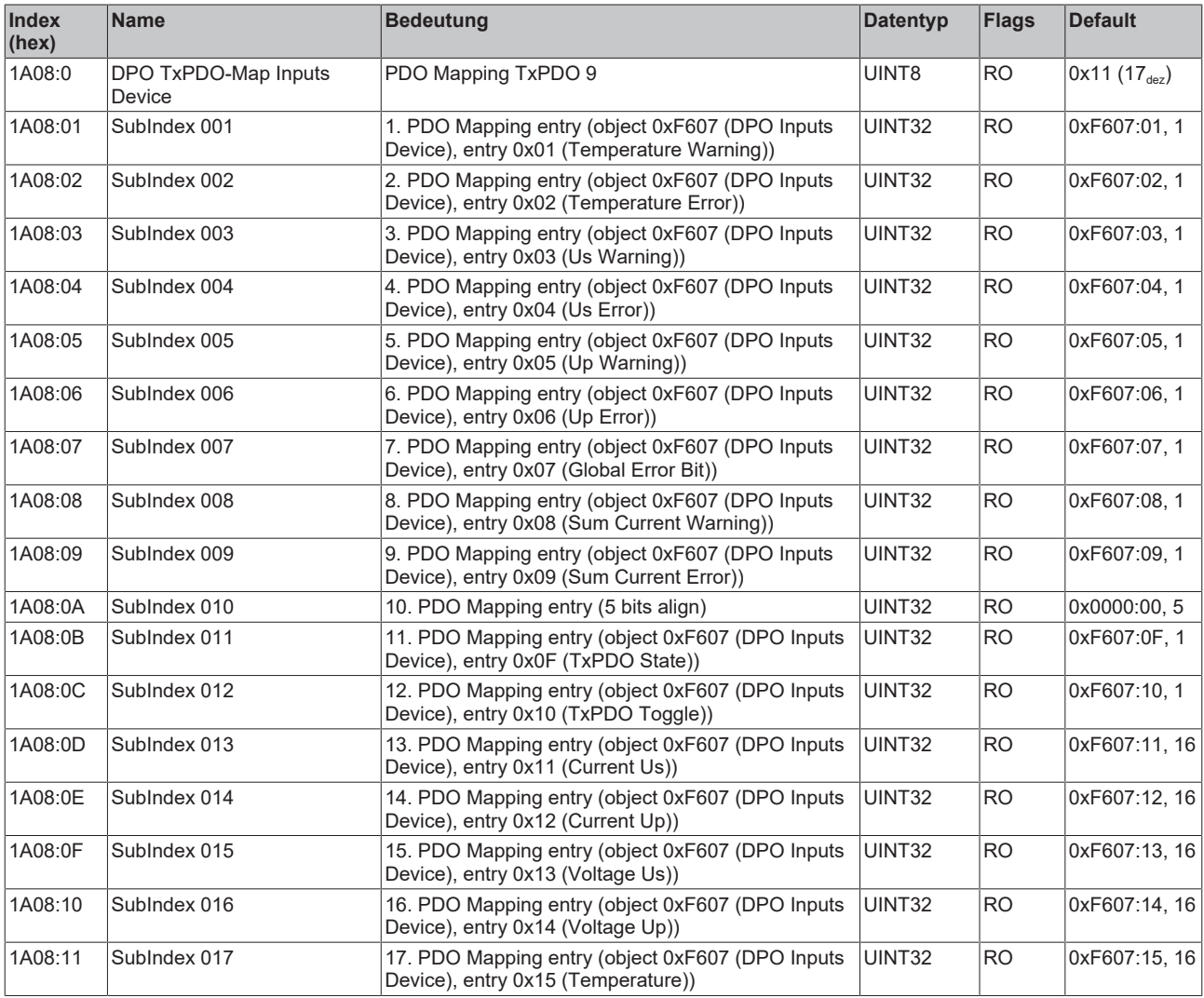

# **Index 1A09 DPO TxPDO-Map Extended Diag Inputs Device**

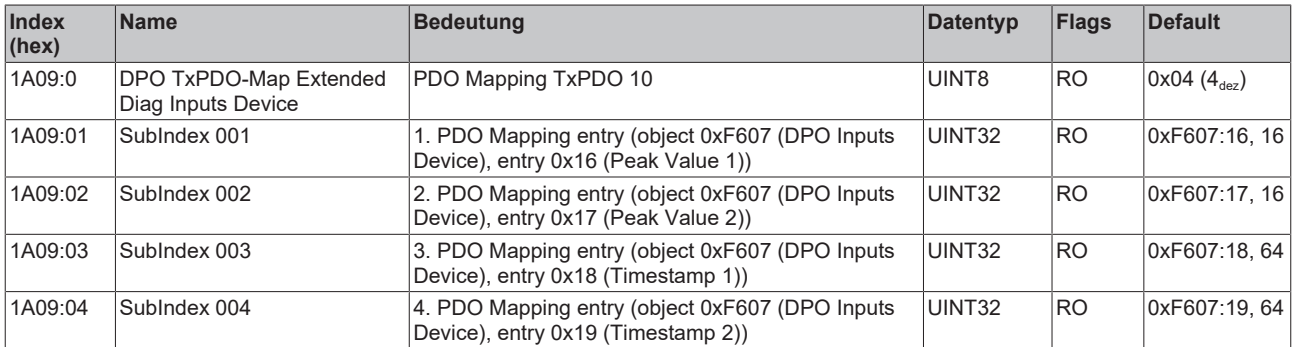

# **Index 1A10 LOG TxPDO-Map Status**

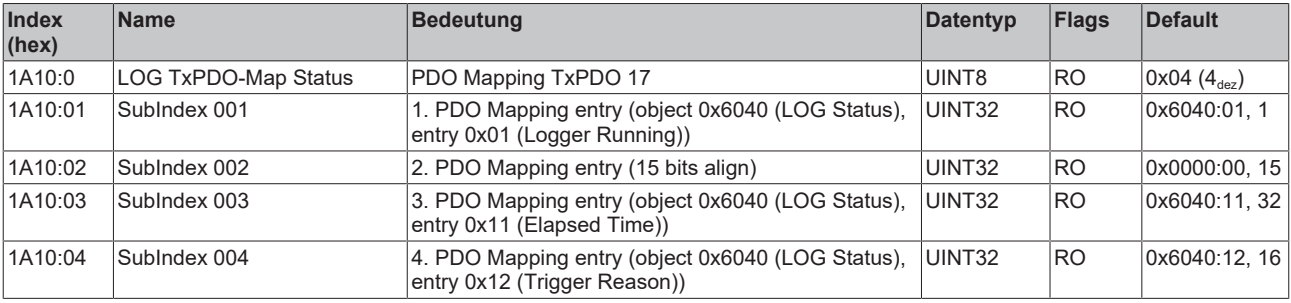

# **Index 1C00 Sync manager type**

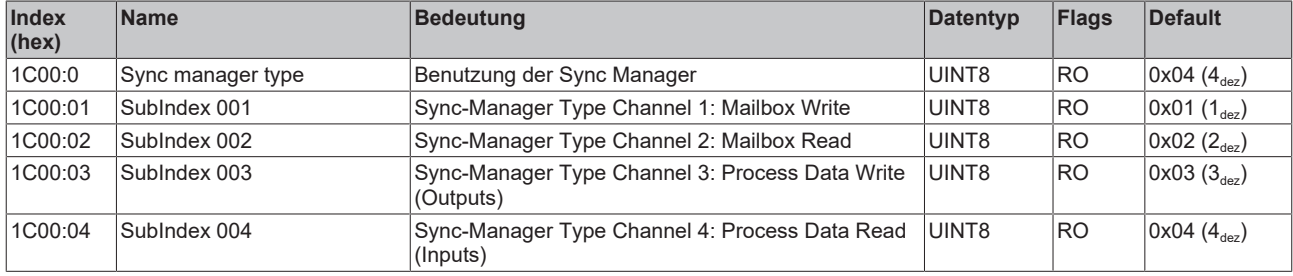

# **Index 1C12 RxPDO assign**

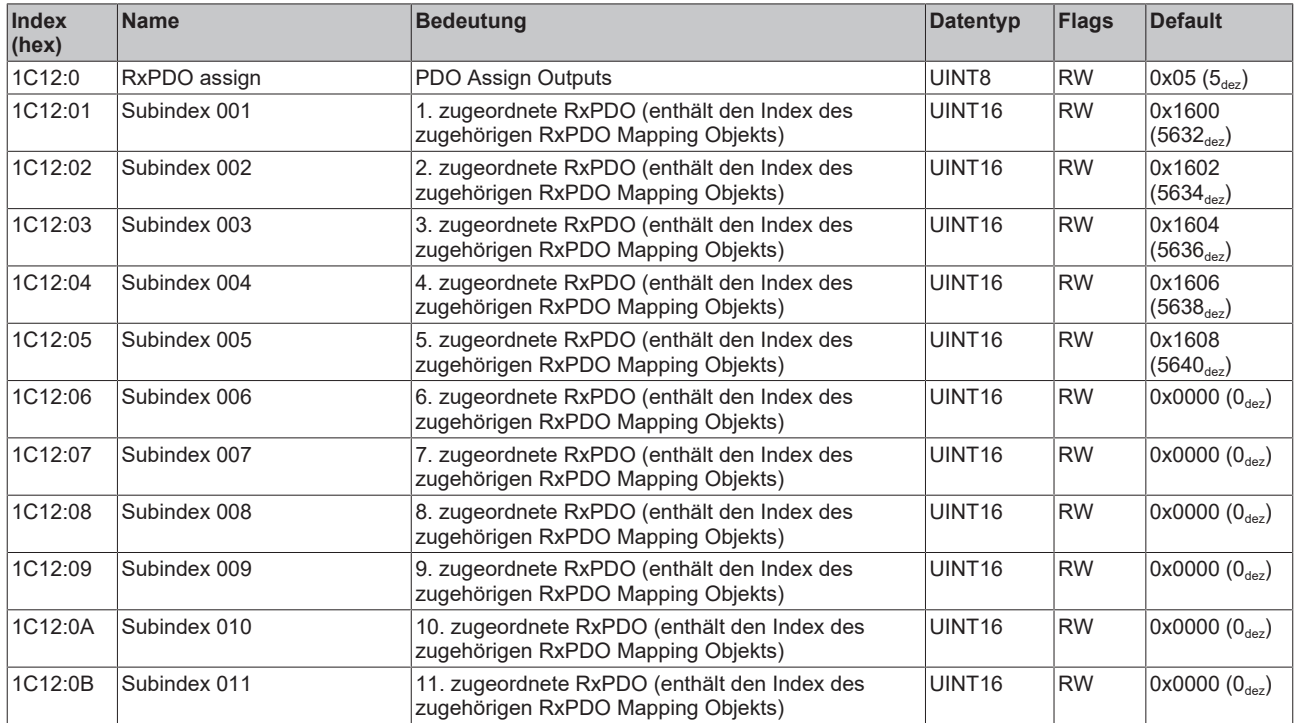

# **Index 1C13 TxPDO assign**

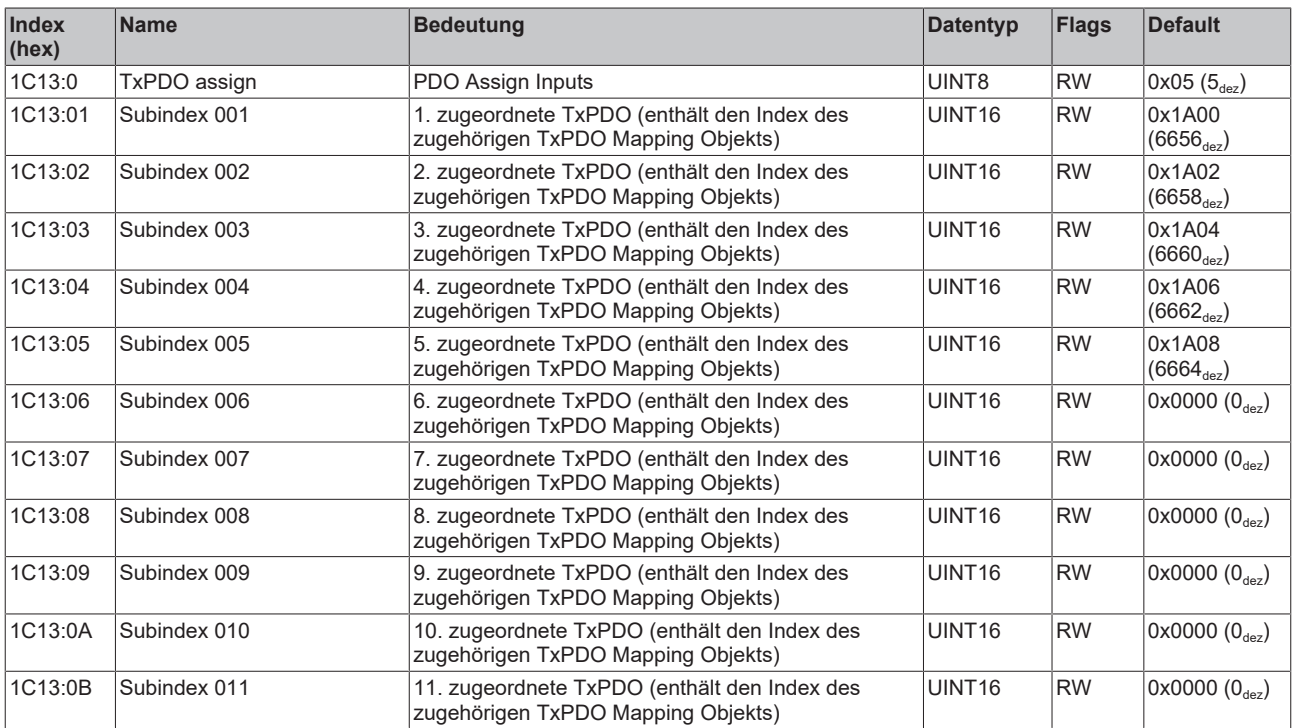

## **Index 1C32 SM output parameter**

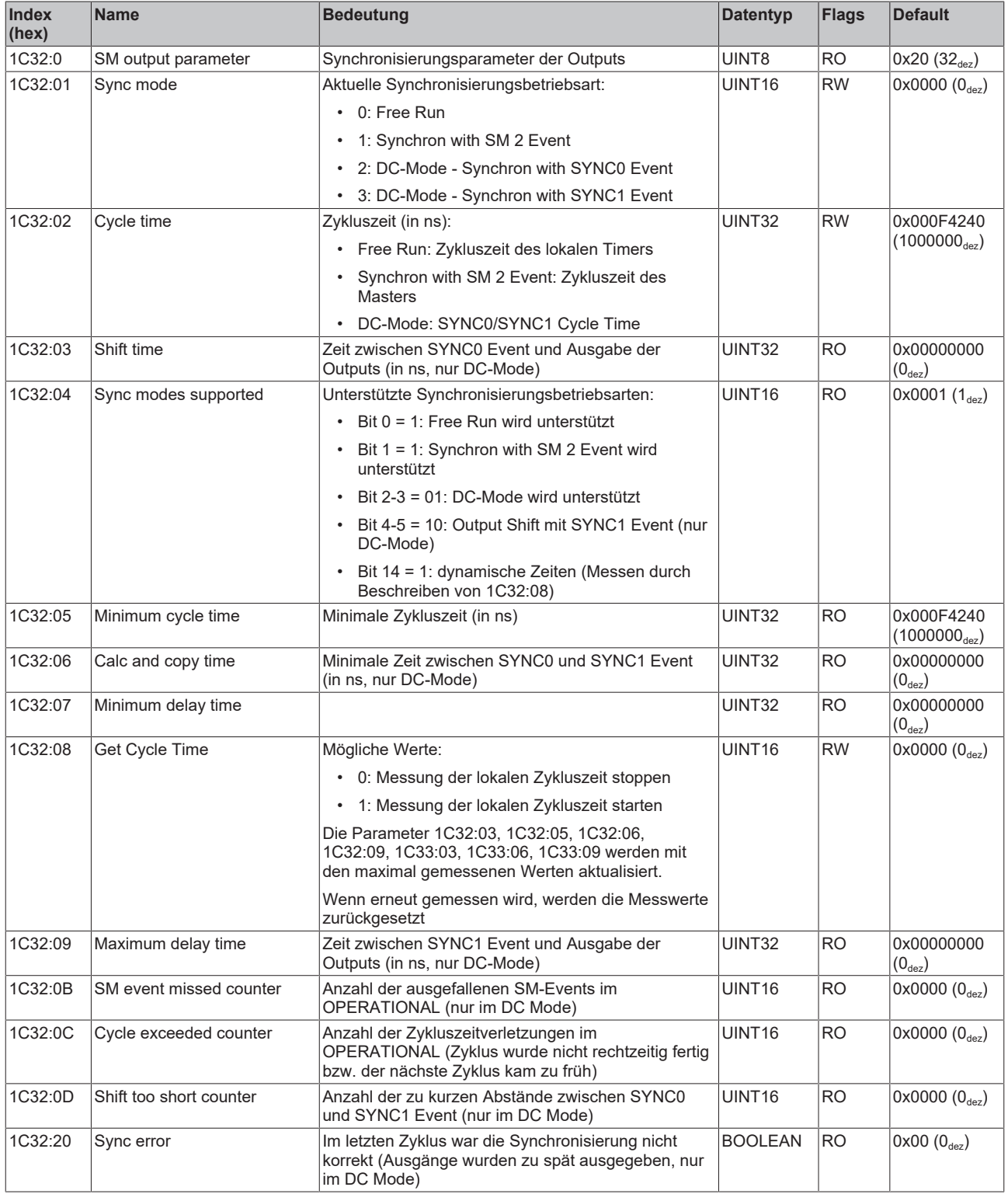

## **Index 1C33 SM input parameter**

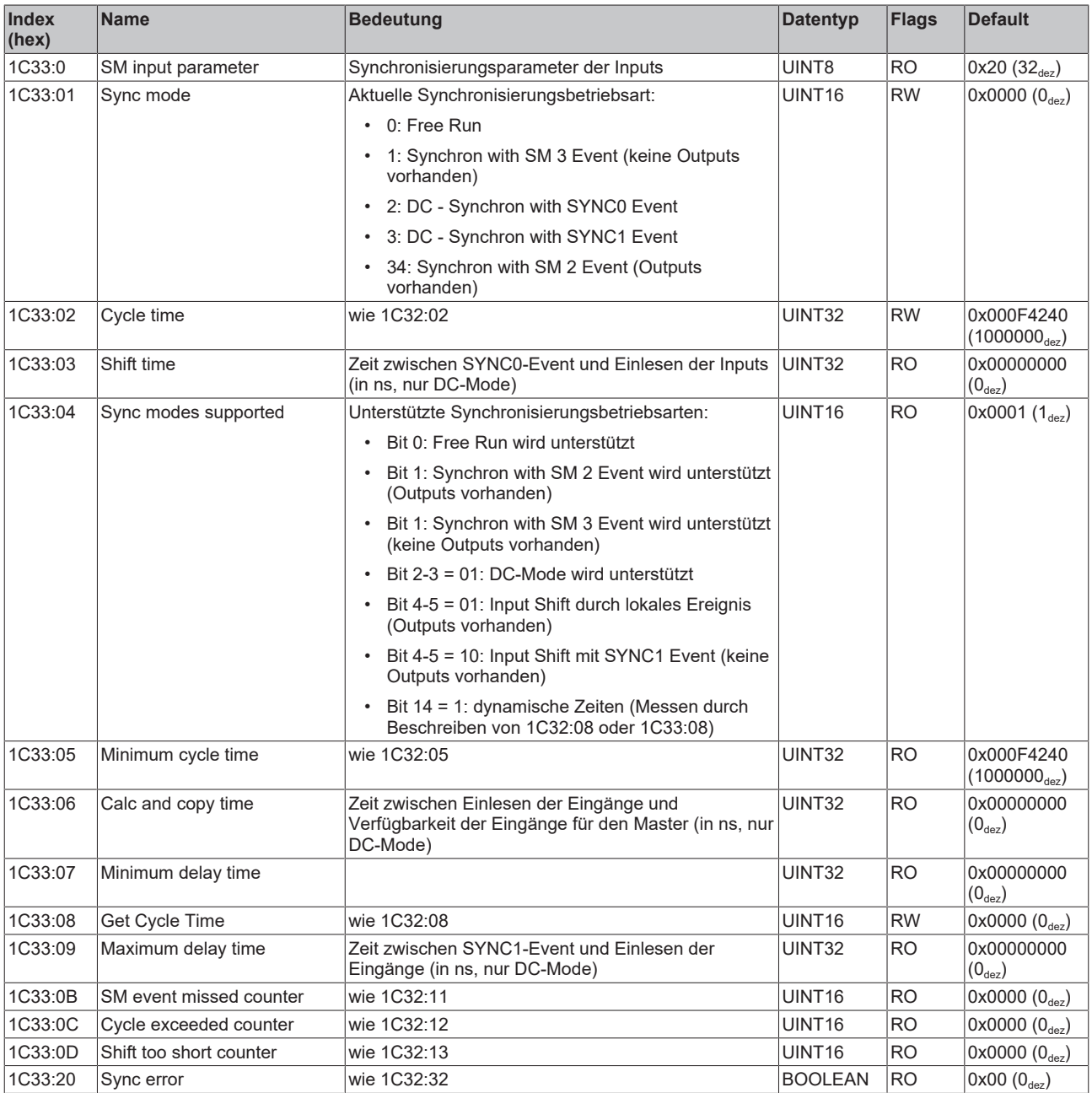

# **6.3 Profilspezifische Objekte**

# **Index 6000 DPO Inputs Ch.1**

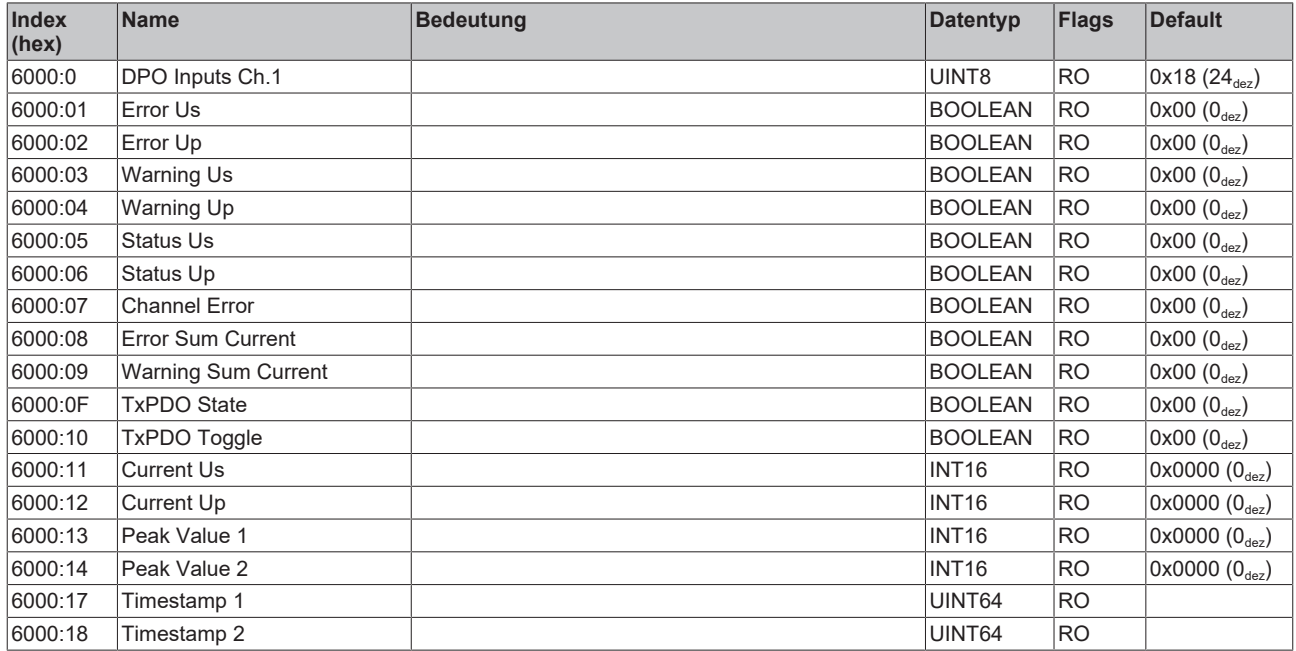

# **Index 6010 DPO Inputs Ch.2**

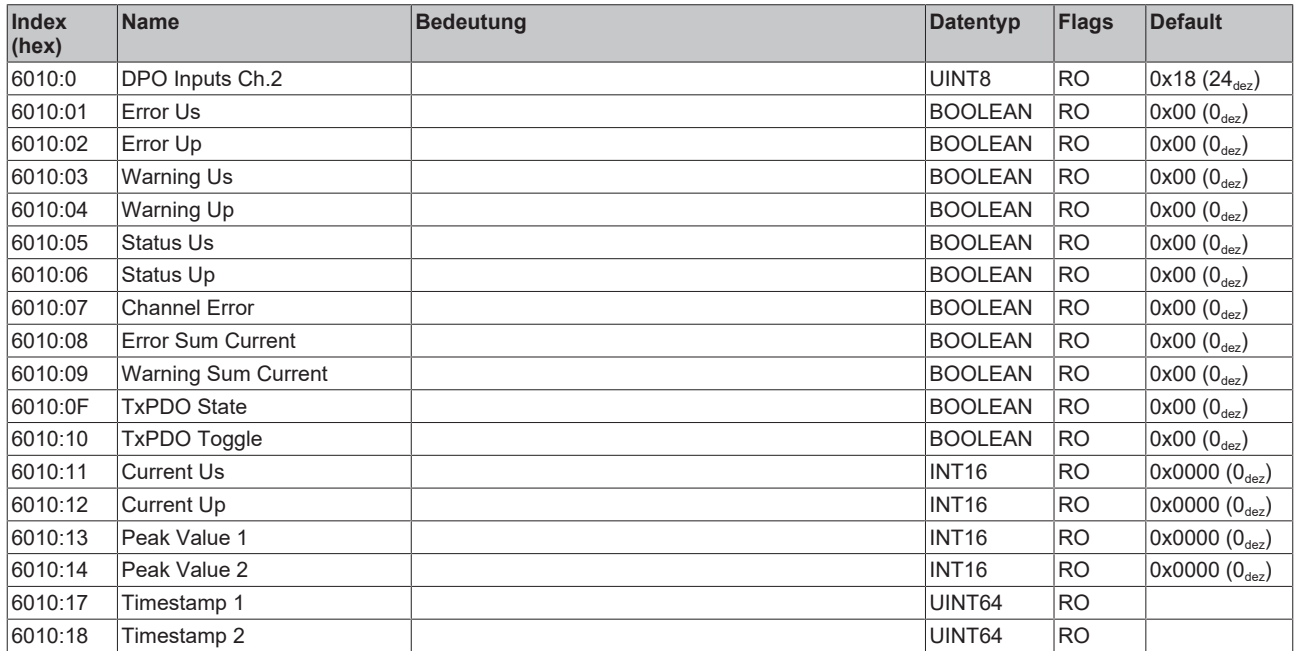

# **Index 6020 DPO Inputs Ch.3**

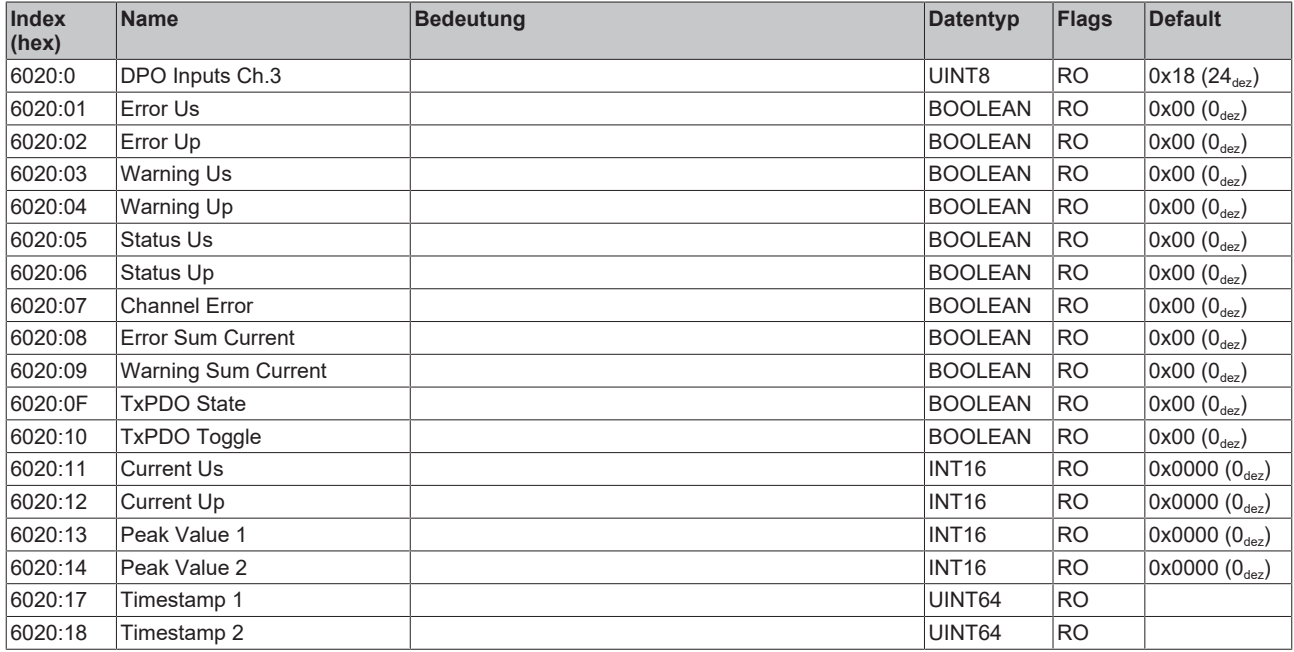

# **Index 6030 DPO Inputs Ch.4**

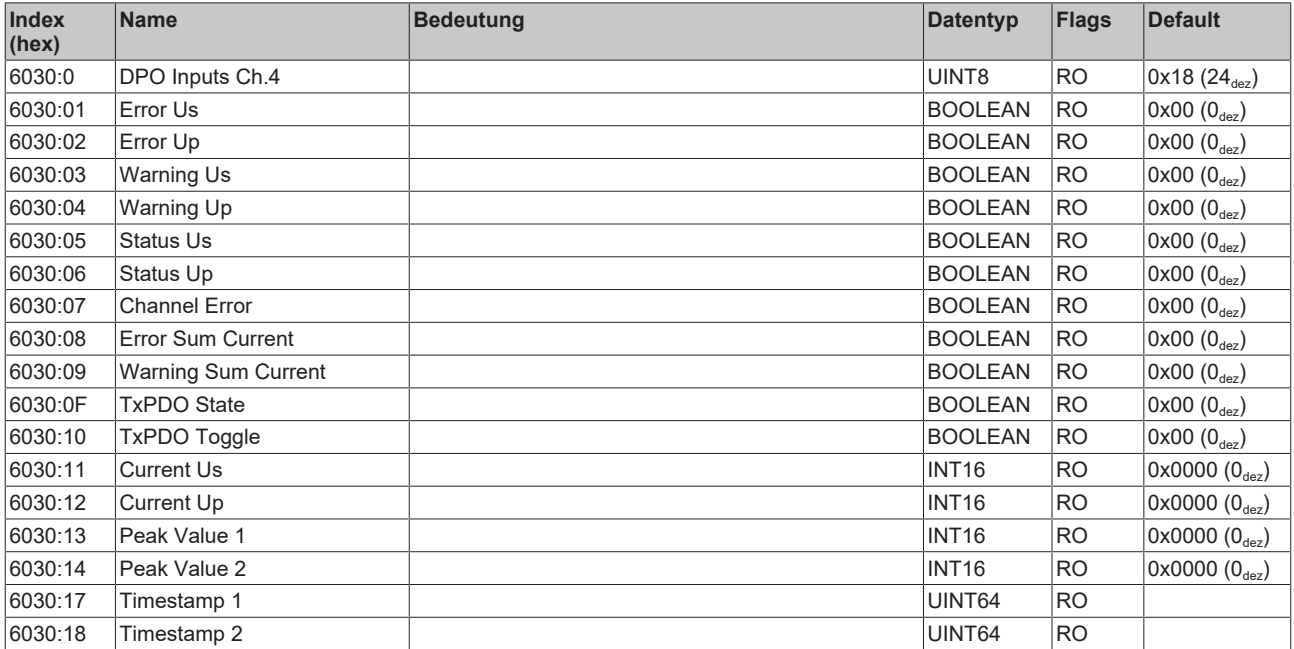

## **Index 6040 LOG Status**

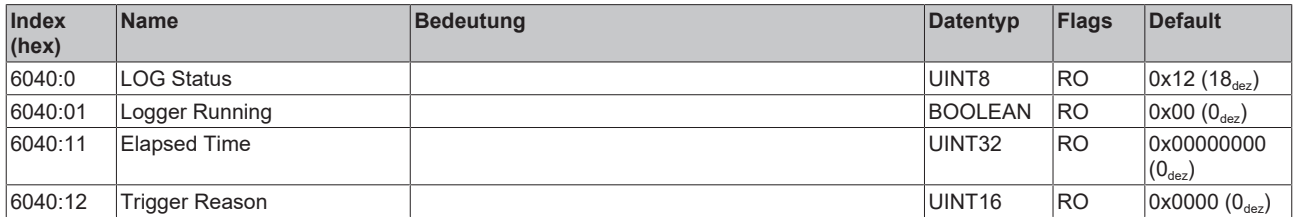

## **Index 7000 DPO Outputs Ch.1**

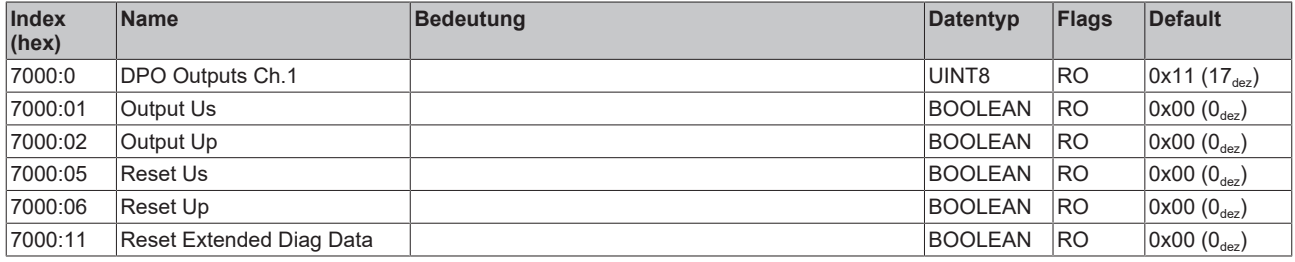

## **Index 7010 DPO Outputs Ch.2**

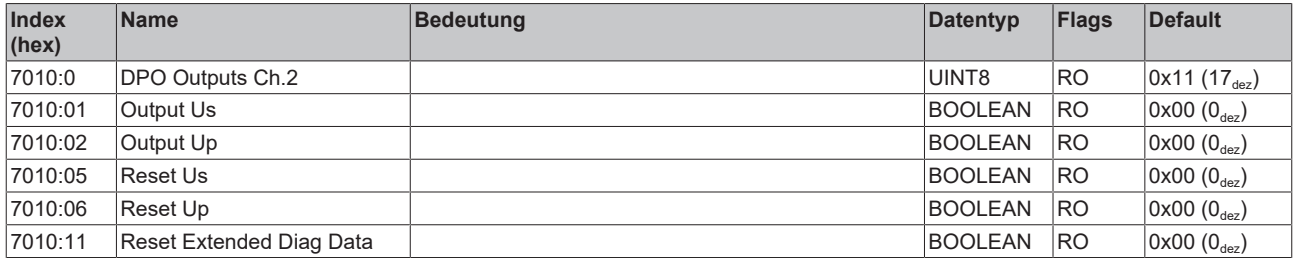

## **Index 7020 DPO Outputs Ch.3**

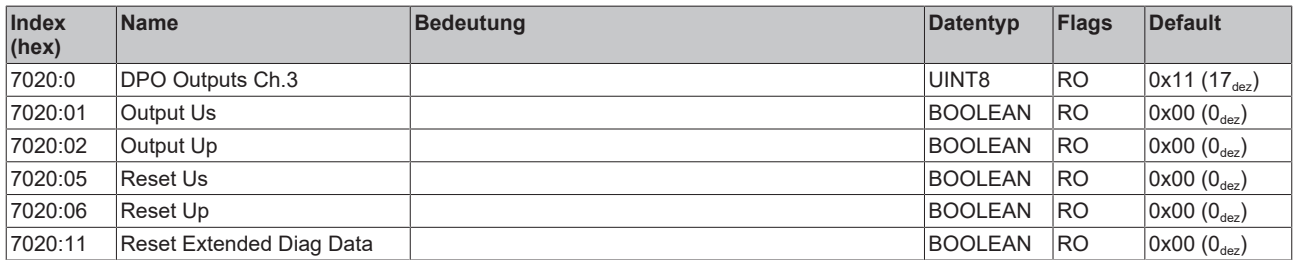

#### **Index 7030 DPO Outputs Ch.4**

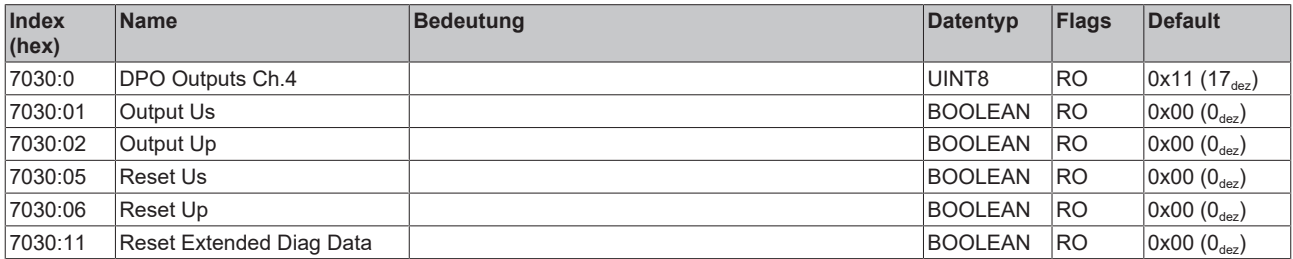

## **Index 7040 LOG Control**

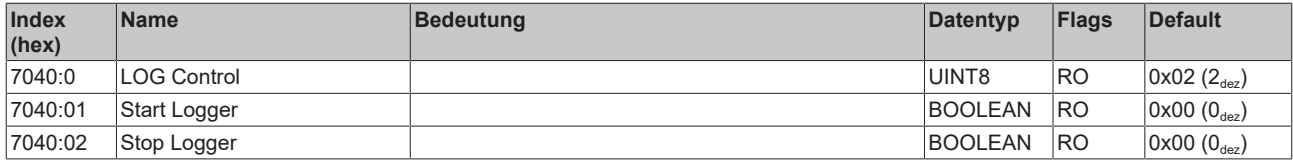

## **Index 800F DPO Vendor data Ch.1**

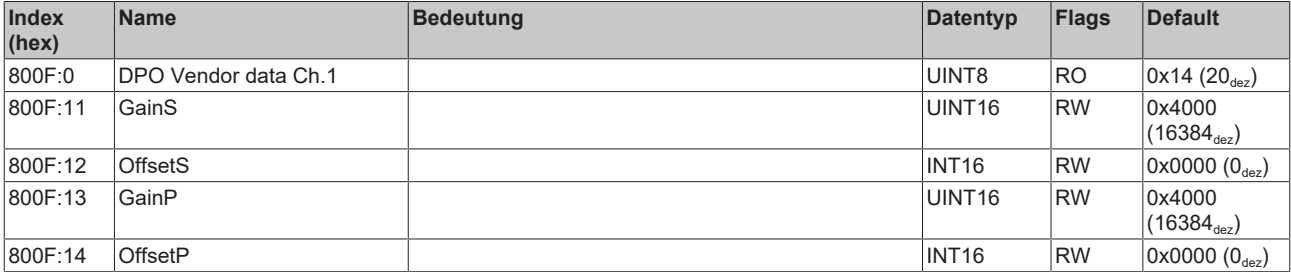

## **Index 801F DPO Vendor data Ch.2**

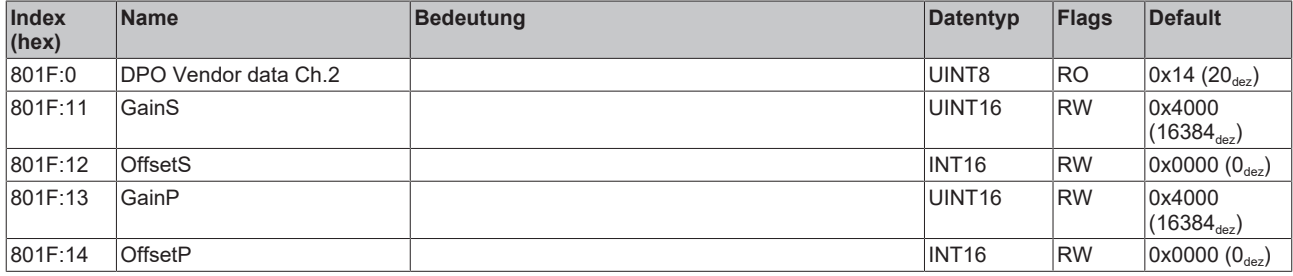

## **Index 802F DPO Vendor data Ch.3**

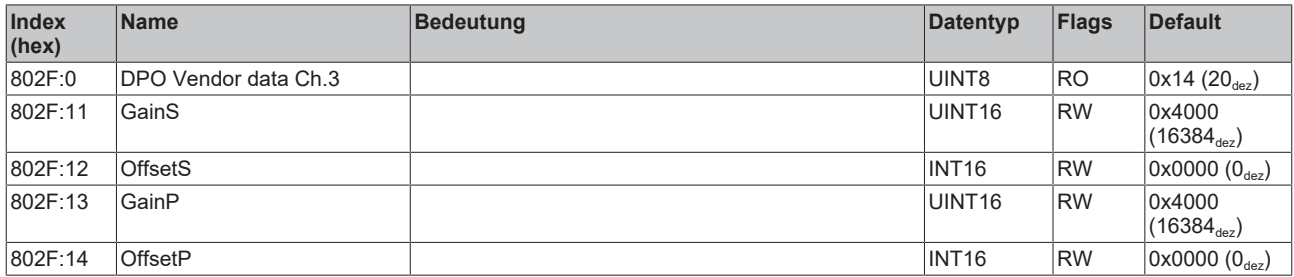

# **Index 803F DPO Vendor data Ch.4**

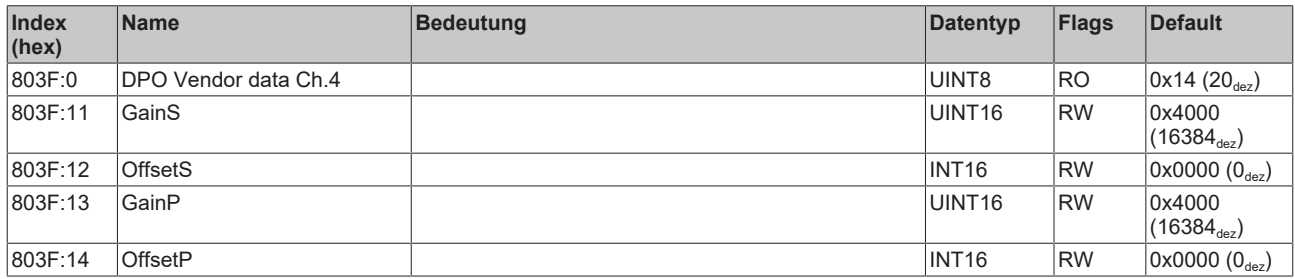

# **Index F000 Modular Device Profile**

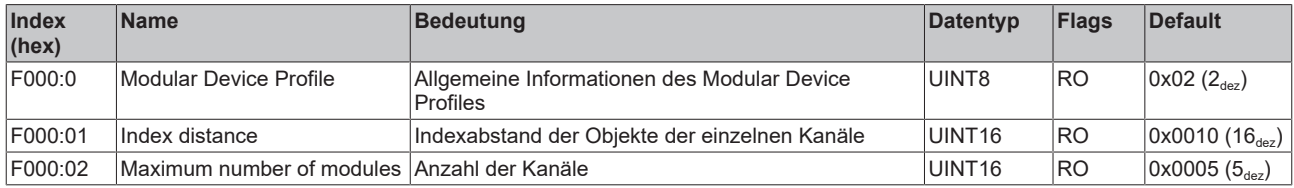

## **Index F008 Code word**

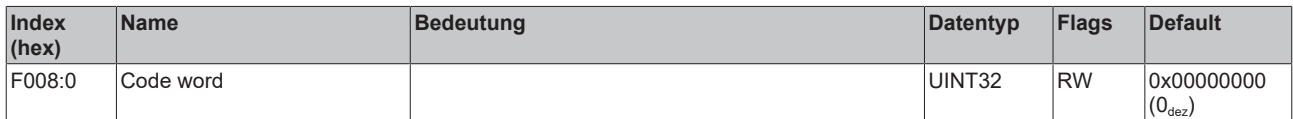
#### **Index F010 Module Profile List**

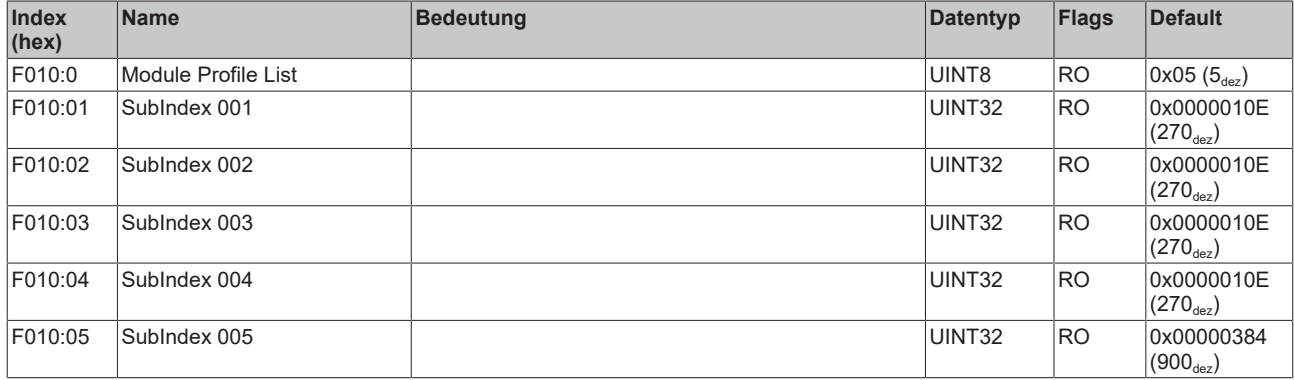

#### **Index F607 DPO Inputs Device**

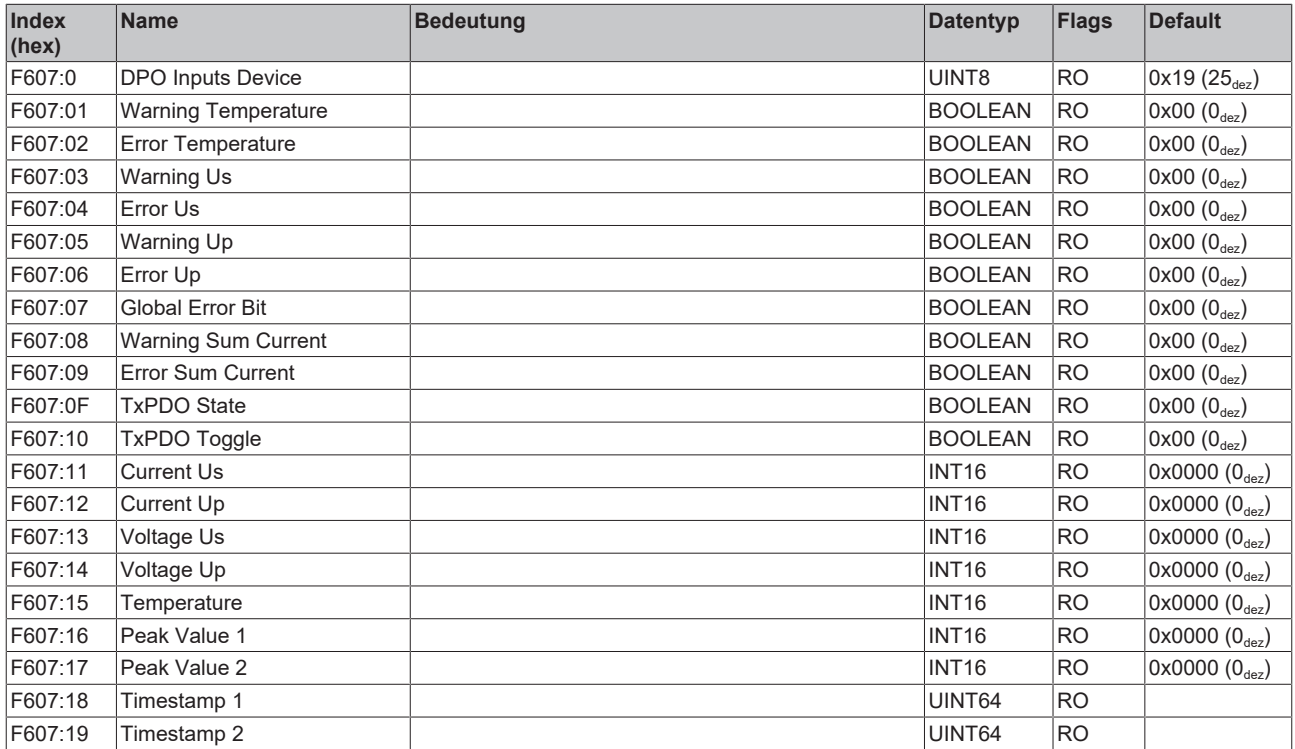

#### **Index F81F DPO Vendor Data Device**

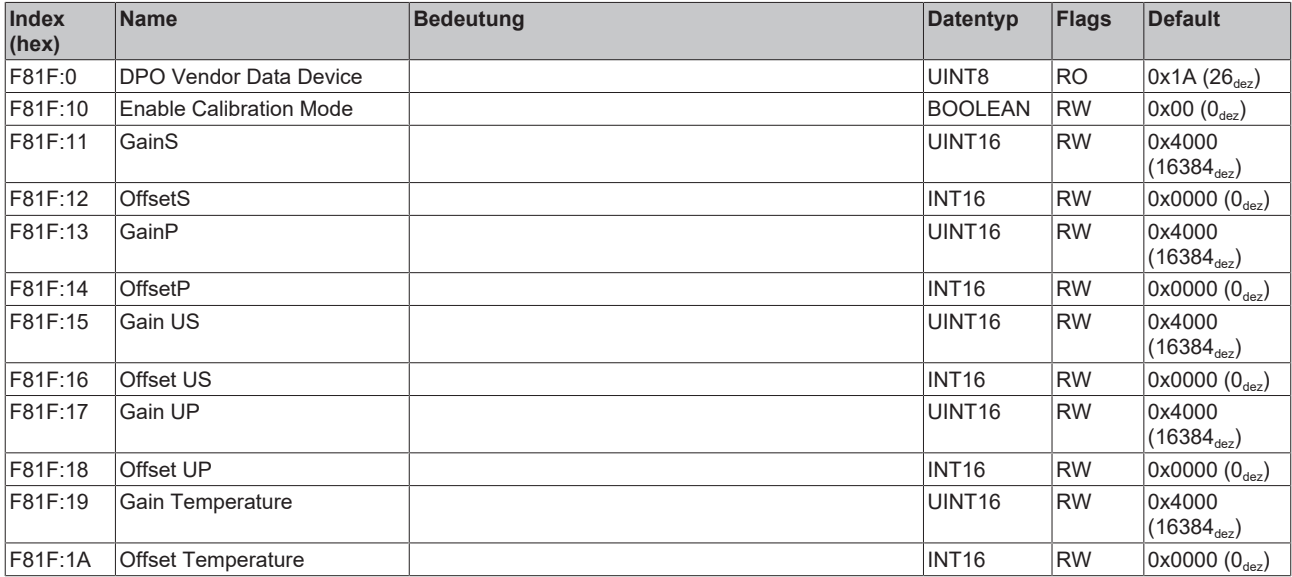

# **7 Anhang**

## **7.1 Allgemeine Betriebsbedingungen**

#### **Schutzarten nach IP-Code**

In der Norm IEC 60529 (DIN EN 60529) sind die Schutzgrade festgelegt und nach verschiedenen Klassen eingeteilt. Schutzarten werden mit den Buchstaben "IP" und zwei Kennziffern bezeichnet: **IPxy**

- Kennziffer x: Staubschutz und Berührungsschutz
- Kennziffer y: Wasserschutz

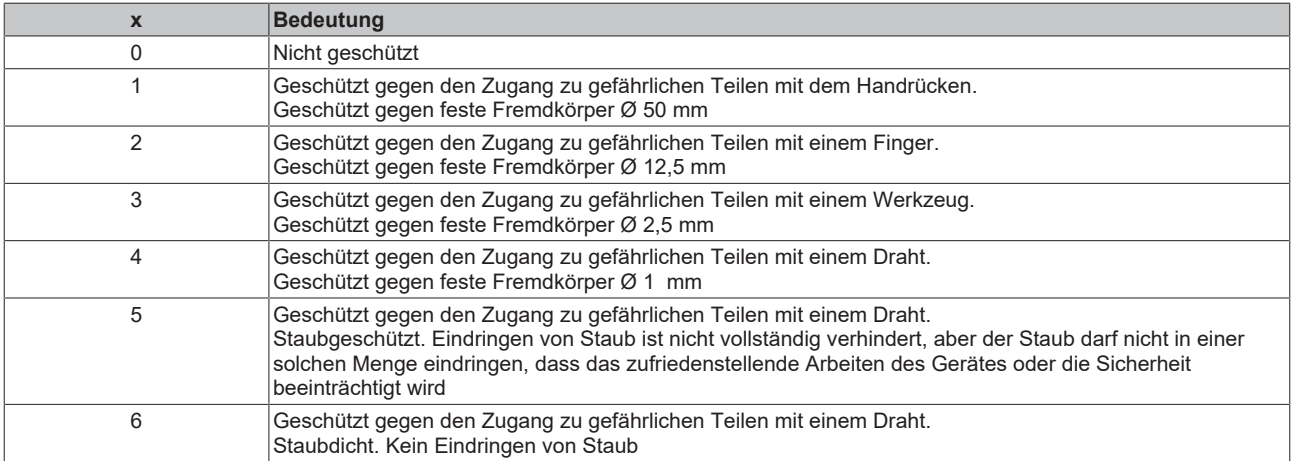

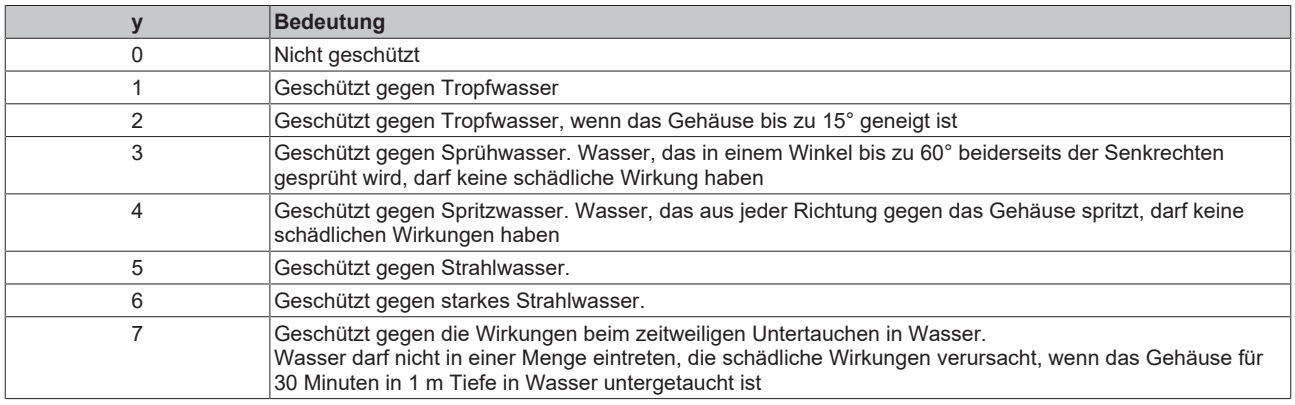

#### **Chemische Beständigkeit**

Die Beständigkeit bezieht sich auf das Gehäuse der IP67-Module und die verwendeten Metallteile. In der nachfolgenden Tabelle finden Sie einige typische Beständigkeiten.

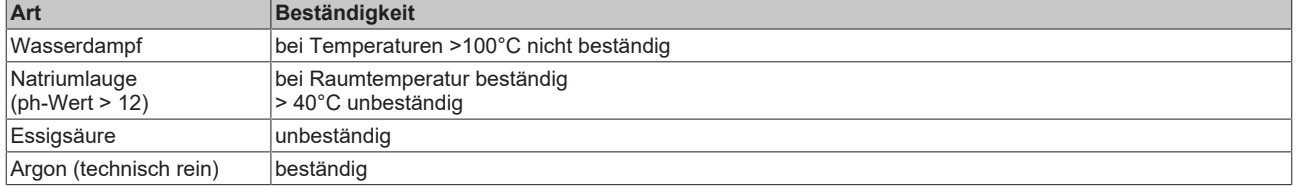

#### **Legende**

- beständig: Lebensdauer mehrere Monate
- bedingt beständig: Lebensdauer mehrere Wochen
- unbeständig: Lebensdauer mehrere Stunden bzw. baldige Zersetzung

## **7.2 Zubehör**

#### **Beschriftungsmaterial, Schutzkappen**

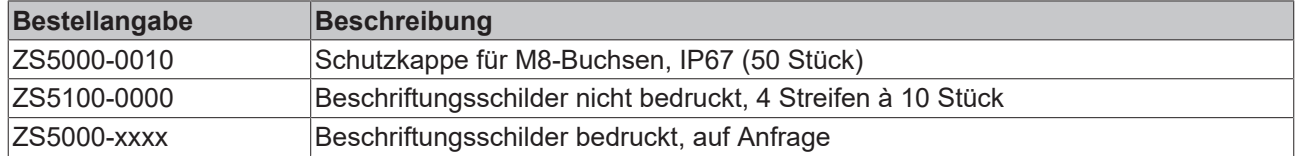

#### **Leitungen**

Eine vollständige Übersicht von vorkonfektionierten Leitungen für IO-Komponenten finden sie [hier](https://www.beckhoff.com/de-de/produkte/i-o/zubehoer/vorkonfektionierte-leitungen/).

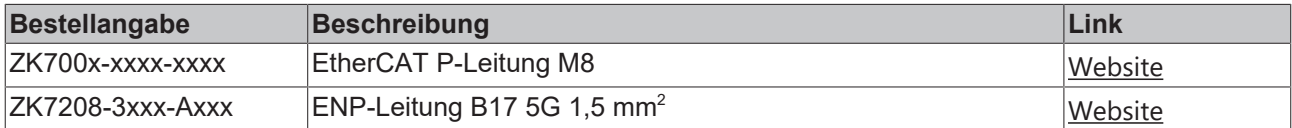

#### **Werkzeug**

1

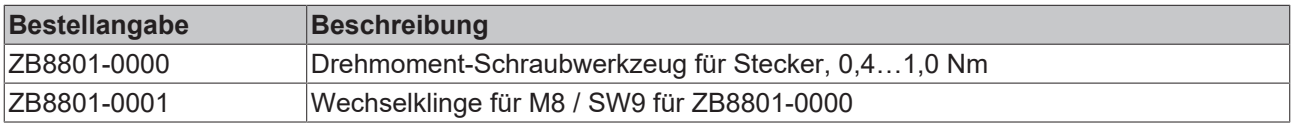

#### **Weiteres Zubehör**

Weiteres Zubehör finden Sie in der Preisliste für Feldbuskomponenten von Beckhoff und im Internet auf <https://www.beckhoff.com>.

## **7.3 Versionsidentifikation von EtherCAT-Geräten**

### **7.3.1 Allgemeine Hinweise zur Kennzeichnung**

#### **Bezeichnung**

Ein Beckhoff EtherCAT-Gerät hat eine 14-stellige technische Bezeichnung, die sich zusammen setzt aus

- Familienschlüssel
- Typ
- Version
- Revision

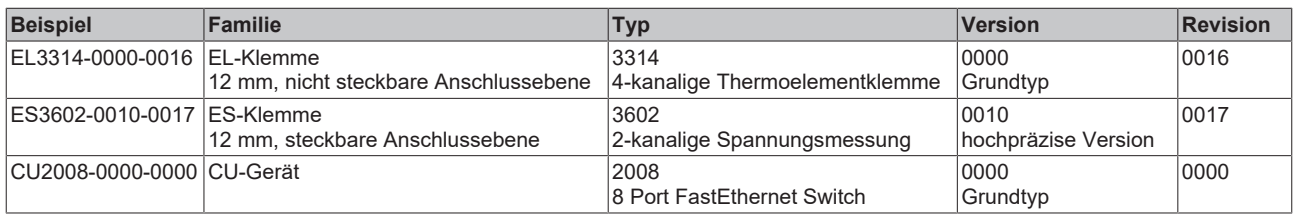

#### **Hinweise**

- Die oben genannten Elemente ergeben die **technische Bezeichnung**, im Folgenden wird das Beispiel EL3314-0000-0016 verwendet.
- Davon ist EL3314-0000 die Bestellbezeichnung, umgangssprachlich bei "-0000" dann oft nur EL3314 genannt. "-0016" ist die EtherCAT-Revision.
- Die **Bestellbezeichnung** setzt sich zusammen aus
	- Familienschlüssel (EL, EP, CU, ES, KL, CX, ...)
	- Typ (3314)
	- Version (-0000)
- Die **Revision** -0016 gibt den technischen Fortschritt wie z. B. Feature-Erweiterung in Bezug auf die EtherCAT Kommunikation wieder und wird von Beckhoff verwaltet.

Prinzipiell kann ein Gerät mit höherer Revision ein Gerät mit niedrigerer Revision ersetzen, wenn nicht anders - z. B. in der Dokumentation - angegeben.

Jeder Revision zugehörig und gleichbedeutend ist üblicherweise eine Beschreibung (ESI, EtherCAT Slave Information) in Form einer XML-Datei, die zum Download auf der Beckhoff Webseite bereitsteht. Die Revision wird seit Januar 2014 außen auf den IP20-Klemmen aufgebracht, siehe Abb. *"EL2872 mit Revision 0022 und Seriennummer 01200815"*.

• Typ, Version und Revision werden als dezimale Zahlen gelesen, auch wenn sie technisch hexadezimal gespeichert werden.

### **7.3.2 Versionsidentifikation von IP67-Modulen**

Als Seriennummer/Date Code bezeichnet Beckhoff im IO-Bereich im Allgemeinen die 8-stellige Nummer, die auf dem Gerät aufgedruckt oder mit einem Aufkleber angebracht ist. Diese Seriennummer gibt den Bauzustand im Auslieferungszustand an und kennzeichnet somit eine ganze Produktions-Charge, unterscheidet aber nicht die Module innerhalb einer Charge.

Aufbau der Seriennummer: **KK YY FF HH**

- KK Produktionswoche (Kalenderwoche)
- YY Produktionsjahr
- FF Firmware-Stand
- HH Hardware-Stand

Beispiel mit Seriennummer 12 06 3A 02:

- 12 Produktionswoche 12
- 06 Produktionsjahr 2006
- 3A Firmware-Stand 3A
- 02 Hardware-Stand 02

Ausnahmen können im **IP67-Bereich** auftreten, dort kann folgende Syntax verwendet werden (siehe jeweilige Gerätedokumentation):

Syntax: D ww yy x y z u

D - Vorsatzbezeichnung ww - Kalenderwoche yy - Jahr x - Firmware-Stand der Busplatine

- y Hardware-Stand der Busplatine
- z Firmware-Stand der E/A-Platine
- u Hardware-Stand der E/A-Platine

Beispiel: D.22081501 Kalenderwoche 22 des Jahres 2008 Firmware-Stand Busplatine: 1 Hardware Stand Busplatine: 5 Firmware-Stand E/A-Platine: 0 (keine Firmware für diese Platine notwendig) Hardware-Stand E/A-Platine: 1

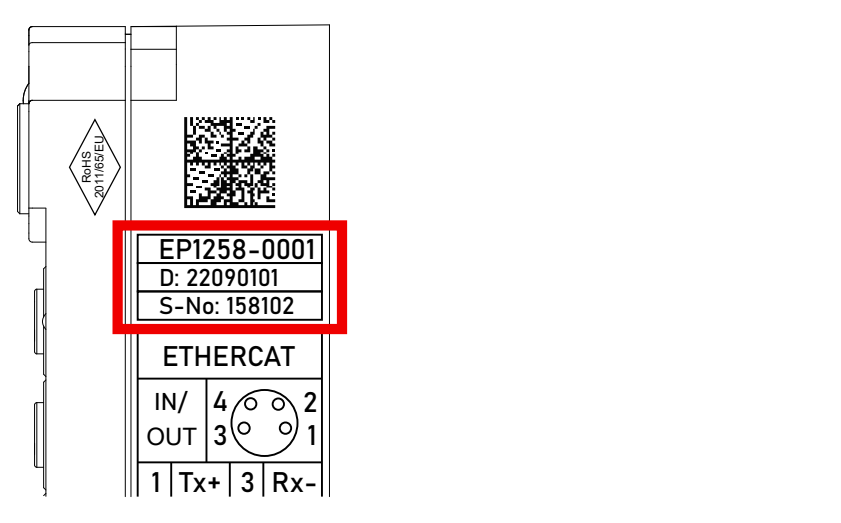

Abb. 9: EP1258-0001 IP67 EtherCAT Box mit Chargennummer/ DateCode 22090101 und eindeutiger Seriennummer 158102

### **7.3.3 Beckhoff Identification Code (BIC)**

Der Beckhoff Identification Code (BIC) wird vermehrt auf Beckhoff-Produkten zur eindeutigen Identitätsbestimmung des Produkts aufgebracht. Der BIC ist als Data Matrix Code (DMC, Code-Schema ECC200) dargestellt, der Inhalt orientiert sich am ANSI-Standard MH10.8.2-2016.

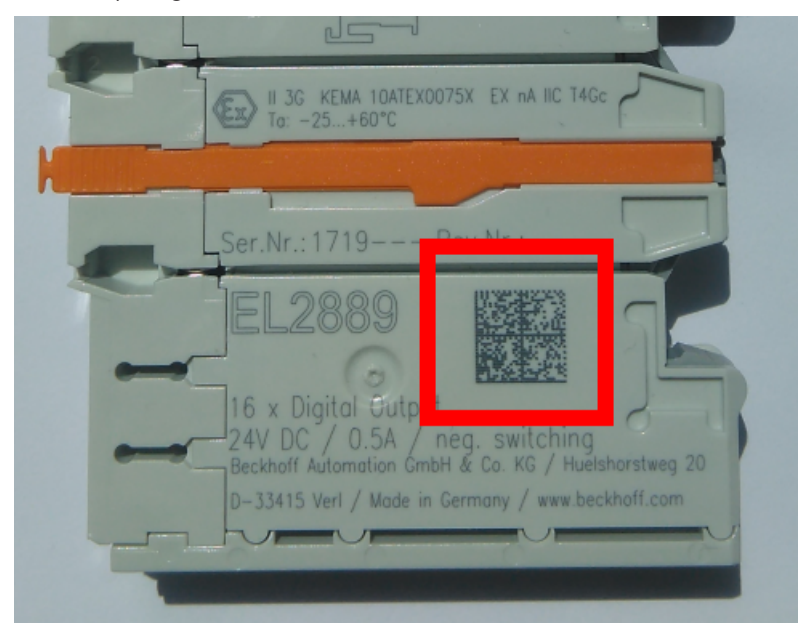

Abb. 10: BIC als Data Matrix Code (DMC, Code-Schema ECC200)

Die Einführung des BIC erfolgt schrittweise über alle Produktgruppen hinweg. Er ist je nach Produkt an folgenden Stellen zu finden:

- auf der Verpackungseinheit
- direkt auf dem Produkt (bei ausreichendem Platz)
- auf Verpackungseinheit und Produkt

Der BIC ist maschinenlesbar und enthält Informationen, die auch kundenseitig für Handling und Produktverwaltung genutzt werden können.

Jede Information ist anhand des so genannten Datenidentifikators (ANSI MH10.8.2-2016) eindeutig identifizierbar. Dem Datenidentifikator folgt eine Zeichenkette. Beide zusammen haben eine maximale Länge gemäß nachstehender Tabelle. Sind die Informationen kürzer, werden sie um Leerzeichen ergänzt.

Folgende Informationen sind möglich, die Positionen 1 bis 4 sind immer vorhanden, die weiteren je nach Produktfamilienbedarf:

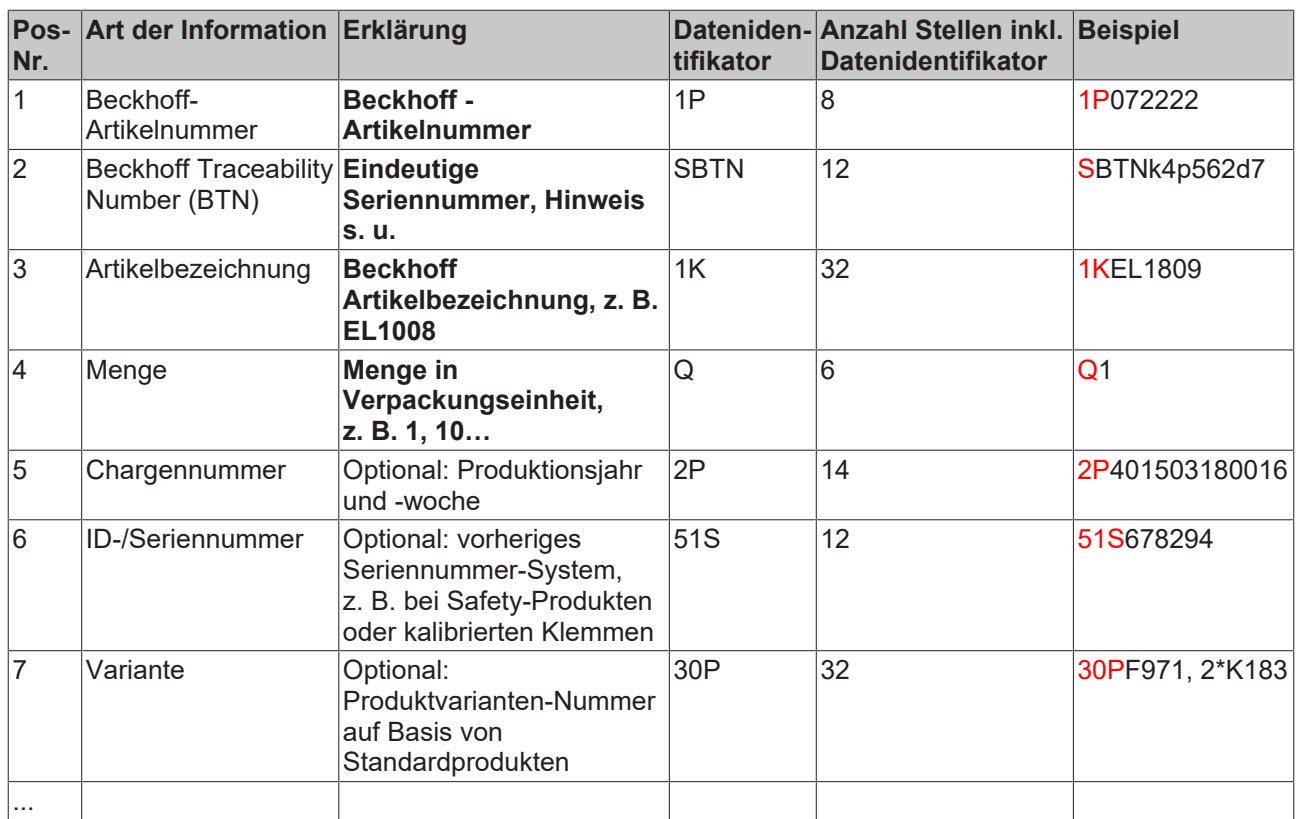

Weitere Informationsarten und Datenidentifikatoren werden von Beckhoff verwendet und dienen internen Prozessen.

#### **Aufbau des BIC**

Beispiel einer zusammengesetzten Information aus den Positionen 1 bis 4 und dem o.a. Beispielwert in Position 6. Die Datenidentifikatoren sind in Fettschrift hervorgehoben:

**1P**072222**S**BTNk4p562d7**1K**EL1809 **Q**1 **51S**678294

Entsprechend als DMC:

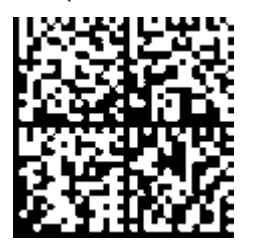

Abb. 11: Beispiel-DMC **1P**072222**S**BTNk4p562d7**1K**EL1809 **Q**1 **51S**678294

#### **BTN**

Ein wichtiger Bestandteil des BICs ist die Beckhoff Traceability Number (BTN, Pos.-Nr. 2). Die BTN ist eine eindeutige, aus acht Zeichen bestehende Seriennummer, die langfristig alle anderen Seriennummern-Systeme bei Beckhoff ersetzen wird (z. B. Chargenbezeichungen auf IO-Komponenten, bisheriger Seriennummernkreis für Safety-Produkte, etc.). Die BTN wird ebenfalls schrittweise eingeführt, somit kann es vorkommen, dass die BTN noch nicht im BIC codiert ist.

#### *HINWEIS*

Diese Information wurde sorgfältig erstellt. Das beschriebene Verfahren wird jedoch ständig weiterentwickelt. Wir behalten uns das Recht vor, Verfahren und Dokumentation jederzeit und ohne Ankündigung zu überarbeiten und zu ändern. Aus den Angaben, Abbildungen und Beschreibungen in dieser Dokumenation können keine Ansprüche auf Änderung geltend gemacht werden.

### **7.3.4 Elektronischer Zugriff auf den BIC (eBIC)**

#### **Elektronischer BIC (eBIC)**

Der Beckhoff Identification Code (BIC) wird auf Beckhoff-Produkten außen sichtbar aufgebracht. Er soll, wo möglich, auch elektronisch auslesbar sein.

Für die elektronische Auslesung ist die Schnittstelle entscheidend, über die das Produkt angesprochen werden kann.

#### **EtherCAT-Geräte (IP20, IP67)**

Alle Beckhoff EtherCAT-Geräte haben ein sogenanntes ESI-EEPROM, das die EtherCAT‑Identität mit der Revision beinhaltet. Darin wird die EtherCAT‑Slave‑Information gespeichert, umgangssprachlich auch als ESI/XML-Konfigurationsdatei für den EtherCAT‑Master bekannt. Zu den Zusammenhängen siehe die entsprechenden Kapitel im EtherCAT‑Systemhandbuch ([Link](https://infosys.beckhoff.com/content/1031/ethercatsystem/2469086859.html)).

In das ESI‑EEPROM wird durch Beckhoff auch die eBIC geschrieben. Die Einführung des eBIC in die Beckhoff-IO-Produktion (Klemmen, Box‑Module) erfolgt ab 2020; Stand 2023 ist die Umsetzung weitgehend abgeschlossen.

Anwenderseitig ist die eBIC (wenn vorhanden) wie folgt elektronisch zugänglich:

- Bei allen EtherCAT-Geräten kann der EtherCAT-Master (TwinCAT) den eBIC aus dem ESI‑EEPROM auslesen:
	- Ab TwinCAT 3.1 Build 4024.11 kann der eBIC im Online-View angezeigt werden.
	- Dazu unter

EtherCAT → Erweiterte Einstellungen → Diagnose das Kontrollkästchen "Show Beckhoff Identification Code (BIC)" aktivieren:

|                                                 | TwinCAT Project30 $\div \times$ |                          |                                     |                                 |                                                                                     |                                  |                              |                                   |                                                                                                    |                                                                                                    |  |                                                                               |  |
|-------------------------------------------------|---------------------------------|--------------------------|-------------------------------------|---------------------------------|-------------------------------------------------------------------------------------|----------------------------------|------------------------------|-----------------------------------|----------------------------------------------------------------------------------------------------|----------------------------------------------------------------------------------------------------|--|-------------------------------------------------------------------------------|--|
| EtherCAT Online CoE - Online<br>General Adapter |                                 |                          |                                     |                                 |                                                                                     |                                  |                              |                                   |                                                                                                    |                                                                                                    |  |                                                                               |  |
|                                                 | 169.254.124.140.2.1<br>NetId:   |                          |                                     |                                 | Advanced Settings.<br>Export Configuration File<br>Sync Unit Assignment<br>Topology |                                  |                              |                                   | <b>Advanced Settings</b><br>国·State Machine<br><b>E.</b> Cyclic Frames<br><b>Distributed Clocks</b><br><b>EoE</b> Support<br>Redundancy<br>E-Emergency | <b>Online View</b><br>0000 'ESC Rev/Type'<br>۸<br>70002 'ESC Build'<br>10004 'SM/FMMU Cnt'<br>10006 'Ports/DPRAM'<br>70008 'Features'                                                                                                    |  | 0000<br>Add<br>Show Change Counters<br>(State Changes / Not Present)          |  |
|                                                 | Frame                           | Cmd<br>LWR<br><b>BRD</b> | Addr<br>0x01000000<br>0x0000 0x0130 | Len<br>$\overline{\phantom{a}}$ | <b>WC</b><br>2                                                                      | Sync Unit<br><default></default> | Cycle (ms)<br>4.000<br>4.000 | <b>Utilization</b><br>017<br>0.17 | <b>Diagnosis</b><br><b>Online View</b>                                                                                                    | 70010 'Phys Addr'<br>70012 Configured Station Alias'<br>70020 'Register Protect'<br>70030 'Access Protect'<br>70040 'ESC reset'<br>70100 'ESC Ctd'<br>70102 'ESC CtrlEx'<br>□ 0108 'Phys. RW Offset'<br>70110 'ESC Status'<br>70120 'AL Ctrl'<br>$\Box$ 0130.141.01 |  | Show Production Info<br>Show Beckhoff Identification<br>$\boxtimes$ Code(BIC) |  |

◦ Die BTN und Inhalte daraus werden dann angezeigt:

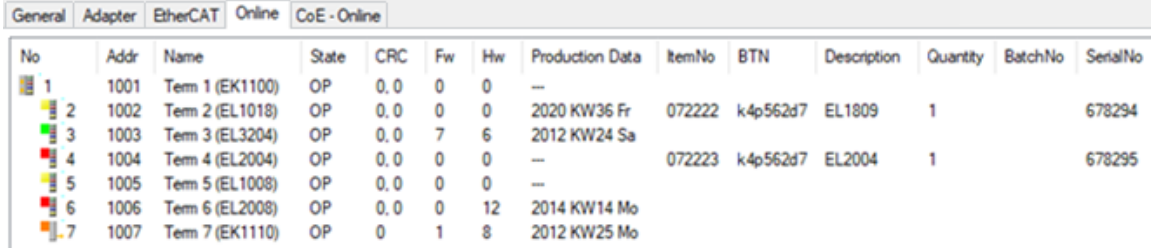

- Hinweis: ebenso können wie in der Abbildung zu sehen die seit 2012 programmierten Produktionsdaten HW-Stand, FW-Stand und Produktionsdatum per "Show Production Info" angezeigt werden.
- Zugriff aus der PLC: Ab TwinCAT 3.1. Build 4024.24 stehen in der Tc2\_EtherCAT Library ab v3.3.19.0 die Funktionen *FB\_EcReadBIC* und *FB\_EcReadBTN* zum Einlesen in die PLC bereit.
- Bei EtherCAT-Geräten mit CoE-Verzeichnis kann zusätzlich das Objekt 0x10E2:01 zur Anzeige der eigenen eBIC vorhanden sein, auch hierauf kann die PLC einfach zugreifen:

◦ Das Gerät muss zum Zugriff in PREOP/SAFEOP/OP sein

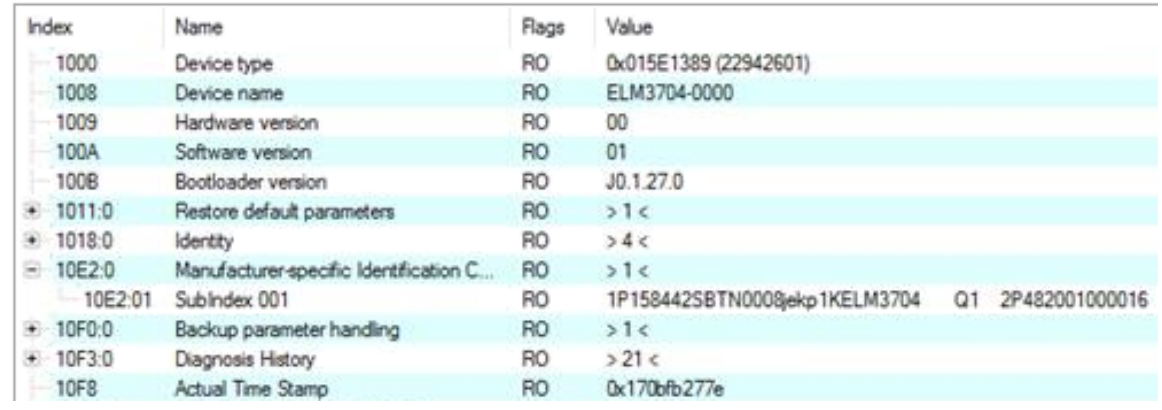

- Das Objekt 0x10E2 wird in Bestandsprodukten vorrangig im Zuge einer notwendigen Firmware‑Überarbeitung eingeführt.
- Ab TwinCAT 3.1. Build 4024.24 stehen in der Tc2\_EtherCAT Library ab v3.3.19.0 die Funktionen *FB\_EcCoEReadBIC* und *FB\_EcCoEReadBTN* zum Einlesen in die PLC zur Verfügung
- Zur Verarbeitung der BIC/BTN Daten in der PLC stehen noch als Hilfsfunktionen ab TwinCAT 3.1 Build 4024.24 in der *Tc2\_Utilities* zur Verfügung
	- F\_SplitBIC: Die Funktion zerlegt den BIC sBICValue anhand von bekannten Kennungen in seine Bestandteile und liefert die erkannten Teil-Strings in einer Struktur ST\_SplittedBIC als Rückgabewert
	- BIC TO\_BTN: Die Funktion extrahiert vom BIC die BTN und liefert diese als Rückgabewert
- Hinweis: bei elektronischer Weiterverarbeitung ist die BTN als String(8) zu behandeln, der Identifier "SBTN" ist nicht Teil der BTN.
- Zum technischen Hintergrund:

Die neue BIC Information wird als Category zusätzlich bei der Geräteproduktion ins ESI‑EEPROM geschrieben. Die Struktur des ESI-Inhalts ist durch ETG Spezifikationen weitgehend vorgegeben, demzufolge wird der zusätzliche herstellerspezifische Inhalt mithilfe einer Category nach ETG.2010 abgelegt. Durch die ID 03 ist für alle EtherCAT-Master vorgegeben, dass sie im Updatefall diese Daten nicht überschreiben bzw. nach einem ESI-Update die Daten wiederherstellen sollen. Die Struktur folgt dem Inhalt des BIC, siehe dort. Damit ergibt sich ein Speicherbedarf von ca. 50..200 Byte im EEPROM.

- Sonderfälle
	- Bei einer hierarchischen Anordnung mehrerer ESC (EtherCAT Slave Controller) in einem Gerät trägt lediglich der oberste ESC die eBIC-Information..
	- Sind mehrere ESC in einem Gerät verbaut die nicht hierarchisch angeordnet sind, tragen alle ESC die eBIC-Information gleich.
	- Besteht das Gerät aus mehreren Sub-Geräten mit eigener Identität, aber nur das TopLevel‑Gerät ist über EtherCAT zugänglich, steht im CoE‑Objekt‑Verzeichnis 0x10E2:01 die eBIC dieses ESC, in 0x10E2:nn folgen die eBIC der Sub‑Geräte.

## **7.4 Support und Service**

Beckhoff und seine weltweiten Partnerfirmen bieten einen umfassenden Support und Service, der eine schnelle und kompetente Unterstützung bei allen Fragen zu Beckhoff Produkten und Systemlösungen zur Verfügung stellt.

#### **Beckhoff Niederlassungen und Vertretungen**

Wenden Sie sich bitte an Ihre Beckhoff Niederlassung oder Ihre Vertretung für den lokalen Support und Service zu Beckhoff Produkten!

Die Adressen der weltweiten Beckhoff Niederlassungen und Vertretungen entnehmen Sie bitte unseren Internetseiten: [www.beckhoff.com](https://www.beckhoff.com/)

Dort finden Sie auch weitere Dokumentationen zu Beckhoff Komponenten.

#### **Support**

Der Beckhoff Support bietet Ihnen einen umfangreichen technischen Support, der Sie nicht nur bei dem Einsatz einzelner Beckhoff Produkte, sondern auch bei weiteren umfassenden Dienstleistungen unterstützt:

- Support
- Planung, Programmierung und Inbetriebnahme komplexer Automatisierungssysteme
- umfangreiches Schulungsprogramm für Beckhoff Systemkomponenten

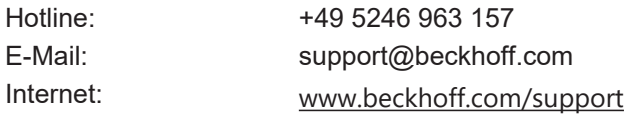

#### **Service**

Das Beckhoff Service-Center unterstützt Sie rund um den After-Sales-Service:

- Vor-Ort-Service
- Reparaturservice
- Ersatzteilservice
- Hotline-Service

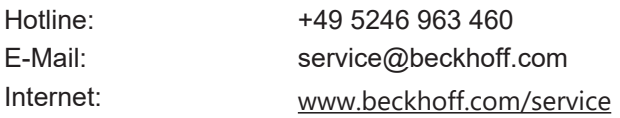

#### **Unternehmenszentrale Deutschland**

Beckhoff Automation GmbH & Co. KG

Hülshorstweg 20 33415 Verl Deutschland

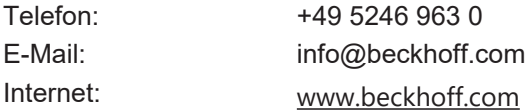

Mehr Informationen: **[www.beckhoff.com/ep9224-2037](https://www.beckhoff.com/ep9224-2037)**

Beckhoff Automation GmbH & Co. KG Hülshorstweg 20 33415 Verl **Deutschland** Telefon: +49 5246 9630 [info@beckhoff.com](mailto:info@beckhoff.de?subject=EP9224-2037) [www.beckhoff.com](https://www.beckhoff.com)

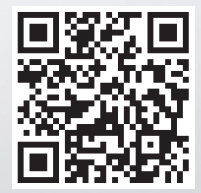